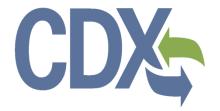

CDX Registration and Compliance and Emissions Data Reporting Interface (CEDRI) User Guide

> **Environmental Protection Agency** Office of Air and Radiation (OAR)

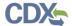

# Table of Contents

| 1 | Int   | roduction                                                  | 1  |
|---|-------|------------------------------------------------------------|----|
|   | 1.1   | Purpose                                                    | 1  |
|   | 1.2   | Background                                                 | 1  |
| 2 | Sy    | stem Requirements                                          | 3  |
|   | 2.1   | Supported Browsers                                         | 3  |
|   | 2.2   | Screen Resolution                                          | 4  |
| 3 | CD    | X Tasks                                                    | 5  |
|   | 3.1   | Overview                                                   | 5  |
|   | 3.2   | Access CDX                                                 | 5  |
|   | 3.2.1 | CDX Core Registration                                      | 8  |
|   | 3.3   | Request CEDRI Program Service                              | 9  |
|   | 3.4   | Request Role Access                                        | 10 |
|   | 3.5   | Provide Facility Information                               | 12 |
|   | 3.5.1 | Search for and Select a Facility                           | 13 |
|   | 3.5.2 | 2 Create a Facility                                        | 16 |
|   | 3.5.3 | Add Facility to Existing CEDRI Roles                       | 21 |
|   | 3.6   | Provide User and Organization Information                  | 23 |
|   | 3.6.1 | Provide User Information                                   | 24 |
|   | 3.6.2 | Provide Organization Information                           | 25 |
|   | 3.6.3 | <del>v</del>                                               |    |
|   | 3.7   | Verify Identity                                            | 31 |
|   | 3.7.1 | CDX Electronic Signature Agreement (ESA)                   | 35 |
|   | 3.7.2 | Complete Paper ESA                                         | 38 |
|   | 3.8   | CEDRI Responsive Design                                    | 40 |
|   | 3.9   | Manage Your CEDRI Service                                  | 45 |
|   | 3.10  | CEDRI Role Sponsorship                                     | 46 |
|   | 3.10  | .1 Initiate Sponsorship Request (Sponsoring Certifier)     | 47 |
|   | 3.10  | .2 Receive Sponsorship Request (Sponsored User)            | 52 |
|   | 3.10  | .3 Complete the Sponsorship Request (Sponsoring Certifier) | 60 |
|   | 3.10  | .4 Activate the Delegated Certifier Role (Sponsored User)  | 65 |
| 4 | CE    | DRI Tasks                                                  | 69 |
|   | 4.1   | Using the CEDRI Program service                            | 69 |
|   | 4.2   | Accessing CEDRI Help                                       | 70 |

i

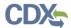

| 4.3 | V    | Vorking with Submission Packages                | 73  |
|-----|------|-------------------------------------------------|-----|
| 4   | .3.1 | Creating a New Submission Package               | 74  |
| 4   | .3.2 | Preparing a Submission Package                  | 75  |
| 4   | .3.3 | Adding Reports to the Submission Package        | 79  |
| 4   | .3.4 | Saving a Submission Package                     | 93  |
| 4   | .3.5 | Managing User Access to Your Submission Package | 95  |
| 4   | .3.6 | Modifying an Existing Submission Package        | 96  |
| 4   | .3.7 | Removing a Submission Package                   | 97  |
| 4.4 | . 8  | Submitting a Package                            | 97  |
| 4   | .4.1 | Certifying the Submission Package               | 98  |
| 4.5 |      | Creating and Using Submission Package Templates | 101 |
| 4   | .5.1 | Creating a New Template                         | 101 |
| 4   | .5.2 | Modifying an Existing Template                  | 103 |
| 4   | .5.3 | Deleting a Template                             | 106 |
| 4.6 | , N  | Navigating Air Emission Report Forms            | 106 |
| 4   | .6.1 | Working with Data Collection Grids              | 107 |
| 4   | .6.2 | Uploading Files into Forms                      | 110 |
| 4   | .6.3 | Saving a Partially Completed Form               | 110 |
| 4   | .6.4 | Marking a Form as Complete                      | 111 |
| 4.7 | · \  | /iewing Your Submissions                        | 112 |
| 4   | .7.1 | Locating Submitted Reports                      | 112 |
| 4   | .7.2 | Exporting Submission History                    | 115 |
| 4   | .7.3 | Viewing Submitted Reports                       | 117 |
| 4.8 | F    | Resubmitting a Report                           | 118 |
| 4.9 | S    | Session Time-Out                                | 120 |
| 4   | .9.1 | CEDRI Application Time-Out                      | 121 |
| 4   | .9.2 | Air Emissions Report Time-Out                   | 122 |
| 5   | Appe | endix A: Supported Regulation Subparts          | 123 |
| 6   | Арре | endix B: Data Collection Grid Column Names      | 129 |
| 7   | Арре | endix C: CEDRI Icons and Status Descriptions    | 132 |
| 8   | Appe | endix D: Terms and Acronyms                     | 134 |

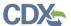

# List of Exhibits

| Exhibit 3-1 CDX Web Home Page                                               | 6  |
|-----------------------------------------------------------------------------|----|
| Exhibit 3-2 CDX Terms and Conditions Page                                   | 7  |
| Exhibit 3-3 CDX Core Registration for New CDX Users                         | 8  |
| Exhibit 3-4 CDX Edit Account Profile for Existing CDX Users                 | 8  |
| Exhibit 3-5 Add a Program Service to Existing CDX Account                   | 9  |
| Exhibit 3-6 CDX Edit Account Profile - Program Service Page                 | 10 |
| Exhibit 3-7 CDX Edit Account Profile - Role Access Page                     | 11 |
| Exhibit 3-8 Facilities Search Page                                          | 13 |
| Exhibit 3-9 Facility Search Results Page with Results                       | 14 |
| Exhibit 3-10 Selected Facilities                                            | 16 |
| Exhibit 3-11 Facility Search Results Page without Results                   | 17 |
| Exhibit 3-12 CDX Page for Creating a Facility                               | 18 |
| Exhibit 3-13 Create Facility – Program Information Page                     |    |
| Exhibit 3-14 Confirm New Facility Page                                      | 20 |
| Exhibit 3-15 New Facility Displayed in Selected Facilities Table            | 21 |
| Exhibit 3-16 Manage Program Services on MyCDX Page                          | 21 |
| Exhibit 3-17 Manage Program Services Page                                   | 22 |
| Exhibit 3-18 Manage Facilities Page                                         | 23 |
| Exhibit 3-19 Part 1: User Information                                       | 24 |
| Exhibit 3-20 Select a Current Organization                                  | 26 |
| Exhibit 3-21 Organization Search (New CDX User)                             | 27 |
| Exhibit 3-22 Organization Search (Existing CDX User)                        | 27 |
| Exhibit 3-23 Organization Search Results                                    | 28 |
| Exhibit 3-24 Organization Information - Selected Organization               | 28 |
| Exhibit 3-25 Organization Information - Add Organization                    | 29 |
| Exhibit 3-26 Confirmation for CDX Registration and Organization Association | 30 |
| Exhibit 3-27 CDX Core Registration - Email Verification Request             | 31 |
| Exhibit 3-28 Identify Verification Page                                     | 32 |
| Exhibit 3-29 LexisNexis Verification for EPA                                | 33 |
| Exhibit 3-30 Identify Verification Page – LexisNexis Results                | 34 |
| Exhibit 3-31 CDX Registration – Additional Information                      | 36 |
| Exhibit 3-32 Review Electronic ESA                                          | 37 |
| Exhibit 3-33 CDX Registration – CROMERR eSignature Widget page 1            | 38 |
| Exhibit 3-34 CDX Registration – CROMERR eSignature Widget page 2            | 38 |
| Exhibit 3-35 Paper CDX Electronic Signature Agreement                       | 39 |
| Exhibit 3-36 CDX Registration - Status Change Confirmation                  | 40 |
| Exhibit 3-37 Navigation Bar – Desktop Layout                                | 41 |

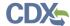

| Exhibit 3-38 Navigation Bar Collapsed – Mobile Layout                                    | 41 |
|------------------------------------------------------------------------------------------|----|
| Exhibit 3-39 Navigation Bar Expanded – Mobile Layout                                     | 42 |
| Exhibit 3-40 Group Headers – Desktop Layout                                              | 43 |
| Exhibit 3-41 Group Headers – Mobile Layout                                               | 43 |
| Exhibit 3-42 Tables – Desktop Layout                                                     | 44 |
| Exhibit 3-43 Tables – Mobile Layout                                                      | 45 |
| Exhibit 3-44 MyCDX Screen                                                                | 46 |
| Exhibit 3-45 Role Sponsorship Tab                                                        | 47 |
| Exhibit 3-46 Role Sponsorship Tools                                                      | 48 |
| Exhibit 3-47 Role Sponsorship/Invitation                                                 | 49 |
| Exhibit 3-48 Role Sponsorship/Invitation Review                                          | 50 |
| Exhibit 3-49 Email Confirmation Modal                                                    | 50 |
| Exhibit 3-50 Email to Sponsoring Certifier                                               | 51 |
| Exhibit 3-51 Email to Sponsored User                                                     | 52 |
| Exhibit 3-52 Role Sponsorship                                                            | 53 |
| Exhibit 3-53 Role Sponsorship Review Page                                                | 54 |
| Exhibit 3-54 Role Sponsorship – Account Registration Page                                | 54 |
| Exhibit 3-55 Role Sponsorship – Facility Search Page                                     | 55 |
| Exhibit 3-56 Role Sponsorship Account Registration Part 1 – Existing CDX Account         | 56 |
| Exhibit 3-57 Role Sponsorship Account Registration Part 1 - New CDX Account              | 57 |
| Exhibit 3-58 MyCDX Page with Delegated Certifier Role Displayed                          | 58 |
| Exhibit 3-59 Delegated Certifier Request for Role Access to Sponsoring Certifier         | 59 |
| Exhibit 3-60 Delegated Certifier Role Request Confirmation to Sponsored User             | 59 |
| Exhibit 3-61 Sponsorship Request Canceled                                                | 60 |
| Exhibit 3-62 Role Sponsorship Page – Sponsorship Request Received                        | 61 |
| Exhibit 3-63 Role Sponsorship Review                                                     | 62 |
| Exhibit 3-64 Role Sponsorship Signature                                                  | 63 |
| Exhibit 3-65 Email Confirmation of Completed Sponsorship Request to Sponsoring Certifier | 64 |
| Exhibit 3-66 Email Confirmation of Completed Sponsorship Request to Sponsored User       | 64 |
| Exhibit 3-67 Role Sponsorship – Complete Registration                                    | 65 |
| Exhibit 3-68 Role Sponsorship – Complete Account Page                                    | 66 |
| Exhibit 3-69 Role Sponsorship – Additional Verification                                  | 67 |
| Exhibit 3-70 MyCDX Page with Active Delegated Certifier Role                             | 68 |
| Exhibit 4-1 Selecting Role                                                               | 69 |
| Exhibit 4-2 Selecting Organization and Program Client ID                                 | 70 |
| Exhibit 4-3 CEDRI Help Tab                                                               | 70 |
| Exhibit 4-4 CEDRI User Guide Download                                                    |    |
| Exhibit 4-5 CEDRI Excel Unload Templates Downloads                                       | 71 |

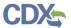

| Exhibit 4-6 CEDRI XML Upload Schemas                                            | 72  |
|---------------------------------------------------------------------------------|-----|
| Exhibit 4-7 CEDRI Helpful Web Links                                             | 72  |
| Exhibit 4-8 CEDRI Terms Glossary                                                | 73  |
| Exhibit 4-9 CEDRI Submission Homepage                                           | 74  |
| Exhibit 4-10 Creating New Submission Package                                    | 76  |
| Exhibit 4-11 Editing Facility Details                                           | 77  |
| Exhibit 4-12 Editing Facility Details (Cont'd)                                  | 78  |
| Exhibit 4-13 Adding Reports to Package                                          | 80  |
| Exhibit 4-14 Subparts Display                                                   | 80  |
| Exhibit 4-15 Adding ERT Performance Test Reports                                | 81  |
| Exhibit 4-16 ERT Performance Test Reports                                       | 81  |
| Exhibit 4-17 ERT Performance Test Report File Upload                            | 82  |
| Exhibit 4-18 ERT Performance Test Report for State or Other Regulation Subparts |     |
| Exhibit 4-19 Adding Notification Reports                                        | 85  |
| Exhibit 4-20 Notification Reports                                               | 86  |
| Exhibit 4-21 Notification Report File Upload                                    | 87  |
| Exhibit 4-22 Adding Air Emissions Report                                        | 88  |
| Exhibit 4-23 Creating Air Emissions Report                                      | 88  |
| Exhibit 4-24 Creating New Form                                                  | 89  |
| Exhibit 4-25 Air Emissions Report – Prior Form                                  | 90  |
| Exhibit 4-26 Creating Notification of Compliance Status                         | 91  |
| Exhibit 4-27 Creating Notification of Compliance Status                         | 91  |
| Exhibit 4-28 Preview ERT Performance Test Report                                |     |
| Exhibit 4-29 Previewing a Notification Report                                   | 93  |
| Exhibit 4-30 Preview Air Emissions Report                                       | 93  |
| Exhibit 4-31 Saving a Submission Package                                        | 94  |
| Exhibit 4-32 Saving a Submission Package as a Template                          | 94  |
| Exhibit 4-33 Managing User Access                                               | 96  |
| Exhibit 4-34 Removing an Existing Submission Package                            | 97  |
| Exhibit 4-35 Submitting a Package                                               | 98  |
| Exhibit 4-36 Certifying the Submission Package                                  |     |
| Exhibit 4-37 Certifying the Submission Package (Cont'd)                         | 99  |
| Exhibit 4-38 Certifying the Submission Package (Cont'd)                         |     |
| Exhibit 4-39 Certifying the Submission Package (Cont'd)                         | 100 |
| Exhibit 4-40 Submitted Package                                                  | 100 |
| Exhibit 4-41 Confirmation Email                                                 | 101 |
| Exhibit 4-42 Creating a New Template                                            | 102 |
| Exhibit 4-43 Adding Reports to Template                                         |     |
| Exhibit 4-44 List of Existing Templates                                         | 104 |

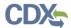

| Exhibit 4-45 Modifying Existing Template Details and Reports                                         | .105 |
|----------------------------------------------------------------------------------------------------|------|
| Exhibit 4-46 Deleting Existing Templates                                                             | .106 |
| Exhibit 4-47 Form Navigation Reference Screen                                                        | .107 |
| Exhibit 4-48 Air Emissions Report - Excess Emissions Summary                                         | .108 |
| Exhibit 4-49 Map Spreadsheet to Columns to Import                                                    | .109 |
| Exhibit 4-50 Air Emissions Report - Excess Emissions Summary (Cont'd)                                | .110 |
| Exhibit 4-51 Upload a File in a Form                                                                 |      |
| Exhibit 4-52 Saving a Form / Marking a Form as Complete                                              | .111 |
| Exhibit 4-53 'Save' System Success Message                                                           | .111 |
| Exhibit 4-54 Recent Submissions under CEDRI Submissions History                                      | .113 |
| Exhibit 4-55 Searching Submissions                                                                   | .114 |
| Exhibit 4-56 Submission Search Results                                                               | .115 |
| Exhibit 4-57 Exporting CSV File                                                                      | .116 |
| Exhibit 4-58 Submission Details                                                                      | .118 |
| Exhibit 4-59 Resubmitting a Report                                                                   | .119 |
| Exhibit 4-60 Revising a Report                                                                       | .120 |
| Exhibit 4-61 Time-Out Warning                                                                        | .121 |
| Exhibit 4-62 CEDRI Time-out Screen                                                                   | .121 |
| Exhibit 4-63 Air Emissions Report Form – Form Timer                                                  | .122 |
| Exhibit 6-1 Part 60 Subparts Da, Db, Dc: Excess Emissions Summary Data Collection Grid.              | .129 |
| Exhibit 6-2 Part 60 Subparts Da, Db, Dc: CMS Downtime Summary Data Collection Grid                   | .129 |
| Exhibit 6-3 Part 60 Subparts Da, Db, Dc: Malfunction Report Data Collection Grid                     | .129 |
| Exhibit 6-4 Part 60 Subparts IIII, JJJJ: Non-Emergency Use Summary Data Collection Grid.             | .129 |
| Exhibit 6-5 Part 60 Subparts IIII, JJJJ: Voltage or Frequency Deviation Summary Date Collection Grid | .130 |
| Exhibit 6-6 Part 60 Subparts IIII, JJJJ: Emergency Demand Response Use Summary Data Collection Grid  | .130 |
| Exhibit 6-7 Part 63 Subpart DDDDD: Deviation Summary Data Collection Grid                            | .130 |
| Exhibit 6-8 Part 63 Subpart DDDDD: CMS Downtime Summary Data Collection Grid                         | .130 |
| Exhibit 6-9 Part 63 Subpart DDDDD: Malfunction Report Data Collection Grid                           | .130 |
| Exhibit 6-10 Part 63 Subpart DDDDD: Fuel Use During the Reporting Period Data Collection Grid        |      |
| Exhibit 6-11 Part 63 Subpart DDDDD: Monitoring System Averages                                       | .130 |
| Exhibit 6-12 Part 63 Subpart LLL: Excess Emissions Summary Data Collection Grid                      | .131 |
| Exhibit 6-13 Part 63 Subpart LLL: CMS Downtime Summary Data Collection Grid                          |      |
| Exhibit 6-14 Part 63 Subpart LLL: Malfunction Report Data Collection Grid                            | .131 |
| Exhibit 6-15 Part 63 Subpart ZZZZ: Non-Emergency Use Summary Data Collection Grid                    | .131 |
| Exhibit 6-16 Part 63 Subpart ZZZZ: Voltage or Frequency Deviation Summary Date Collection            |      |
| Grid                                                                                                 | .131 |

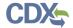

| Exhibit 6-17 Part 63 Subpart ZZZZ: Emergency Demand Response Use Summary Data      |     |
|------------------------------------------------------------------------------------|-----|
| Collection Grid                                                                    | 131 |
| Exhibit 6-18 Part 63 Subpart 7777: Fuel Use Deviation Summary Data Collection Grid | 131 |

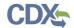

# Revision Log

| Date     | Version<br>No. | Description                                                                                                    | Author               | Reviewer | Review<br>Date |
|----------|----------------|----------------------------------------------------------------------------------------------------|----------------------|----------|----------------|
| 09/18/14 | 6.0            | Updated version 5.0 to reflect changes associated with new CEDRI release, CDX interface refresh, and FRS changes. | P. Saari<br>J. Erney | T. Wible | 09/18/14       |
| 3/13/15  | 7.0            | Updated version 6.0 to reflect responsive design.                                                                 | J. Erney<br>J. Jin   | J. Jin   |                |
| 4/10/15  | 8.0            | Removed 63-UUUUU References and added Tables headers for RICE and PC                                              | J. Erney             | J. Jin   |                |

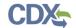

#### 1 Introduction

The Compliance and Emissions Data Reporting Interface (CEDRI) is the electronic, web-based tool provided by the Environmental Protection Agency's (EPA's) Office of Air and Radiation (OAR) for the electronic submission of source test results, emissions monitoring data, compliance reports, and emissions reports to EPA. The CEDRI tool is available to users through EPA's Central Data Exchange (CDX), a web-based system used for various electronic environmental data submissions to EPA. Under EPA's "E-Reporting" rules, users wishing to submit compliance and emissions reports to EPA must register for access to the CEDRI program service through CDX. More information about CDX is available at <a href="http://www.epa.gov/cdx/">http://www.epa.gov/cdx/</a>.

## 1.1 Purpose

The purpose of this document is to help users register for CDX and CEDRI as well as set up organization profiles for their facilities. This user guide is intended for the Preparer, Certifier, and Delegated Certifier user of the CEDRI program service.

Users responsible for submitting compliance and emissions reports to comply with federal regulations defined in 40 CFR Part 60 and 63 should register for the CEDRI program service within CDX. This document will assist new CDX users registering with the CDX system as well as reacquaint existing users with system processes and registering for specific CEDRI roles.

CEDRI allows users to set up their profiles with different roles. CEDRI roles allow multiple people within or outside a facility to work on a given report while restricting the ability to submit and certify reports to certain verified employees of the facility. This document will guide users through the functions of each CEDRI role within the program service.

# 1.2 Background

OAR requires industrial facilities, also referred to as "sources," to perform emissions source tests, continuous emissions monitoring, and to submit compliance and emissions reports to comply with federal regulations defined in 40 CFR Part 60 and 63. EPA is promulgating "E-Reporting" rules to require affected sources to electronically submit source test results, emissions monitoring data, compliance reports, and emissions reports to EPA. As a result, EPA has developed the CEDRI program service. The CEDRI program service supports the submittal of three reporting types:

- **Performance Test Reports and RATAs:** Performance Test Reports and Relative Accuracy Test Audits (RATAs) use the Electronic Reporting Tool (ERT), built in Microsoft Access, to generate files containing emissions source test data. Facilities upload these files to CDX using CEDRI.
- **Notification Reports** Notification Reports are PDF reports informing EPA that a regulated facility is subject to an applicable regulation.
- **Notification of Compliance Status (NOCS):** Notification of Compliance Status (NOCS) reports are submitted by a regulated facility notifying the delegated authority that the facility has achieved compliance with an applicable regulation. NOCS reports are PDF reports uploaded to CDX using CEDRI.
- **Air Emissions Reports**: Air Emissions Reports (AERs) are periodic reports, submitted to the delegated authority after the facility achieves initial compliance, that demonstrate the

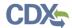

facility has maintained continuous compliance with an applicable regulation over the reporting period (e.g., 6 months). AERs are completed through fillable forms launched directly from within the CEDRI program service.

CEDRI supports submission of multiple reports at one time. CEDRI aggregates the uploaded files and completed forms into a single package for submission. The source then certifies and signs the package using the CDX Cross-Media Electronic Reporting Regulation (CROMERR) service. The submission files are stored in the CDX CROMERR archive and are available to submitters and authorized EPA, regional, state, local, and tribal reviewers immediately upon submission. A copy of the submission file is also sent to WebFIRE where the report file is available for public access.

For questions concerning CDX, please contact the Central Data Exchange (CDX) Help Desk at <a href="helpdesk@epacdx.net">helpdesk@epacdx.net</a> or call 1-888-890-1995 between the hours of 8am – 6pm eastern standard time (EST). For questions concerning CEDRI, please email the CEDRI team at <a href="helpdesk@epa.gov">CEDRI@epa.gov</a>.

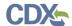

# 2 System Requirements

In order to use CDX and CEDRI, the following is required:

- An email account
- Java Script enabled web browser
- Internet access
- Adobe Acrobat Reader 5.0 or higher
- Java version 6 update 38 or above. Go to the following link to download: http://www.java.com/en/download/index.jsp

Prior to downloading the more recent Java version, it is highly recommended that you clear your Java cache. Follow these steps to clear your Java cache:

- Close all open internet browsers.
- Select the 'Start' button.
- Go to 'Control Panel.' Select the 'Java' icon (Java Control Panel will display).
- On the Java Control Panel in the 'Temporary Internet Files' section, select the 'View' button (Java Cache Viewer will display).
- Select 'Resources' in the 'Show' drop down field located at the top of the Java Cache Viewer.
- Select all of the files in the list (Ctrl-A) and click on the red X button located at the top
  of the Java Cache Viewer to delete the selected files.
- Close the Java Cache Viewer and Java Control Panel.

### 2.1 Supported Browsers

- Internet Explorer 9 or above
  - Go to the following link to download:

http://windows.microsoft.com/en-US/internet-explorer/downloads/ie

- Mozilla Firefox 3.5 or above
  - Go to the following link to download:

http://www.mozilla.com/en-US/firefox/all-older.html

- Safari 4 or above
  - Go to the following link to download:

http://support.apple.com/kb/dl877

- Google Chrome
  - Go to the following link to download:

http://www.google.com/chrome

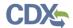

### 2.2 Screen Resolution

Screen resolution should be set to 1024 x 768 or greater. A screen resolution below this setting will affect the system presentation of content, but will not affect the system functionality. The steps to check and, if necessary, change your screen resolution are (for Windows 7):

- 1. Select the 'Start' button.
- 2. Go to 'Control Panel.' Select the 'Display' icon and then the 'Adjust resolution' link on the left sidebar.
- 3. Select the 'Resolution' drop down menu.
- 4. Adjust the 'Screen resolution' slide bar as necessary.
- 5. Select the 'OK' button.

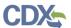

### 3 CDX Tasks

#### 3.1 Overview

CDX enables EPA and participating program offices to work with stakeholders – including state, tribal and local governments and regulated industries – to facilitate streamlined, electronic submission of data via the Internet. As part of the CDX system, the user registration component is used to facilitate user access to data collection program services such as CEDRI. Within the user registration component, program offices have the ability to define the roles and information role combinations, each program has different information that a user will need to provide. CDX captures the requirements for each program service and role and prompts the user for only the information required. The following sections describe how to register for the CEDRI program service and other related CDX functions:

• Accessing CDX: Section 3.2

Requesting CEDRI Program Service: Section 3.3 through Section 3.7

• **CEDRI Responsive Design**: Section 3.8

Managing Your CEDRI Service: Section 3.9

• Requesting CEDRI Role Sponsorship: Section 3.10

#### 3.2 Access CDX

The CDX homepage is the landing screen from which you have the ability to access and interact with CDX and the CEDRI program service hosted by CDX (see Exhibit 3-1). The CDX home screen can be accessed by the following link: <a href="https://cdx.epa.gov/">https://cdx.epa.gov/</a>. This screen provides you with the following features:

- Log in: If you already have an existing CDX account, you may log into the system by entering your user identification (ID) and password information and clicking the 'Log In' button located on the right side of the screen. You will still need to add the CEDRI program service to your account (see Section 3.3). Please not that after three (3) unsuccessful login attempts, your account will lock.
- **Registration:** If you do not have an account with CDX, click the 'Register with CDX' button to begin the registration process outlined later in this section (see Section 3.3).
- **Welcome Announcement:** This text area provides welcome text that is visible to all users who visit CDX.
- **Important Alerts:** The alerts appearing in the 'Notices' box provide you with system or program-specific information.
- Warning Notice / Privacy Policy: The 'Warning Notice and Privacy Policy' statements are displayed to ensure that you are aware of the terms of use for the CDX system whether you decide to log into, or register in, the system.

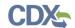

**Exhibit 3-1 CDX Web Home Page** 

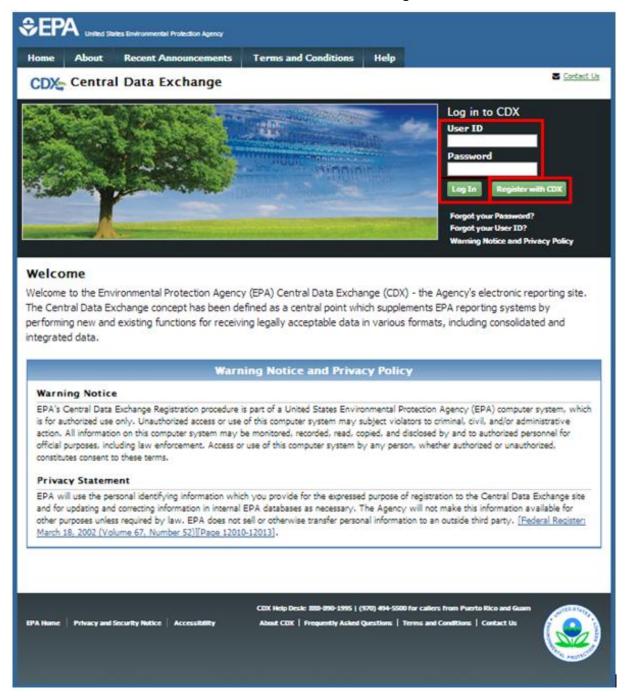

To log into CDX with an existing CDX account:

- 1. Enter your CDX user ID in the 'User ID' field.
- 2. Enter your CDX password in the 'Password' field.
- 3. Click on the 'Login' button. You will be taken to the 'MyCDX' page where you may add the CEDRI data flow to your CDX program services (see Section 3.3).

To register for a CDX account:

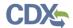

- 1. Click the 'Register with CDX' button. You will be taken to the CDX 'Terms and Conditions' page which displays the following minimum terms and conditions:
  - Acceptance of warning and privacy policies
  - Choosing a complex password
  - Protecting your password
  - Notifying CDX of possible misuse of account
  - Limiting distribution of CDX software
  - Agreement to notify CDX of changes in duties

**Exhibit 3-2 CDX Terms and Conditions Page** 

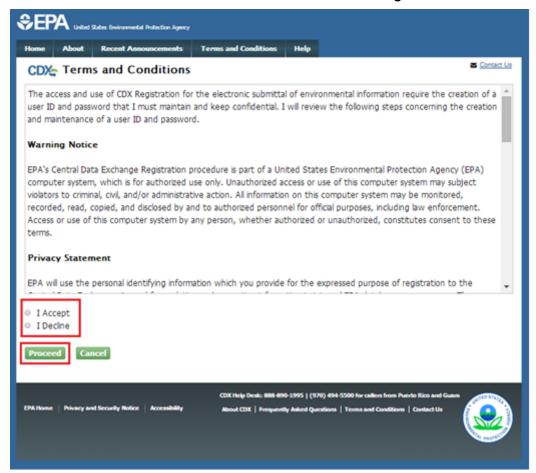

- 2. Accept the terms and conditions by selecting the 'I Accept' radio button or cancel the registration by selecting the 'I Decline' radio button. Note that if you decline the terms and conditions, you will not be able to proceed with the registration.
- 3. Click the 'Proceed' button. If you accepted the registration agreement, the system will navigate you to the 'Core CDX Registration' page to proceed with the registration process. You may add the CEDRI data flow to your CDX program services during the first step of the registration process.

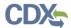

#### Note - Important information about the registration process:

Submittal of files through CDX requires a CROMERR compliant signature. Authorized signature authorities for the facility should use the LexisNexis electronic identity validation service in lieu of a paper based validation. If the signature authority chooses to use the paper based validation process, the CDX Reporting Center will request the phone number of the signature authority's employer/authorizing official to verify employment.

## 3.2.1 CDX Core Registration

The CDX registration process for new users consists of four steps (see Exhibit 3-3):

- 1. Program Service: select the CEDRI program service.
- 2. Role Access: select the CEDRI role you are requesting.
- 3. User and Organization: provide facility, personal, and organization information.
- 4. Confirmation: confirm your registration.

**Exhibit 3-3 CDX Core Registration for New CDX Users** 

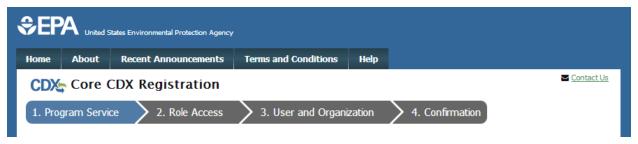

Existing CDX users will go through similar steps when editing their CDX accounts by requesting new program services and/or programs service roles, but will not be required to undergo the same level of account validation to establish level of identify assurance. There are three steps to the 'Edit Account Profile' process (see Exhibit 3-4):

- 1. Program Service: select the CEDRI program service.
- 2. Role Access: select the CEDRI role you are requesting.
- 3. Organization Information: provide your personal organization information.

**Exhibit 3-4 CDX Edit Account Profile for Existing CDX Users** 

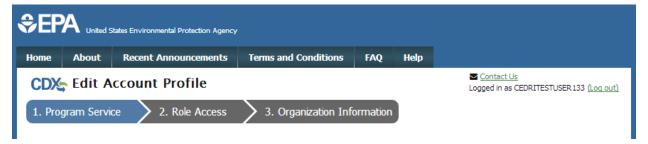

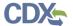

## 3.3 Request CEDRI Program Service

Requesting the CEDRI program service is the next step of the CDX registration process. After you accept the CDX terms and conditions, the system will navigate you to the 'Program Service' page. The 'Program Service' page displays a list of active program services with open registration from which you can choose to register (see Exhibit 3-6).

If you are an existing CDX user, you can request to add the CEDRI program service to your existing CDX account:

1. Log into your CDX account. The system will navigate you to the 'MyCDX' page (see Exhibit 3-5).

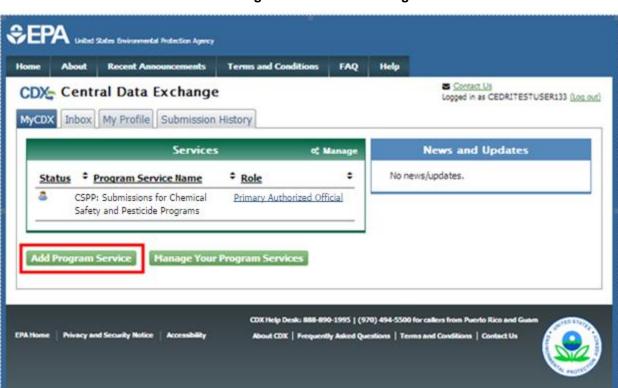

Exhibit 3-5 Add a Program Service to Existing CDX Account

2. Click the 'Add Program Service' button on the 'MyCDX' page. The system will navigate you to the 'Program Service' page.

The 'Program Service' page displays a list of active program services with open registration from which you can choose to register.

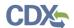

#### Exhibit 3-6 CDX Edit Account Profile - Program Service Page

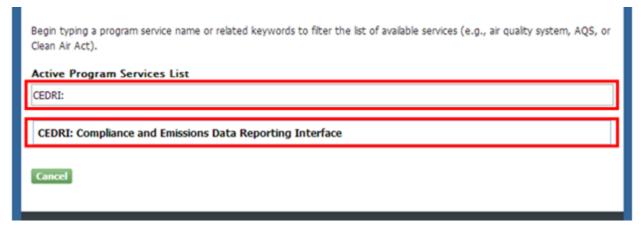

- 1. Click in the 'Active Program Services List' field and enter 'CEDRI' to filter the active program service list.
- 2. Click on 'CEDRI: Compliance and Emissions Data Reporting Interface' to select it from the active program service list. The system will navigate you to the 'Role Access' page.
- 3. Click the 'Cancel' button to stop the process for requesting the CEDRI program service.

**Note:** If you are submitting reports on behalf of more than one organization, you will need to add the CEDRI program service an additional time for each organization beyond the first. After registering for the first time, select the 'Add Program service' button (see Exhibit 3-5) and follow the same procedure, specifying each organization, in Section 3.6.2.

Once the registration request is approved, you are prompted to select the organization for which you are submitting reports each time you access the CEDRI application (see Section 4.1).

## 3.4 Request Role Access

After selecting the CEDRI program service, the system navigates you to the 'Role Access' page (see Exhibit 3-7) where you can select the CEDRI role you are requesting.

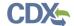

Exhibit 3-7 CDX Edit Account Profile - Role Access Page

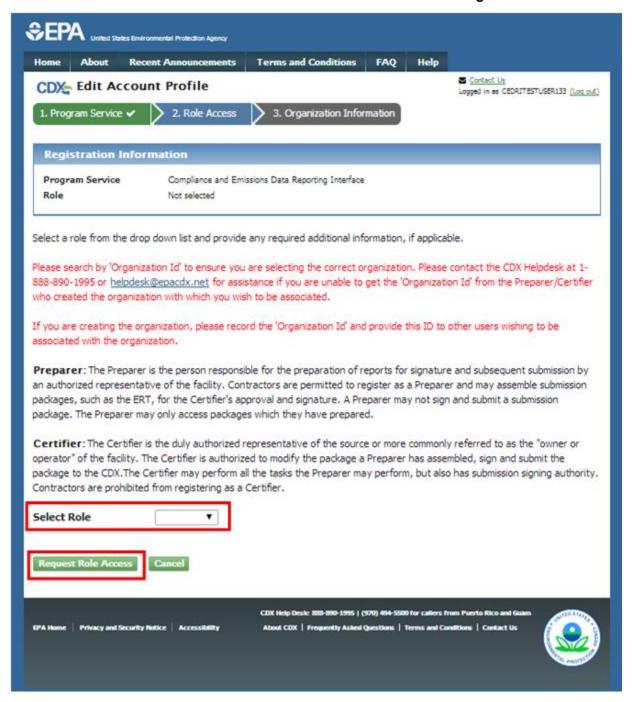

- 1. Click on the 'Select Role' drop down box. The drop down menu displays the following role options:
  - **Preparer:** The 'Preparer' is the person responsible for the preparation of reports for signature and subsequent submission by an authorized representative of the facility. Contractors are permitted to register as a 'Preparer' and may assemble submission packages, such as the ERT, for the 'Certifier's' approval and signature. A 'Preparer'

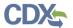

- may not sign and submit a submission package. The 'Preparer' may only access packages which they have prepared.
- Certifier: The 'Certifier' is the duly authorized representative of the source, more commonly referred to as the "owner" or "operator" of the facility. The 'Certifier' is authorized to modify the package a 'Preparer' has assembled, and sign and submit the package through CDX. The 'Certifier' may perform all the tasks the 'Preparer' may perform, but also has submission signing authority. Contractors are prohibited from registering as a 'Certifier.'

**Warning:** Preparers and Certifiers must share an organization to be able to work on the same submission package (see Section 3.6.2).

2. Click the 'Request Role Access' button. The system will navigate you to the facility search page (see Exhibit 3-8).

## 3.5 Provide Facility Information

After selecting the CEDRI role, the system will navigate you to the facility search page as the first step of providing user and/or organization information for the selected CEDRI role. The facility search page displays the following options for providing facility information:

- **Search Facilities**: Search for and select one or more facilities to associate with the CEDRI role you are requesting. You can create a facility if the facility information cannot be found.
- Continue Without Facilities: Continue with your CEDRI role request without selecting a facility, and select a facility later on after receiving access to the selected role. Refer to Section 3.5.3 for more details on managing your facilities.

Click the 'Continue Without Facilities' button if you want to continue with your CEDRI role request without associating a facility. The system will navigate you to the appropriate page for the next step in completing your request.

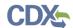

**Exhibit 3-8 Facilities Search Page** 

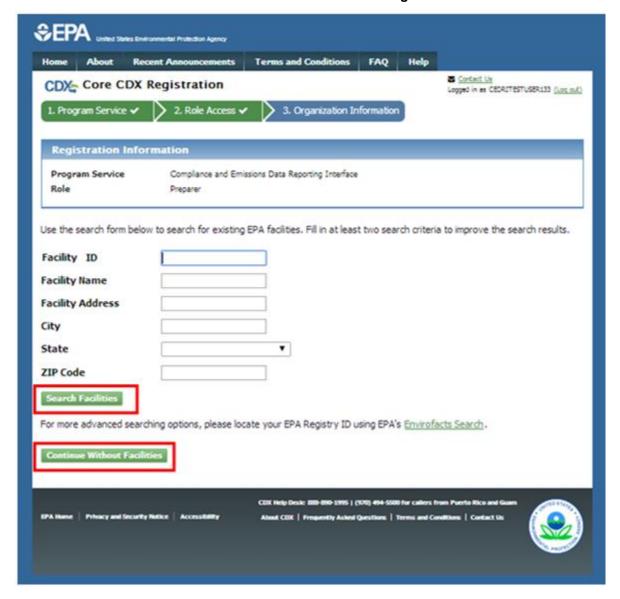

# 3.5.1 Search for and Select a Facility

You can search for facilities to associate with the CEDRI role you are requesting based on two or more of the following search criteria:

- Facility ID
- Facility Name
- Facility Address
- City
- State
- Zip Code

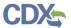

**Note:** In order to execute the search, you can either provide the 'Facility ID' or must enter information in at least **two** fields, one of which must be the 'State' or 'ZIP Code.'

## To perform a facility search:

- 1. Enter your search criteria for the desired facility in the provided fields.
- 2. Click the 'Search Facilities' button. The system will navigate you to the search results page (see Exhibit 3-9 and Exhibit 3-11).

**Exhibit 3-9 Facility Search Results Page with Results** 

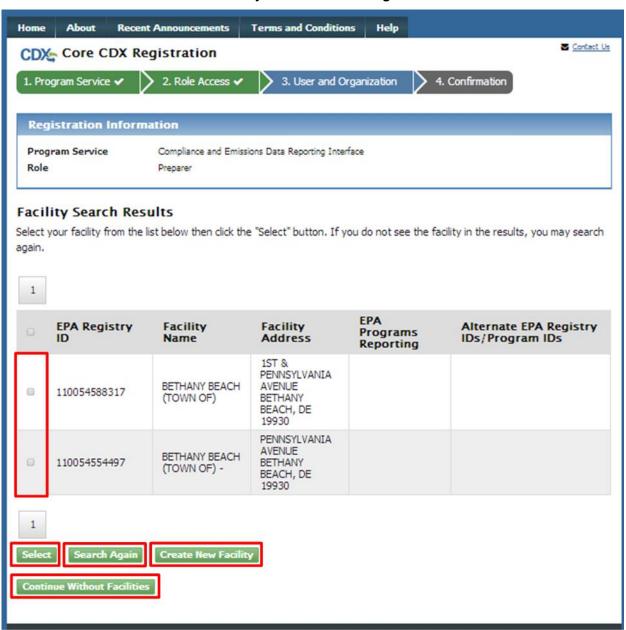

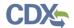

**Note:** If your search parameters return too many results, the system will display the error message "Your search criteria has returned too many matching results. Please refine your search and try again." Click the 'OK' button to close the error window. You may either search again with more specific search criteria or you may select the 'Continue Without Facilities' button to continue requesting the CEDRI role without a facility.

- 3. Choose one of the following options:
  - a) Click the 'Search Again' button to conduct another search if the desired facility is not displayed in the search results. The system will navigate you back to the facility search screen.
  - b) Click the 'Continue Without Facilities' button if you want to continue with your CEDRI role request without associating a facility. The system will navigate you to the appropriate page for the next step in completing your request.
  - c) Click the 'Create New Facility' button if you want to create a facility and submit the information for review and inclusion in FRS. The system will navigate you to the 'Create Facility' page.

To select one or more of the facilities displayed in the search results page:

- 1. Click on the corresponding checkbox for each facility.
- 2. Click the 'Select' button. The system will navigate you to the 'Core CDX Registration Facilities Search' page with the selected facilities displayed in the 'Selected Facilities' table (see Exhibit 3-10).

You can continue to add facilities to the 'Selected Facilities' table as well as remove selections from the table:

- Click the 'Search Facilities' button to perform another search to add other facilities.
- Click 'Remove' next to the facility address to remove a facility from the table.

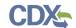

#### **Exhibit 3-10 Selected Facilities**

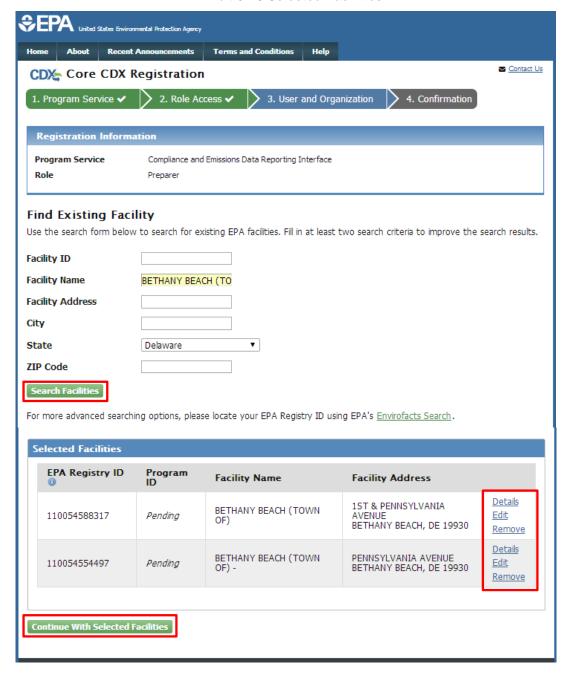

 When you are done selecting facilities, click 'Continue With Selected Facilities' to continue with your CEDRI role request. The system will navigate you to the appropriate page for the next step in completing your request.

## 3.5.2 Create a Facility

If the facility information you are searching for cannot be found (see Exhibit 3-11). You will have the opportunity to create a facility and submit the information for review and inclusion in FRS. You will need to execute a search first before you can begin creating a facility (see section 3.5.1).

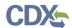

**Exhibit 3-11 Facility Search Results Page without Results** 

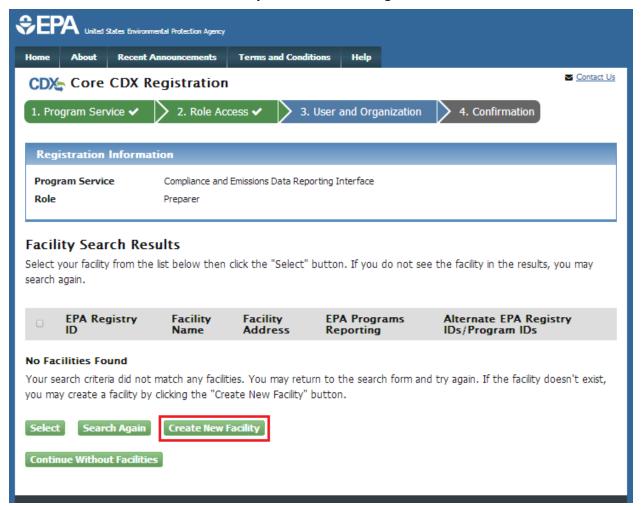

- 1. Perform a facility search to access the 'Facility Search Results' page.
- 2. Click the 'Create New Facility' button. The system will navigate you to the 'Create Facility' page (see Exhibit 3-12).
  - The page displays the following fields to capture facility information:
    - Facility Name
    - Facility Address
    - City
    - County
    - State
    - Zip Code
  - The 'EPA Registry ID' and 'Program ID' fields will be auto-populated with "Pending" and are non-editable.

**Note:** Newly created facilities are assigned an EPA Registry ID of 'PENDING' until registration is completed. If registration is not completed, the facility will not be created.

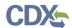

### **Exhibit 3-12 CDX Page for Creating a Facility**

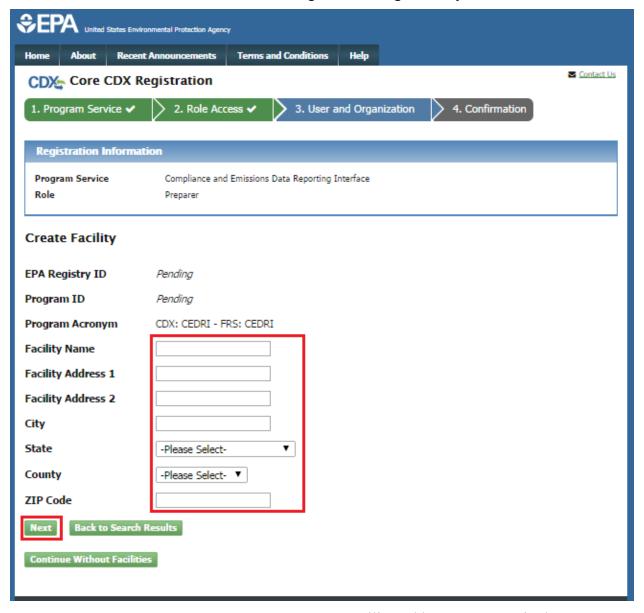

- 3. Enter facility information. All fields except 'Facility Address 2' are required.
- 4. Select the 'Next' button. The system will navigate you to the 'Create Facility Program Information' page (see Exhibit 3-13).

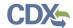

Exhibit 3-13 Create Facility - Program Information Page

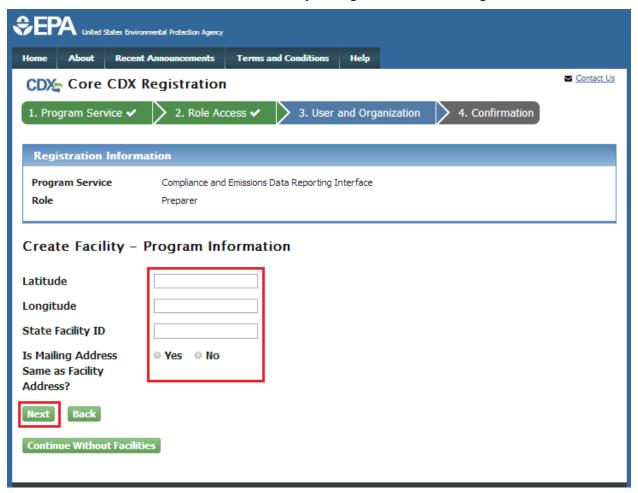

- 5. Enter program information for the facility. You are required to answer the 'Is Mailing Address Same as Facility Address?' question.
- 6. Select the 'Next' button. The system will navigate you to the 'Confirm New Facility' page (see Exhibit 3-14). Review the information displayed. Select the 'Back' button to make any required corrections.

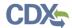

**Exhibit 3-14 Confirm New Facility Page** 

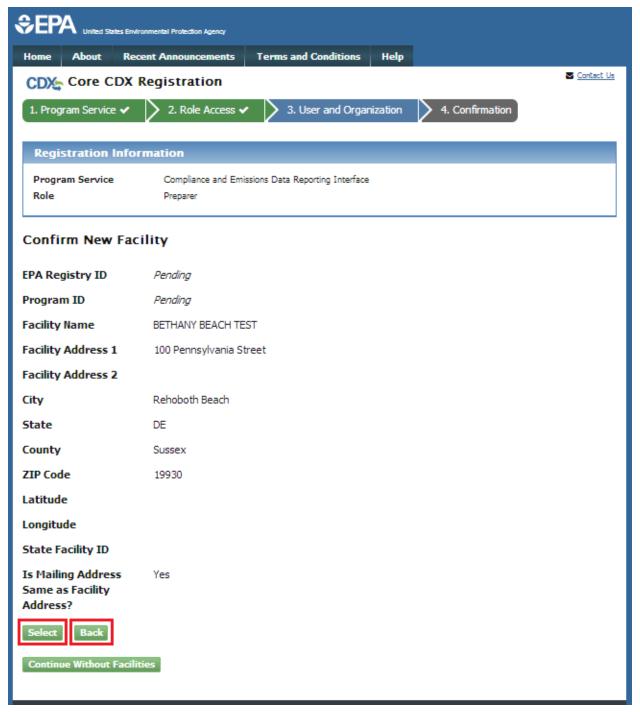

7. Select the 'Select' button to add the new facility. The system will navigate you to the facility search window with the added facility displayed in the 'Selected Facilities' table (see Exhibit 3-15).

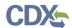

Exhibit 3-15 New Facility Displayed in Selected Facilities Table

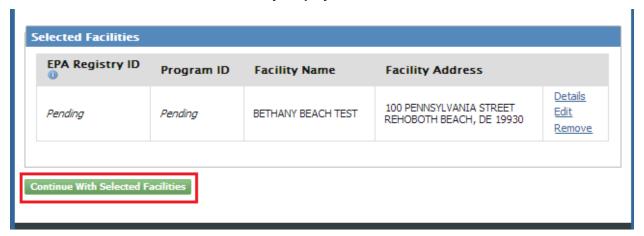

8. Click the 'Continue with Selected Facilities' button to continue with your CEDRI role request. The system will navigate you to the appropriate page for the next step in completing your request.

## 3.5.3 Add Facility to Existing CEDRI Roles

You can add facilities to or remove facilities from an existing CEDRI role in your CDX account at any time to through the 'Manage Program Services' on the 'MyCDX' page (see Exhibit 3-16).

Exhibit 3-16 Manage Program Services on MyCDX Page

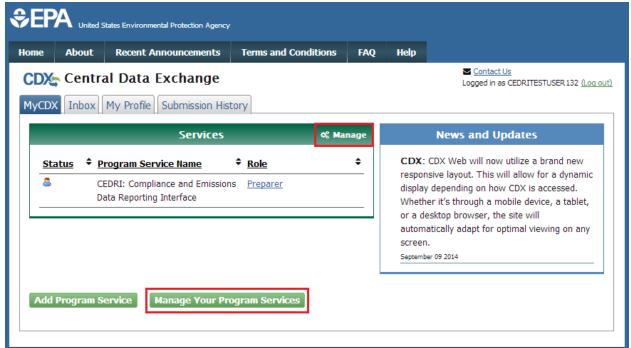

1. Select the 'Manage Your Program Services' button or the 'Manage' link. The system will navigate you to the 'Manage Program Services' page (see Exhibit 3-17).

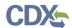

**Exhibit 3-17 Manage Program Services Page** 

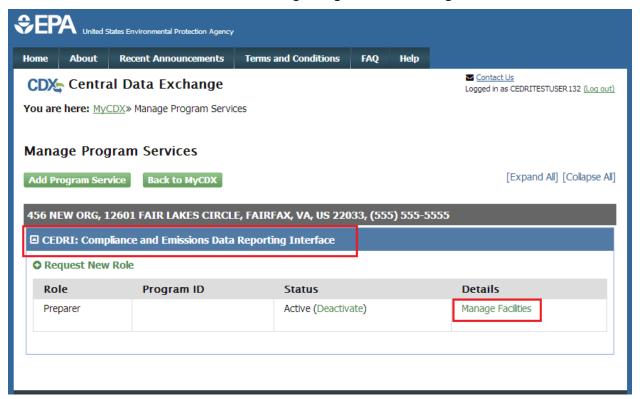

- 2. Click the drop down arrow for the 'CEDRI: Compliance and Emissions Data Reporting Interface' program service. The system will display all roles activated for the program service.
- 3. Click 'Manage Facilities' next to the role for which the facility will be added. The system will navigate you to the 'Manage Facilities' page (see Exhibit 3-18).

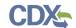

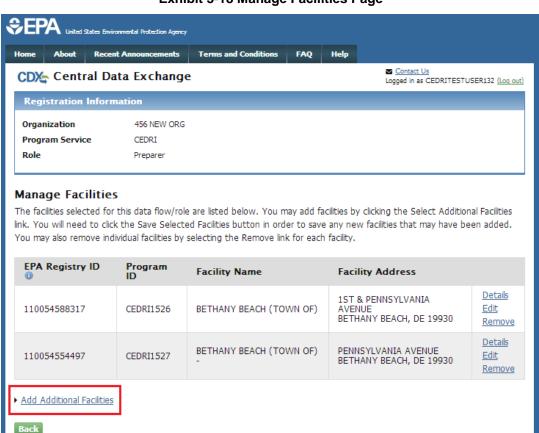

#### **Exhibit 3-18 Manage Facilities Page**

### 4. Choose one of the following options:

- a) Select 'Add Additional Facilities' to search for a facility to add to the role (see Section 3.5.1 for details on searching for and adding a facility).
- b) Select 'Edit' to change facility information for a previously selected facility.
- c) Select 'Remove' to delete a facility from the role.

### 3.6 Provide User and Organization Information

If you are registering for a CDX account, the system will navigate you to the 'Core CDX Registration – User and Organization' page after clicking either the 'Continue Without Facilities' or 'Continue with Selected Facilities' button (see Exhibit 3-19). User and organization information are captured on the same screen when registering for a CDX account. You will enter account information in the 'Part 1: User Information' section of the page, and select your organization in the 'Part 2: Organization Info' section. All new users of CDX are required to activate their account after these registration steps by following the instructions sent to the email address for the listed organization.

If you are an existing CDX user, the system will navigate you to the 'Edit Account Profile – Organization Information' page after clicking either the 'Continue Without Facilities' or 'Continue with Selected Facilities' button (see Exhibit 3-20). You will have the option to either

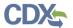

select an existing organization associated with your CDX account or request to add an organization.

#### 3.6.1 Provide User Information

The 'Part 1: User Information' section of the 'User and Organization' page enables you to establish your CDX user ID and password as well as enter the personal information required for your CDX account. The information entered in the 'Part 1: User Information' section is used to perform account validation and establish levels of identity assurance. CDX provides multiple levels of user validation which are specific to the role selected during Section 3.4.

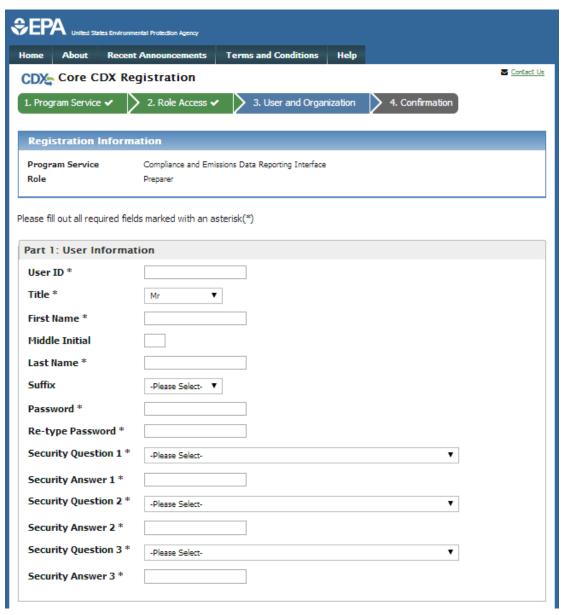

**Exhibit 3-19 Part 1: User Information** 

Enter the following information into the 'Part 1: User Information' section of the page (see Exhibit 3-19):

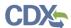

- User ID (required. Select a User ID you would like to use for CDX that meets the user name requirements)
- Title (required)
- First Name (required)
- Middle Initial
- Last Name (required)
- Suffix
- Password (required); Select a password that meets the minimum password requirements
- Re-type Password (required)
- Security Question 1 (required)
- Security Answer 1 (required)
- Security Question 2 (required)
- Security Answer 2 (required)
- Security Question 3 (required)
- Security Answer 3 (required)

**Note:** It is important that you carefully note your input for the 'User ID' and 'Password' fields, as you are prompted for this information during the CEDRI submission process and will need to provide an exact match for authentication.

The 'Security Question' and 'Security Answer' are of your choosing and are for authentication in the event you forget your password and need to reset it. The answers you provide to the security questions are case insensitive.

#### 3.6.2 Provide Organization Information

If you are registering for a CDX account, the 'Part 2: Organization Information' section of the 'User and Organization' page enables you to provide organization information for the selected CEDRI role. You are first required to perform a simple search to determine if information for your organization is already stored in CDX (see Exhibit 3-21). If you cannot find your organization, you can request that your organization be added to CDX.

If you are an existing CDX user, the system provides you with the option to either select an existing organization associated with your CDX account or request to add an organization (see Exhibit 3-20). When adding an organization, you can perform a simple search to select an organization already stored in CDX to your CDX account or request that the organization be added to CDX.

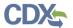

**Warning:** Preparers and Certifiers must share an organization to be able to work on the same submission package. Using the 'Organization ID' when searching for an organization ensures you are selecting the correct organization.

If you are creating the organization, please record the 'Organization ID' and provide this ID to other users wishing to be associated with the organization.

Please contact the CDX Helpdesk at 1-888-890-1995 or helpdesk@epacdx.net for assistance if you are unable to get the 'Organization ID' from the Preparer/Certifier who created the organization with which you wish to be associated.

To select an existing organization associated with your CDX account:

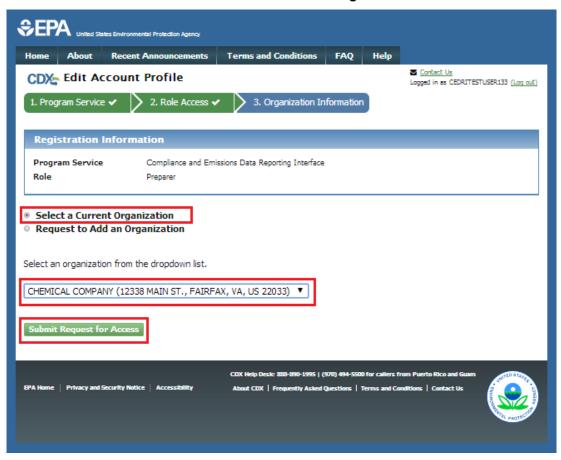

**Exhibit 3-20 Select a Current Organization** 

- 1. Click the 'Select a Current Organization' option.
- 2. Select an organization from the drop down menu for your selected role.
- 3. Select the 'Submit Request for Access' button to confirm your organization. If you selected the Certifier role, you are taken to the 'Identity Verification' screen (see Section 3.7).

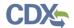

## 3.6.2.1 Search for Organization

If you are registering for a CDX account, the 'Part 2: Organization Info' section provides the capability to search for an existing organization (see Exhibit 3-21) to add to your CDX account.

**Exhibit 3-21 Organization Search (New CDX User)** 

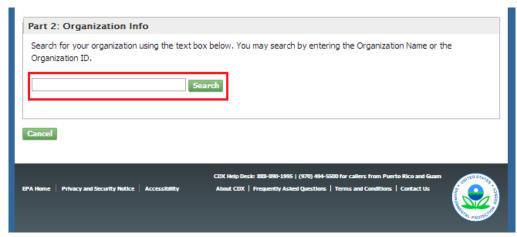

Existing CDX users can search for existing organizations to add to their account by selecting 'Request to Add an Organization' option on the 'Organization Information' page (see Exhibit 3-22).

**Exhibit 3-22 Organization Search (Existing CDX User)** 

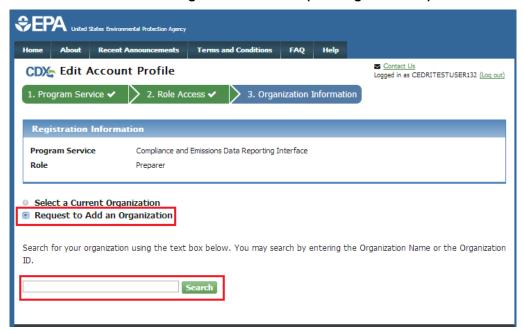

To search for an organization:

- 1. Enter a full or partial name, or Organization ID, for your organization.
- 2. Click the 'Search' button. The system will display the search results under the search field (see Exhibit 3-23).

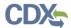

**Exhibit 3-23 Organization Search Results** 

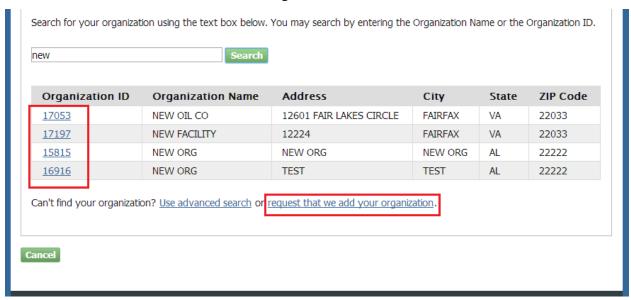

## **Select an Existing Organization**

If you find your organization listed in the search results:

1. Select the 'Organization ID' to select your organization. The system will display the organizational information. (see Exhibit 3-24).

**Exhibit 3-24 Organization Information - Selected Organization** 

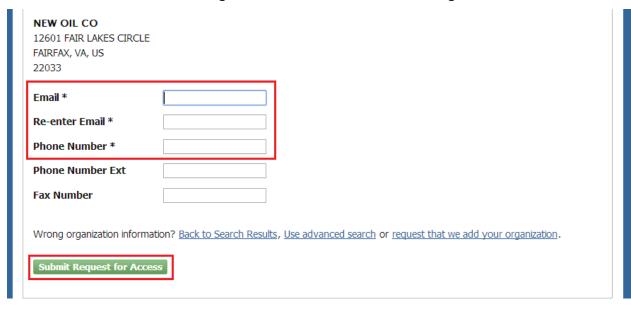

- 2. Enter your organizational information (required fields are marked with an asterisk):
  - Email: (required); CDX will use this email account for all CDX-related communications
  - Re-enter Email: (required)

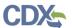

- Phone Number: (required)
- Phone Number Ext
- Fax Number
- 3. Click the 'Submit Request for Access' button.

**Warning:** Search results only include "verified" organizations (i.e. organizations tied to a user that has passed LexisNexis identify verification or has an approved paper Electronic Signature Agreement) unless the search is specifically conducted using 'Organization ID'.

This means that organizations created by Certifiers with approved ESAs are returned in search results if the search is conducted by organization name. Organizations created by Preparers will not be returned in the identical search since Preparers are not required to have an ESA.

Preparers creating an organization unique to your facility should record the 'Organization Id' and provide this ID to other users wishing to be associated with the organization.

#### Add an Organization

If you cannot find your organization in any search results:

1. Select 'request that we add your organization.' The system will display data entry fields to capture your organizational information (see Exhibit 3-25).

Exhibit 3-25 Organization Information - Add Organization

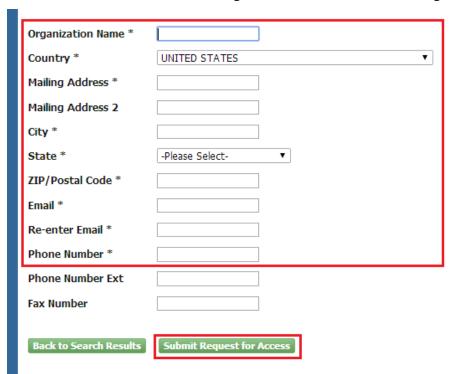

- 2. Enter information about the organization (required fields are marked with an asterisk):
  - Organization Name (required)

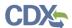

- Mailing Address (required)
- Mailing Address 2
- City (required)
- State/Province (required)
- Zip/Postal Code (required)
- 3. Enter your organizational information (required fields are marked with an asterisk):
  - Email: (required); CDX will use this email account for all CDX-related communications
  - Re-enter Email: (required)
  - Phone Number: (required)
  - Phone Number Ext.
  - Fax Number
- 4. Click the 'Submit Request for Access' button. The system will navigate you to the 'Confirmation' page (see Exhibit 3-26) if you are registering for a CDX account.

**Note:** When creating a new organization, if the data entered is an <u>exact</u> match of an existing organization in CDX, you are directed to associate to the existing organization.

**Note:** Record the 'Organization Id' for future reference, so if additional users from your company register for the CEDRI program service, they can accurately identify the organization.

### 3.6.3 Confirm Registration

If you are registering for a CDX account, the system will navigate you to the account 'Confirmation' page (see Exhibit 3-26). Click the 'Return to CDX Home' button to exit the page.

Exhibit 3-26 Confirmation for CDX Registration and Organization Association

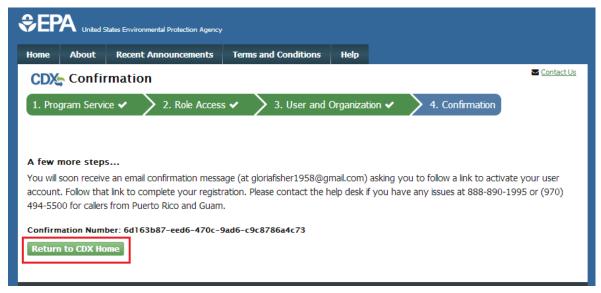

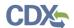

At this time the system sends a confirmation email containing account activation instructions to the email account you provided in the 'Organization Information' step. The email includes a hyperlink that directs you to CDX, where you can log in to activate your account (see Exhibit 3-27).

- If you requested the Preparer role, the system will navigate you directly to the 'MyCDX' screen upon successful log-in where you will see the Preparer role active for the 'CEDRI: Compliance and Emissions Data Reporting Interface' Program service (see Exhibit 3-44).
- If you requested the Certifier role, the system will navigate you to the 'Identity Verification' screen (see Section 3.7) to complete the Electronic Signature Agreement (ESA) process.

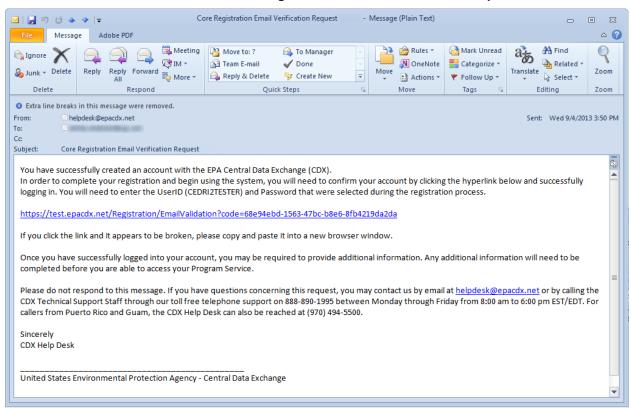

**Exhibit 3-27 CDX Core Registration - Email Verification Request** 

### 3.7 Verify Identity

Note: Identity verification is only required for the Certifier role.

If you requested the Certifier role, either as part of CDX registration or through the 'MyCDX' page, additional identity proofing is required before the role becomes active on your CDX account. You will be prompted to follow additional steps that support the LexisNexis identity validation and the Electronic Signature Agreement (ESA) signing processes.

After entering organization information for the Certifier role, the system will navigate you to the 'Identify Verification' page (see Exhibit 3-28). You have the option to use either the electronic identity verification process or the paper-based identity verification process. CDX provides an

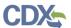

identity verification service called LexisNexis, which is a third-party service that verifies the user's identity, organization information and association to the organization.

**Exhibit 3-28 Identify Verification Page** 

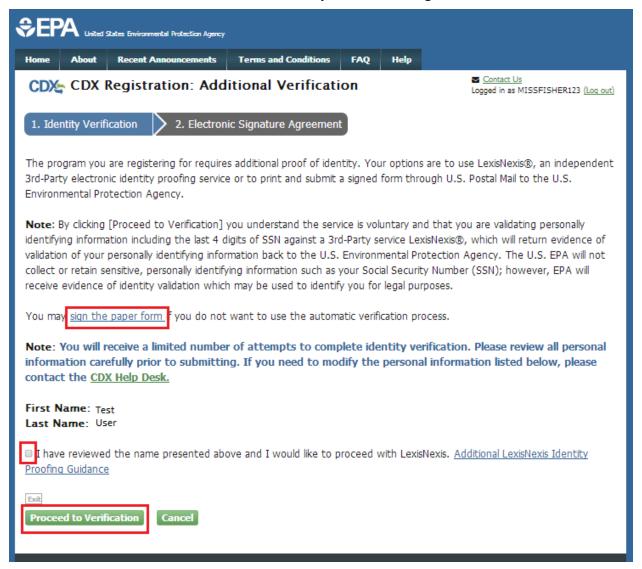

Click 'sign the paper form' link if you do not want to use the electronic verification process.

• The system will navigate you to a screen where you are instructed to print, sign, and mail required identity proofing documentation (see Section 3.7.2).

To proceed with the electronic verification process:

- 1. Click the checkbox agreeing you have reviewed the first and last name presented and would like to proceed with LexisNexis.
- 2. Click the 'Proceed to Verification' button. The LexisNexis service will launch a new web browser window and navigate you away from CDX to collect additional "Personally Identifiable Information (PII)" required for identity verification that CDX does not collect.

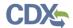

- 3. Click the 'OK' button. The system will navigate you to the LexisNexis Data Collection window (see Exhibit 3-29).
  - The LexisNexis Data Collection window displays the user and organization information collected by CDX and is not editable. The window also displays text fields in which you must provide the necessary PII for identity validation.

**Exhibit 3-29 LexisNexis Verification for EPA** 

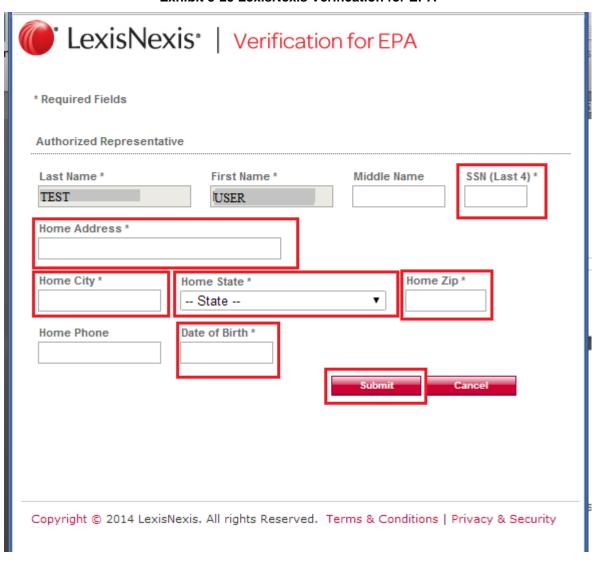

- 4. Enter required PII:
  - Last 4 digits of SSN
  - Home Address
  - Home City
  - Home State
  - Home Zip
  - Date of Birth

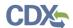

5. Select the 'Submit' button to proceed with verification.

After providing the information, a 'Thank You' screen is displayed (not shown in User Guide). You are redirected back to CDX Web upon selecting the 'OK' button where the validation process status is given (see Exhibit 3-30).

Exhibit 3-30 Identify Verification Page - LexisNexis Results

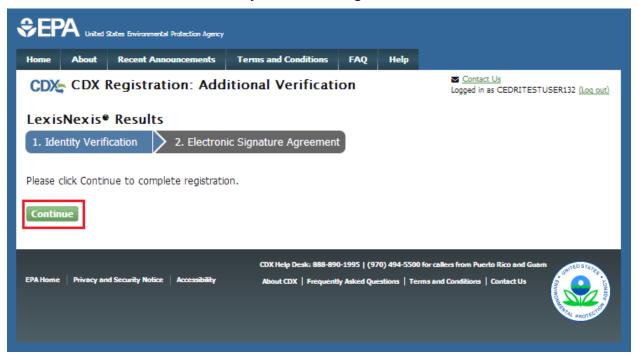

After completing LexisNexis data entry, and navigating back to CDX from LexisNexis, you must select the 'Continue' button to obtain LexisNexis results. One of the following three result scenarios may occur:

- You successfully completed LexisNexis identity verification. You can electronically sign the ESA at this point (see Section 3.7.1).
- You did not successfully complete LexisNexis identity verification and you may choose to retry LexisNexis by selecting the 'Retry LexisNexis' button. You may make changes to your organization information (such as address) as well as changes to your PII provided to LexisNexis. You may only retry 5 times before being forced to sign the paper ESA.
- You did not successfully complete LexisNexis identity verification and you may choose to sign the paper ESA by clicking the 'Sign Paper Form' button.

**Note:** LexisNexis scores are based on the degree to which the information entered on the LexisNexis Data Collection form (Exhibit 3-29) matches the information contained in the LexisNexis database. Scores can only be raised by improving the degree to which the information matches.

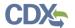

# 3.7.1 CDX Electronic Signature Agreement (ESA)

If you are registering for the Certifier role and have not previously provided an electronic signature agreement (ESA) when registering with CDX, you will be prompted to sign an ESA, which can be signed electronically or manually. The following sections provide more detail about each option.

Warning: The paper ESA process may take up to 2 weeks to complete. Refer to Section 3.7.2 for details.

# 3.7.1.1 Set up CDX Security Challenge Questions

CDX provides twenty (20) questions to help validate your identity. From these twenty (20) questions you are required to choose five (5) unique questions and provide unique answers for each. The questions that you select should be easy for you to remember, but difficult for someone else to guess. You are required to answer one (1) of these five (5) questions upon submitting any CEDRI submission files. The question presented is randomly chosen by the system. This method of identity validation is referred to as Cross-Media Electronic Reporting Regulation (CROMERR) 20-5-1. If you pass LexisNexis validation and choose to sign the ESA electronically, the application verifies that the CROMERR 20-5-1 security questions and answers have been set.

- If CROMERR 20-5-1 security questions and answers have been set, the system will navigate you to the ESA.
- If not set, the system will navigate you to the page to provide five (5) secret questions and answers before proceeding to the 'ESA' page (see Exhibit 3-31).

The CROMERR 20-5-1 process must be completed before you can electronically sign the ESA.

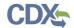

#### Exhibit 3-31 CDX Registration - Additional Information

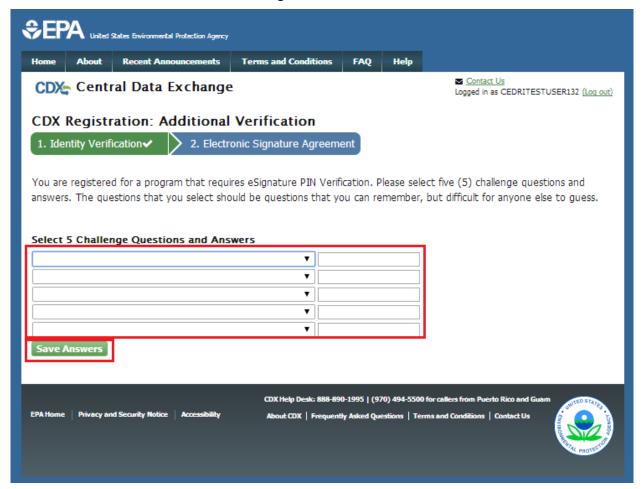

To select your five challenge questions:

- 1. Click the question drop down menu.
- 2. Select the question.
- 3. Enter the answer in the text box to the right of the question.
- 4. Continue steps 1-3 until all five questions are selected and answered.
- 5. Select the 'Save Answers' button to save the information. The system will send a confirmation email to your organization email and to your CDX Inbox listing the questions which you answered.

If you choose the paper ESA application process, the CROMERR 20-5-1 questions will be displayed the first time you log into your CDX account after your Certifier role has been manually activated. If you need to electronically sign an ESA later, you will be required to provide your CROMERR 20-5-1 questions and answers before signing electronically.

If in the future, you forget your CROMERR 20-5-1 question answers, contact the CDX Helpdesk for assistance in resetting them.

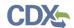

# 3.7.1.2 Complete Electronic ESA

After you complete the CROMERR 20-5-1 process, the system will navigate you to the 'Electronic Signature Agreement' page to review and sign the ESA (see Exhibit 3-32).

**Exhibit 3-32 Review Electronic ESA** 

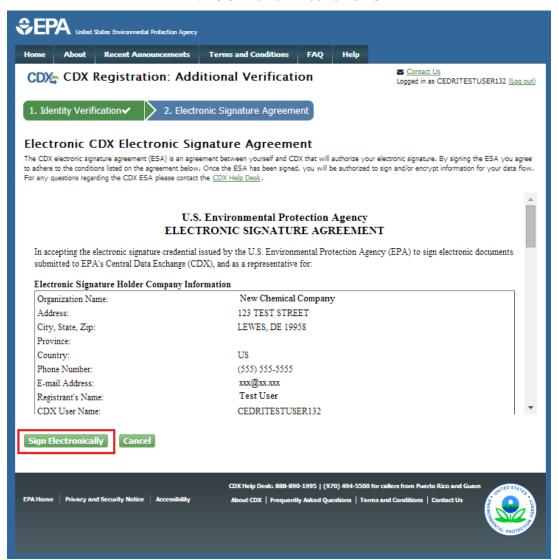

- 1. Review the ESA.
- 2. Click the 'Sign Electronically' button. The system will launch the CDX CROMERR widget for you to securely sign the ESA (see Exhibit 3-33).

**Note:** You may choose to discontinue the registration process by clicking the 'Cancel' button. If you do not complete either the electronic or paper ESA, you must contact your Registration Maintenance Account Manager (RMAM) to obtain access to the program role requested. If you do not know your RMAM contact information contact the CDX Help Desk at 1-888-890-1995 or helpdesk@epacdx.net for assistance.

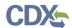

Exhibit 3-33 CDX Registration – CROMERR eSignature Widget page 1

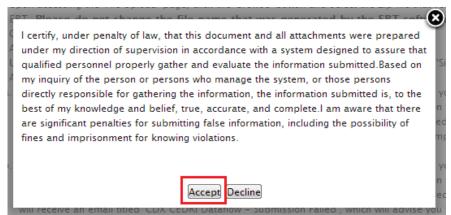

3. Click the 'Accept' button. The system will display the next CROMERR eSignature pop up window (see Exhibit 3-34).

Exhibit 3-34 CDX Registration – CROMERR eSignature Widget page 2

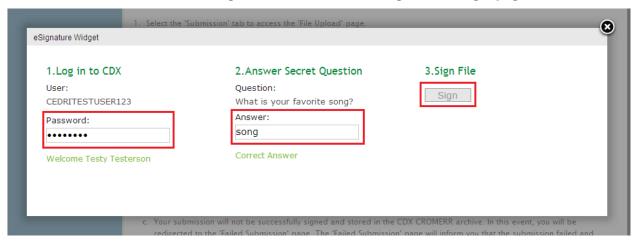

4. Enter your CDX password, the answer to the security question displayed, and click the 'Sign' button.

### 3.7.2 Complete Paper ESA

If you do not wish to leverage the LexisNexis process, or are unable to be properly validated to meet the minimum requirements for the program, you are required to follow the paper ESA process to activate your Certifier role. The paper process allows you to print the ESA, provide a wet ink signature, and mail the signed ESA to the CDX Help Desk (refer to the ESA for mailing instructions).

To perform the ESA paper process:

1. Click 'sign the paper form' link on the 'Identify Verification' page (see Exhibit 3-28), or on the 'Identify Verification Results' page, to navigate to the 'Paper CDX Electronic Signature Agreement' page (see Exhibit 3-35).

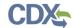

#### **Exhibit 3-35 Paper CDX Electronic Signature Agreement**

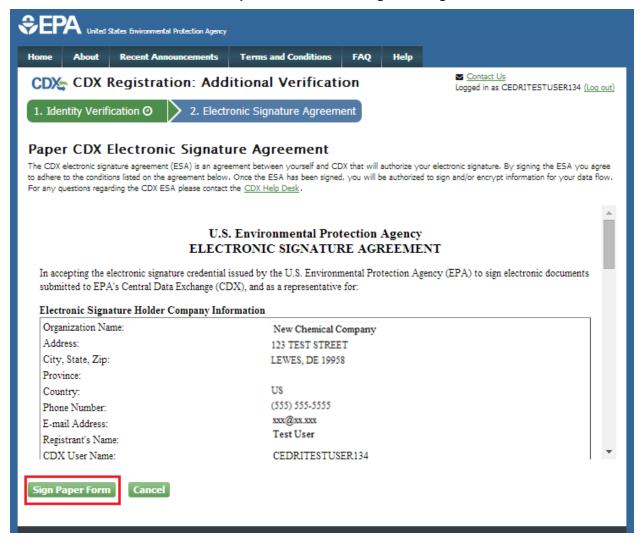

- 2. Select the 'Sign Paper Form' button. The system will display the ESA in a pop up window with an option to print the form.
- 3. Select the 'Print to Mail' button and print the form.
- 4. Sign the ESA and mail it according to the ESA instructions.

The ESA application process typically takes 5 to 10 business days to complete. Your Certifier role remains as 'Awaiting Activation' until the CDX Help Desk receives your form, verifies your identity, and approves your role. You may not access the CEDRI program service until your account is activated. You will receive an email notification once your role is approved (see Exhibit 3-36). A copy of the ESA form is automatically saved in your CDX Inbox for future reference and reprinting. To print, first download the .HTML file to your computer. You can then open the file in your browser for printing.

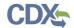

#### **Exhibit 3-36 CDX Registration - Status Change Confirmation**

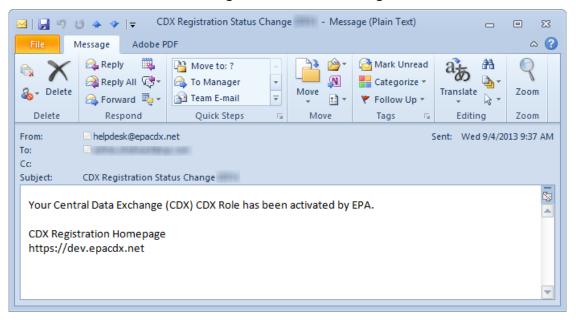

The CROMERR 20-5-1 questions will be displayed the first time you log into your CDX account following role approval. At that time you will be required to provide CROMERR 20-5-1 questions and answers.

## 3.8 CEDRI Responsive Design

CEDRI pages implement a responsive layout design to allow for easier navigation with mobile devices like cell phones and tablets. This section will cover changes in the design from desktop to mobile views, and how to navigate these changes.

On a larger display, CEDRI will render the navigation tabs across the top of the application (see Exhibit 3-37). However, on mobile devices the responsive design changes the multiple navigation tabs into a single button with the current page name displayed (see Exhibit 3-38 Clicking on either of the buttons in the red box (see Exhibit 3-38) will expand the button vertically like a drop down menu with all the page titles as buttons (see Exhibit 3-39). These buttons in the mobile view function the same way as the tabs in the desktop view. Clicking on these buttons/tabs will allow you to navigate the application.

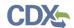

Exhibit 3-37 Navigation Bar - Desktop Layout

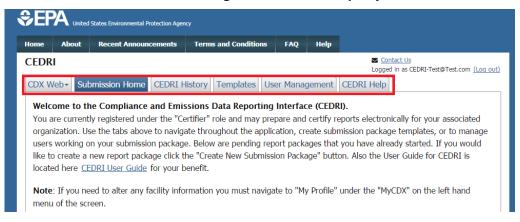

Exhibit 3-38 Navigation Bar Collapsed - Mobile Layout

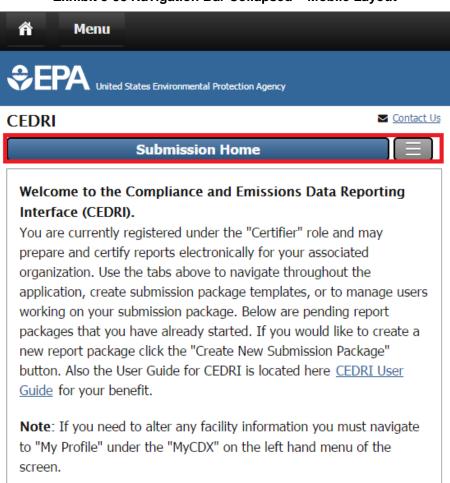

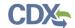

Exhibit 3-39 Navigation Bar Expanded - Mobile Layout

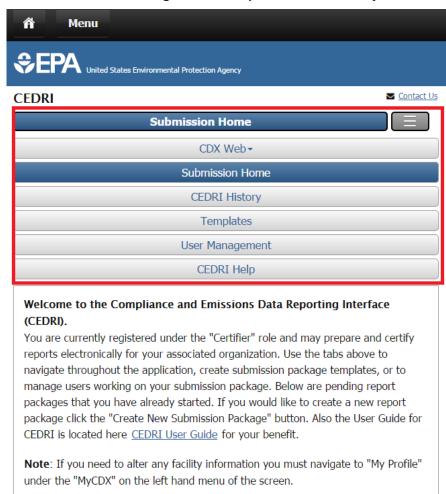

Another change is the difference in section headers/titles. In a standard desktop view, lengthy section headers/titles are rendered as their full name (see Exhibit 3-40). In handheld mobile devices, the headers/titles will change their name to an abbreviated, but still descriptive name, to fit the screen size (see Exhibit 3-41).

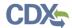

Exhibit 3-40 Group Headers - Desktop Layout

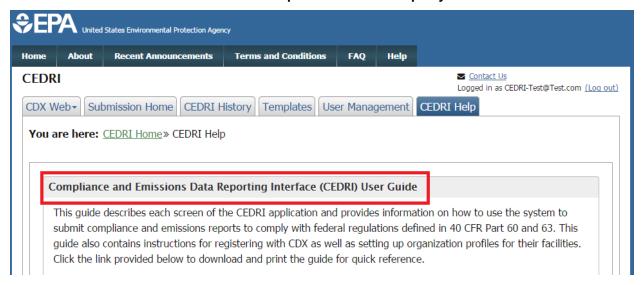

Exhibit 3-41 Group Headers - Mobile Layout

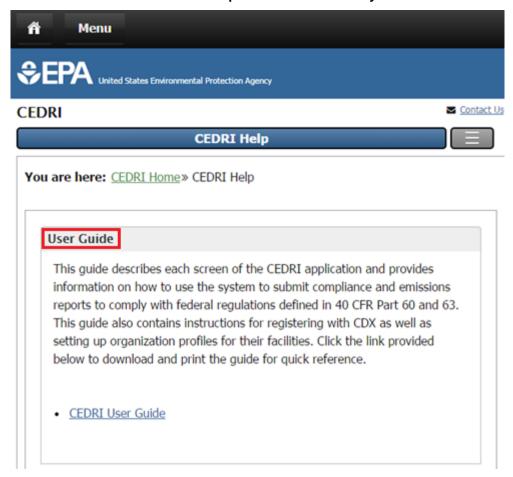

Tables will also appear differently in desktop and mobile layouts. A typical table in the desktop layout can be seen in Exhibit 3-42. A typical table in the mobile layout can be seen in Exhibit

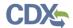

3-43. Tables in the mobile layout contain the same data as tables in the desktop view, but they may not be sorted, and column headers are presented for each row to facilitate clarity.

#### Exhibit 3-42 Tables - Desktop Layout

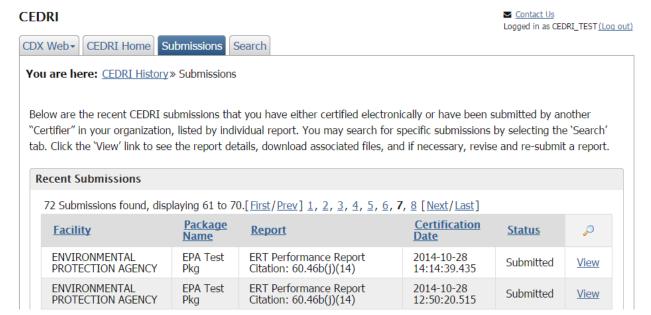

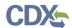

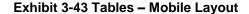

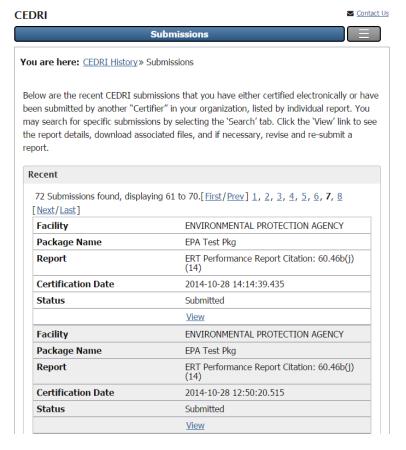

# 3.9 Manage Your CEDRI Service

Upon logging in to CDX or navigating to the 'MyCDX' screen, the Certifier and/or Preparer role(s) you requested is listed under the 'Services' section of the page.

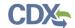

#### **Exhibit 3-44 MyCDX Screen**

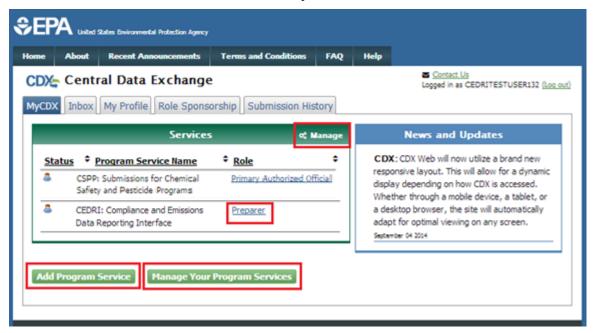

From the 'MyCDX' screen, you can access the CEDRI dataflow, request additional CEDRI roles/organizations, and manage facilities for your CEDRI role(s):

- All CEDRI: Compliance and Emissions Data Reporting Interface roles are displayed as active hyperlinks (see Exhibit 3-44). Click the role link to access the CEDRI application for the selected role.
- Click the 'Add Program Service' button to add another CEDRI role/organization to your CDX account.
- Click the 'Manage Your Program Services' button or 'Manage' link to add facilities to your CEDRI roles (see Section 3.5.3).

**Note**: If you are submitting reports for more than one organization, you will need to add the CEDRI program service again, this time selecting the alternate organization (see Section 3.3 for more in-depth CEDRI registration instructions). Once the request is approved, you are prompted to select the organization you are submitting reports for each time you enter the CEDRI application (see Section 4.1).

### 3.10 CEDRI Role Sponsorship

If you are a CEDRI Certifier, CDX allows you as a representative of a reporting organization to authorize another user to modify, sign, and submit packages for the organization. Select the 'Role Sponsorship' tab to designate someone to submit data on behalf of the organization and to electronically sign to verify their submissions tab (see Exhibit 3-45).

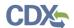

#### **Exhibit 3-45 Role Sponsorship Tab**

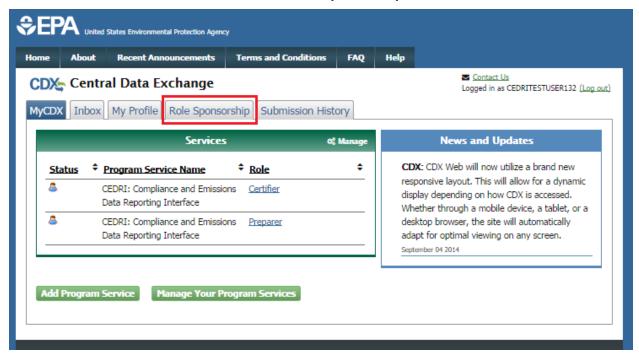

You will initiate the CDX registration process for the 'Delegated Certifier' role on behalf of another person through the CDX role sponsorship function. The sponsored user will be guided by CDX to complete the CDX registration process, including identification verification and signing of the ESA, in order to become a CEDRI Delegated Certifier.

**Note**: The Delegated Certifier is authorized to perform the same tasks as the Certifier (i.e. create and submit reports). However, a Delegated Certifier may not delegate their role to another representative. Registration for this role cannot be requested by a user but rather initiated by a Certifier through the CDX role sponsorship function. Only CEDRI Certifiers can initiate the role sponsorship process.

# 3.10.1 Initiate Sponsorship Request (Sponsoring Certifier)

Role sponsorship begins when a CEDRI Certifier accesses the 'MyCDX' page and selects the 'Role Sponsorship' tab. The system will navigate you to the 'Role Sponsorship Tools' page (See Exhibit 3-46).

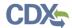

**Exhibit 3-46 Role Sponsorship Tools** 

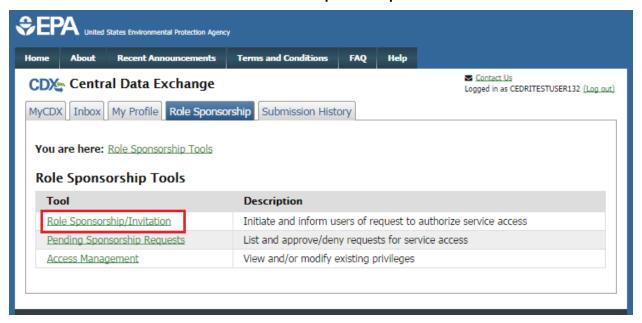

To issue a sponsorship request to another person:

1. Click the 'Role Sponsorship/Invitation' link. The system will navigate you to the 'Role Sponsorship/Invitation' page (see Exhibit 3-47).

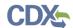

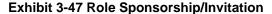

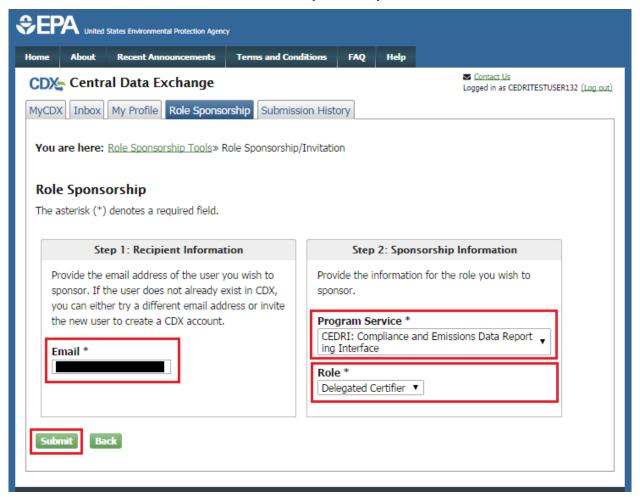

- 2. Enter the email address for the person you are sponsoring in the 'Email' field.
- 3. Click the 'Program Service' drop down box and select 'CEDRI: Compliance and Emissions Data Reporting' from the drop down menu.
- 4. Click the 'Role' drop down box and select 'Delegated Certifier' from the drop down menu. This is the CEDRI role being requested for the sponsored user.
- 5. Click the 'Submit' button. The system will navigate you to the 'Role Sponsorship/Invitation Review' page to confirm the information entered previously (see Exhibit 3-48).
  - If you are a Certifier for more than one organization, the system will prompt you to select the role/organization you want to use to initiate the sponsorship request.

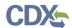

Exhibit 3-48 Role Sponsorship/Invitation Review

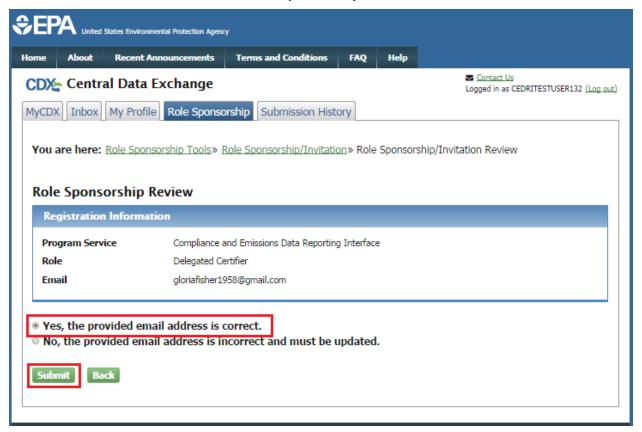

- 6. Review the information in the 'Registration Information' section for accuracy.
- 7. Select the 'Yes, the provided email address is correct' radio button. The system will display the 'Submit' button.
- 8. Click the 'Submit' button. The system will display the pop up window to confirm the email address you entered (see Exhibit 3-49).

Email Confirmation
Please confirm the provided email address before sending the invitation.

Email \*

Confirm Email \*

Confirm Cancel

**Exhibit 3-49 Email Confirmation Modal** 

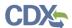

- 9. The system displays the email address of the user you wish to sponsor in the 'Email' field.
- 10. Enter the email address in the 'Confirm Email' field.
- 11. Click the 'Confirm' button. The system will navigate you to the 'Role Sponsorship Tools' page and process your request.
  - The system will send two emails:
    - a) One to the Certifier who is sponsoring the request verifying the delivery of the request (see Exhibit 3-50).
    - b) One to the user who is being sponsored for the Delegated Certifier role asking them to review the request, or cancel the request (see Exhibit 3-51).

### **Exhibit 3-50 Email to Sponsoring Certifier**

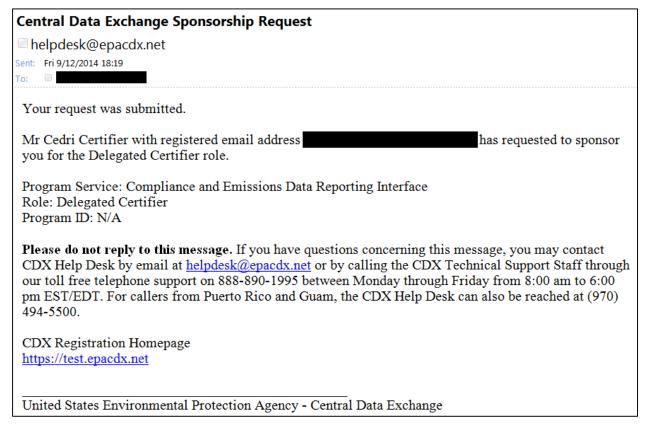

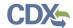

### **Exhibit 3-51 Email to Sponsored User**

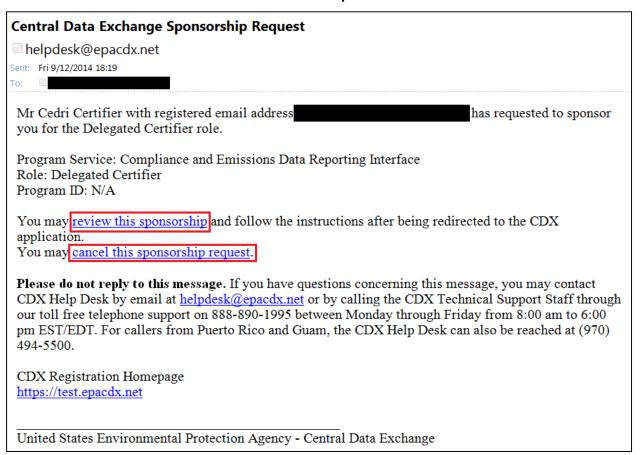

### 3.10.2 Receive Sponsorship Request (Sponsored User)

If you are being sponsored by a CEDRI Certifier for the Delegated Certifier role, you will receive an email informing you of the sponsorship request (see Exhibit 3-51). The email will provide you with the options to either review the request to continue the sponsorship process or cancel the sponsorship request.

### 3.10.2.1 Accept Sponsorship Request

To review and accept the sponsorship request:

1. Click the 'review this sponsorship' link in the email. The system will navigate you to the 'Role Sponsorship' page (see Exhibit 3-52).

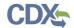

### **Exhibit 3-52 Role Sponsorship**

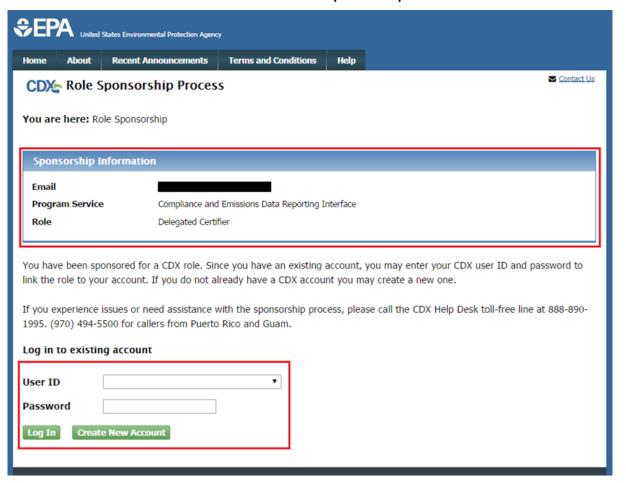

- 2. Click the 'Create New Account' button if you do not have a CDX account. The system will navigate you to the 'Role Sponsorship Review' page (see Exhibit 3-53).
  - If you have a CDX account:
    - a) Enter your User ID and Password.
    - b) Click the 'Log In' button. The system will navigate you to the 'Role Sponsorship Review' page.

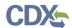

**Exhibit 3-53 Role Sponsorship Review Page** 

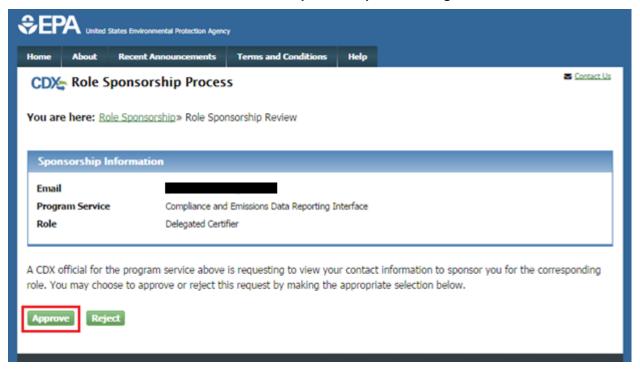

- 3. Verify the information in the 'Sponsorship Information' table.
- 4. Click the 'Approve' button. The system will navigate you to the 'Account Registration' page (see Exhibit 3-54).

Exhibit 3-54 Role Sponsorship - Account Registration Page

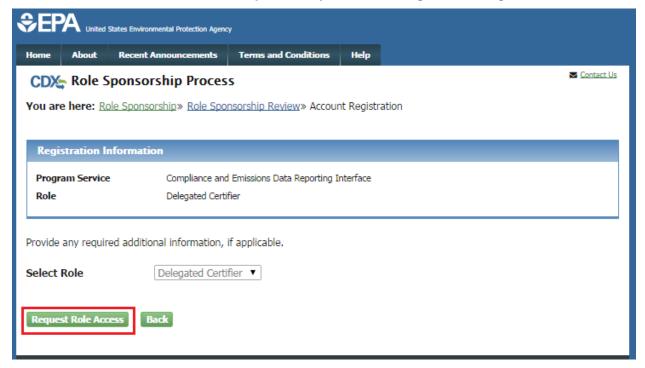

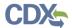

5. Click the 'Request Role Access' button. The system will navigate you to the facility search page (see Exhibit 3-55).

Exhibit 3-55 Role Sponsorship - Facility Search Page

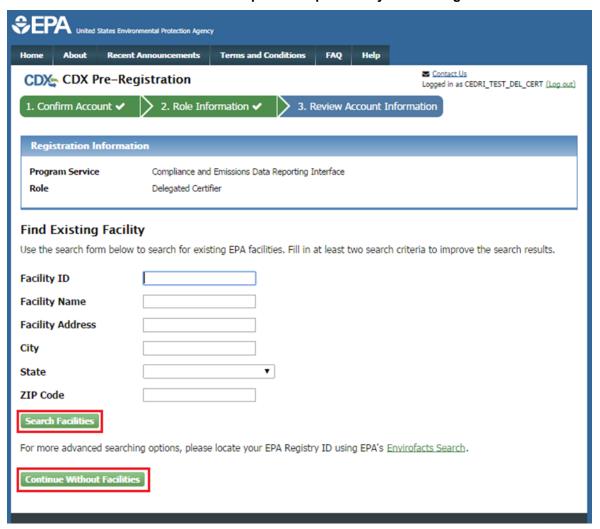

- 6. Provide facility information for the role. You have two options:
  - Enter your search criteria for a facility and select the 'Search Facilities' button (see Section 3.5.1 for details on searching for and adding a facility).
  - Click the 'Continue Without Facilities' button to continue with your CEDRI role request without associating a facility.
- 7. System will navigate you to the 'Account Registration' page.
  - If you chose to create a new CDX account, the 'Part 1: User Information' section enables you to establish your CDX user ID and password as well as enter the personal information required for your CDX account (see Exhibit 3-57).
  - If you logged into an existing CDX account, the system will auto-populate the 'Part 1: User Information' section with your CDX account information (see Exhibit 3-56).

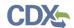

#### Exhibit 3-56 Role Sponsorship Account Registration Part 1 - Existing CDX Account

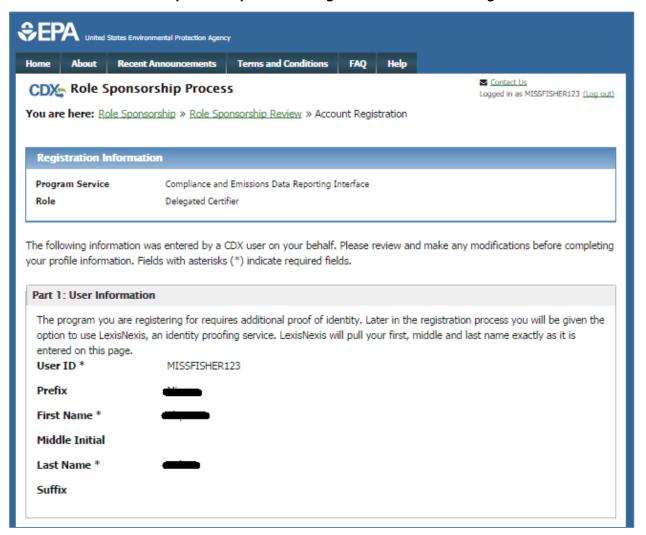

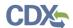

Exhibit 3-57 Role Sponsorship Account Registration Part 1 - New CDX Account

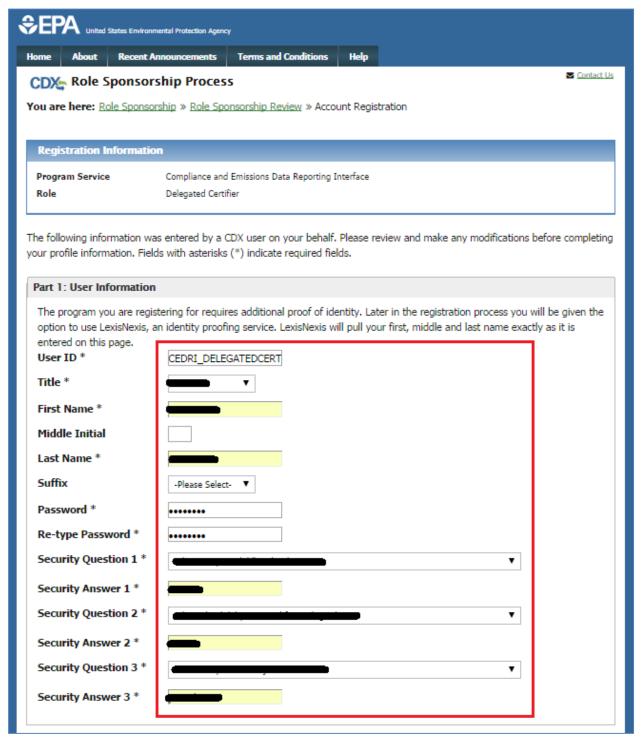

- 8. Enter the required user information (see Section 3.6.1).
- 9. Enter organization information (see Section 3.6.2).
  - Existing CDX users may select a current organization or request to add an organization.

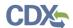

- Users registering for a CDX account must first perform a simple search to determine if information for their organization exists in CDX and can then request that their organization be added to CDX if they cannot find their organization.
- 10. Click the 'Submit Request for Access' button. The system will navigate you to the 'MyCDX' page which will display the pending 'Delegated Certifier' role for the CEDRI program service (see Exhibit 3-58).

Exhibit 3-58 MyCDX Page with Delegated Certifier Role Displayed

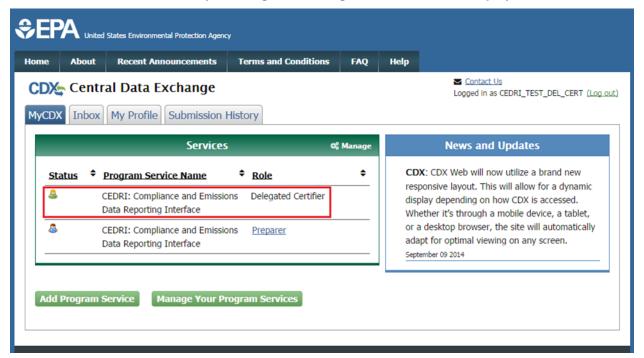

- The system will send two emails:
  - a) One to the Certifier who issued the sponsorship request informing them that you have requested role access, with options to either review the sponsorship request or cancel the request (see Exhibit 3-59).
  - b) One to you, the user who is being sponsored for the Delegated Certifier role, confirming that your request was submitted (see Exhibit 3-60).

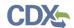

#### Exhibit 3-59 Delegated Certifier Request for Role Access to Sponsoring Certifier

# Central Data Exchange Sponsorship Request helpdesk@epacdx.net Sent: Mon 9/15/2014 13:05 Mr Cedri Del-Tester with registered email address is requesting your sponsorship for the following Delegated Certifier role. Contact Organization: ENVIRONMENTAL PROTECTION AGENCY Program Service: Compliance and Emissions Data Reporting Interface Role: Delegated Certifier Program ID: N/A You may review this sponsorship request and follow the instructions after being redirected to the CDX application. You may cancel this sponsorship request. Please do not reply to this message. If you have questions concerning this message, you may contact CDX Help Desk by email at helpdesk@epacdx.net or by calling the CDX Technical Support Staff through our toll free telephone support on 888-890-1995 between Monday through Friday from 8:00 am to 6:00 pm EST/EDT. For callers from Puerto Rico and Guam, the CDX Help Desk can also be reached at (970) 494-5500. CDX Registration Homepage https://test.epacdx.net United States Environmental Protection Agency - Central Data Exchange

### Exhibit 3-60 Delegated Certifier Role Request Confirmation to Sponsored User

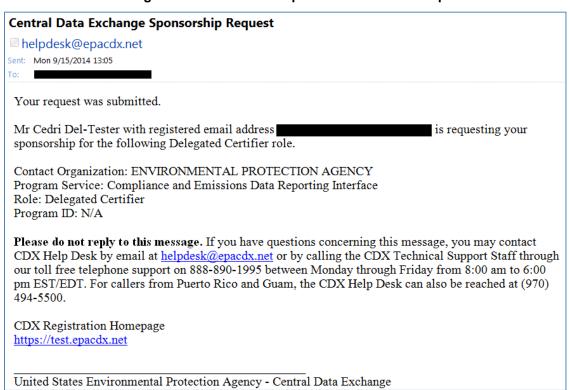

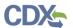

### 3.10.2.2 Cancel Sponsorship Request

If you do not want to accept the sponsorship request you received, you have the option to cancel the request.

To cancel the sponsorship request:

• Click the 'cancel this sponsorship request' link in the email. The system will navigate you to the 'Role Sponsorship' page which displays a notification that the sponsorship request has been canceled (see Exhibit 3-61).

**Exhibit 3-61 Sponsorship Request Canceled** 

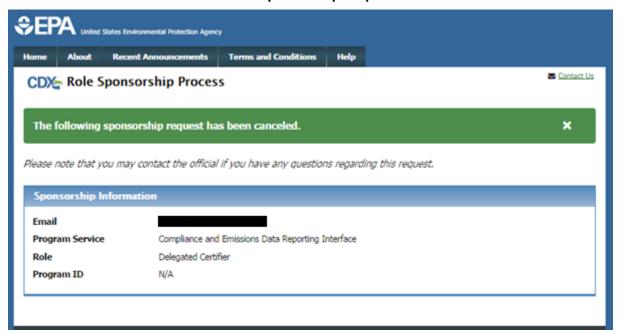

# 3.10.3 Complete the Sponsorship Request (Sponsoring Certifier)

When you receive the email from the person you are sponsoring for Delegated Certifier role informing you they are requesting your sponsorship, you have the option to either continue processing or canceling the request.

### 3.10.3.1 Continue Processing Sponsorship Request

To review and accept request for sponsorship:

1. Click the 'review this sponsorship' link in the email. The system will navigate you to the 'Role Sponsorship' page (see Exhibit 3-62).

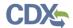

### Exhibit 3-62 Role Sponsorship Page - Sponsorship Request Received

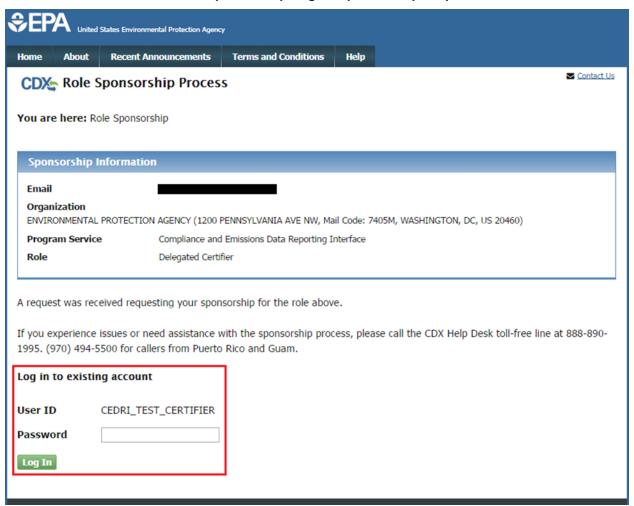

2. Enter your User ID and Password to log into your CDX account. The system will navigate you to the 'Sponsorship Information' page (see Exhibit 3-63).

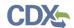

### **Exhibit 3-63 Role Sponsorship Review**

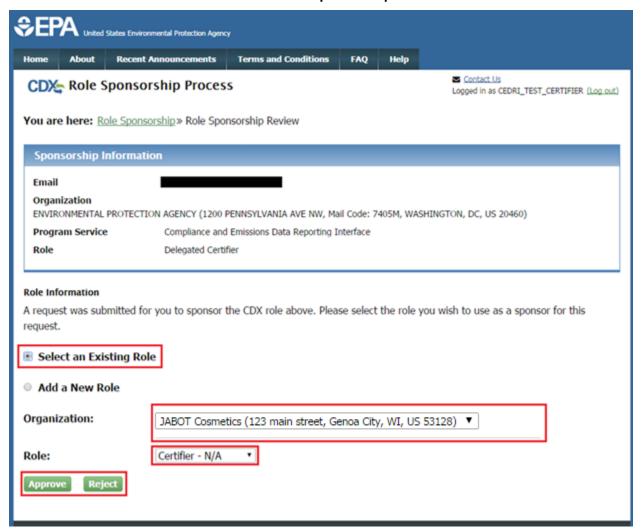

- 3. Click the 'Select an Existing Role' option.
- 4. Click the 'Organization' drop down to display the list of organizations associated with your Certifier role.
  - If you do not see the organization for which you want the Delegated Certifier to sign submissions, you will need to add the organization to your CEDRI Certifier role before you can continue. Click the 'Add a New Role' option to add the role/organization to your account. See Section 3.4 for detailed steps on adding a role.
- 5. Click the 'Role' drop down and select 'Certifier' from the drop down menu.
- 6. Click the 'Approve' button. The system will navigate you to the 'Role Sponsorship Signature' page (see Exhibit 3-64).

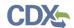

#### **Exhibit 3-64 Role Sponsorship Signature**

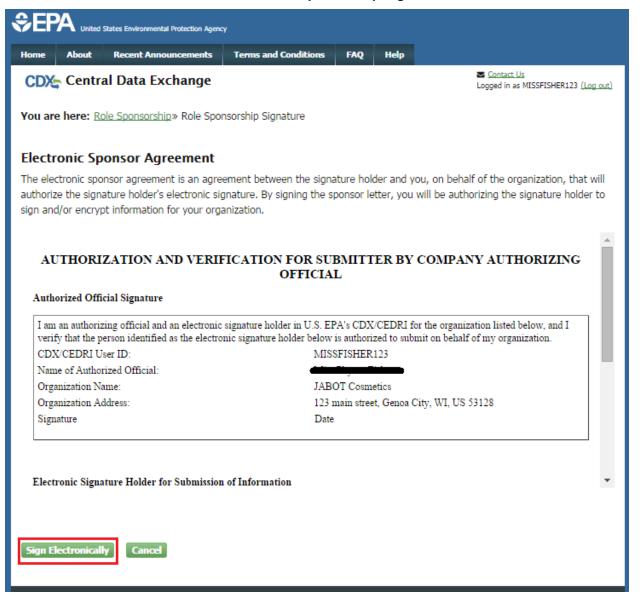

- 7. Review the 'Electronic Sponsor Agreement.'
- 8. Click the 'Sign Electronically' button. The system will launch the CDX CROMERR widget for you to securely sign the ESA.
- 9. Click the 'Accept' button. The system will display the next CROMERR eSignature pop up window (see Exhibit 3-34).
- 10. Enter your CDX password, the answer to the security question displayed, and click the 'Sign' button. The system will navigate you to the 'Role Sponsorship Tools' page and send two emails:
  - One email to the sponsoring Certifier confirming that the sponsorship request has been completed (see Exhibit 3-65).

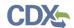

• One email to the sponsored user confirming that the sponsorship request has been completed and a link to complete CDX registration (see Exhibit 3-66).

#### Exhibit 3-65 Email Confirmation of Completed Sponsorship Request to Sponsoring Certifier

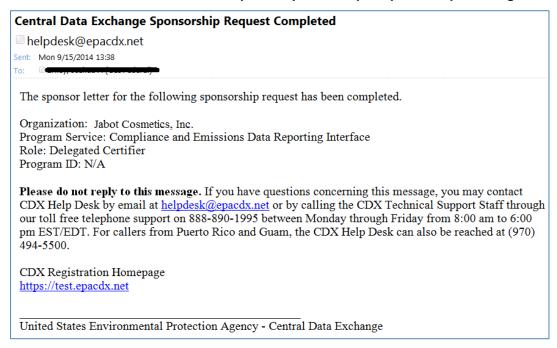

#### Exhibit 3-66 Email Confirmation of Completed Sponsorship Request to Sponsored User

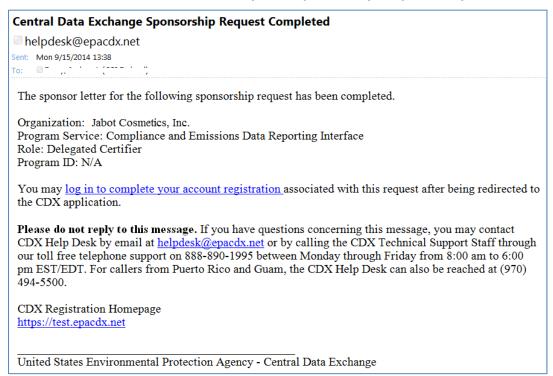

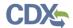

# 3.10.4 Activate the Delegated Certifier Role (Sponsored User)

When you receive the email that the sponsorship request has been completed by the sponsoring Certifier, you will need to complete the registration process in order to activate the Delegated Certifier role.

To complete account registration:

1. Click the 'log in to complete your account registration' link. The system will navigate you to the 'Role Sponsorship' page (see Exhibit 3-67).

Exhibit 3-67 Role Sponsorship – Complete Registration

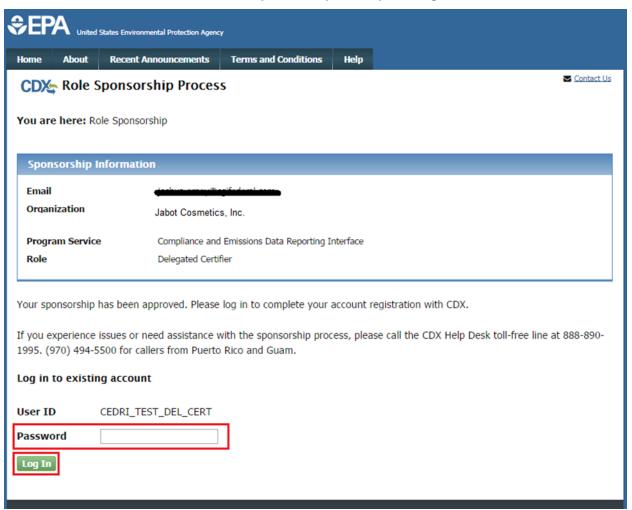

- 2. Enter your CDX password.
- 3. Click the 'Log In' button. System will navigate you to the displays the 'Complete Account' window (see Exhibit 3-68).

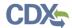

### Exhibit 3-68 Role Sponsorship - Complete Account Page

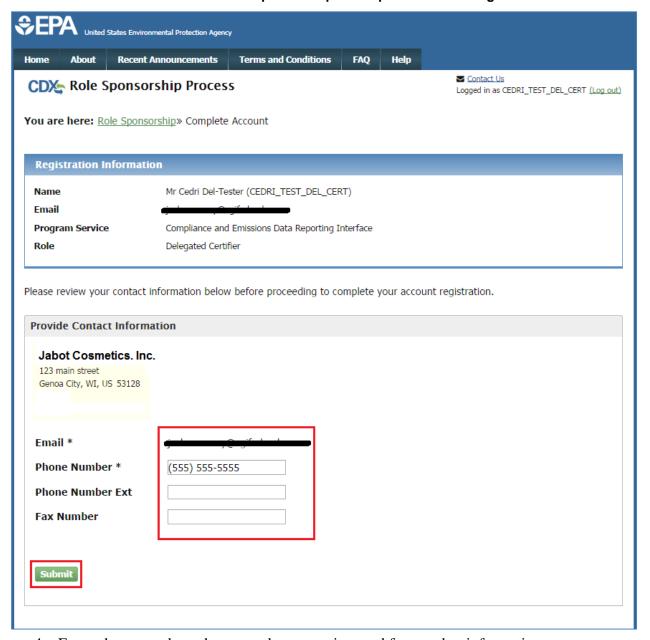

- 4. Enter phone number, phone number extension, and fax number information.
- 5. Click the 'Submit' button. The system will navigate you to the 'CDX Registration: Additional Verification' window (see Exhibit 3-69).
  - If you have already undergone the CDX identify verification process, the system will navigate you to the 'MyCDX' page. The 'Delegated Certifier' role will be active and displayed as a link in the 'Services' section (see Exhibit 3-70).

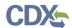

#### Exhibit 3-69 Role Sponsorship - Additional Verification

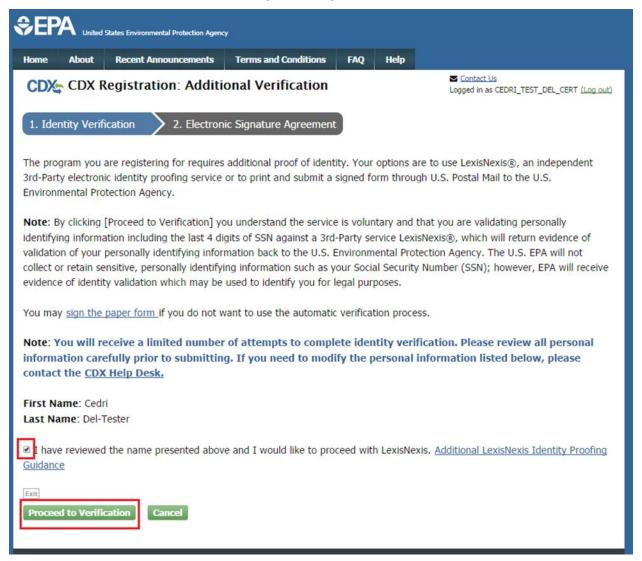

- 6. Click the checkbox agreeing you have reviewed the first and last name presented and would like to proceed with LexisNexis.
- 7. Click the 'Proceed to Verification' button. The LexisNexis service will launch a new web browser window and navigate you away from CDX to collect additional "Personally Identifiable Information (PII)" required for identity verification that CDX does not collect.
- 8. Complete the LexisNexis CDX verification process (see Section 3.7 Step 3).
- 9. Select 5 challenge questions and answers (see Section 3.7.1.1).
- 10. Sign the electronic security agreement (see Section 3.7.1.2). The system will navigate you to the 'MyCDX' page. The 'Delegated Certifier' role will be active and displayed as a link in the 'Services' section (see Exhibit 3-70).

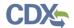

## Exhibit 3-70 MyCDX Page with Active Delegated Certifier Role

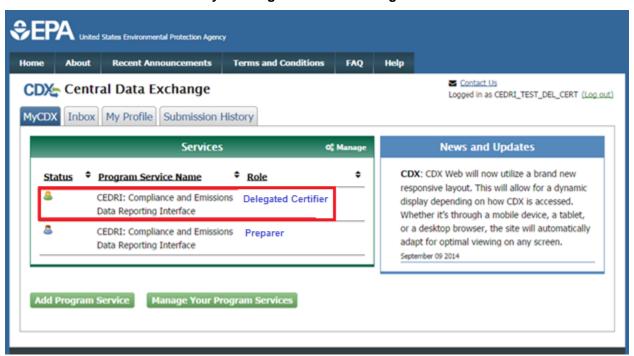

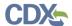

# 4 CEDRI Tasks

The following sections describe the various tasks a user will perform when submitting reports to EPA using the CEDRI program service. These tasks are not required to be performed in sequence:

• Using the CEDRI Program service: Section 4.1

Accessing CEDRI Help: Section 4.2

Working with Submission Packages: Section 4.3

Submitting a Package: Section 4.4

• Creating and Using Submission Package Templates: Section 4.5

• Navigating Air Emissions Report Forms: Section 4.6

• Viewing Your Submissions: Section 4.7

Resubmitting a Report: Section 4.8

• **Session Time-Out:** Section 4.9

# 4.1 Using the CEDRI Program service

Once logged in (see Section 3.2), the 'CEDRI: Compliance and Emissions Data Reporting Interface' is listed in the 'Services' section of the page. Select the 'Role(s)' hyperlink (Certifier or Preparer) to access the CEDRI application (see Exhibit 4-1).

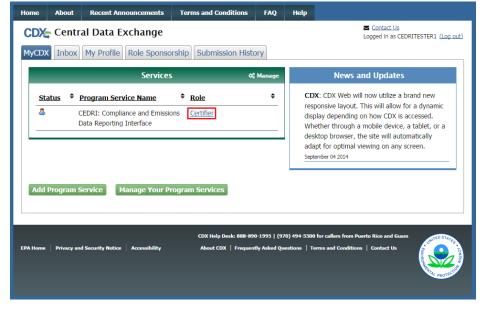

**Exhibit 4-1 Selecting Role** 

After selecting the role hyperlink, you may be prompted to select the organization for which you would like to submit your report(s) (see Exhibit 4-2). Note that this window only appears if you are registered for the same CEDRI role for more than one organization. To proceed, select the organization you are reporting under and select the 'Proceed' button.

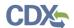

**Exhibit 4-2 Selecting Organization and Program Client ID** 

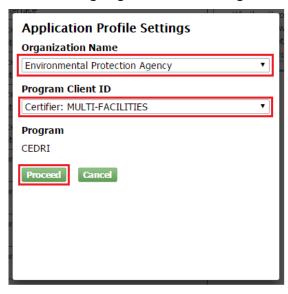

# 4.2 Accessing CEDRI Help

Once in the CEDRI application as a Certifier or Preparer, you may access help by clicking on the tab labelled 'CEDRI Help' (see Exhibit 4-3).

**Exhibit 4-3 CEDRI Help Tab** 

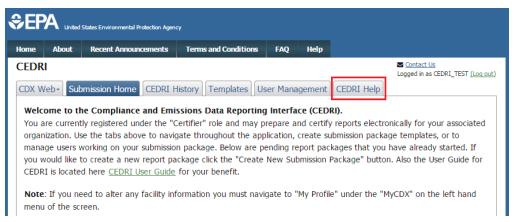

The CEDRI Help page contains links to download the CEDRI User Guide (see Exhibit 4-4), download Excel templates for uploading information to form grids (see Exhibit 4-5), XML upload schemas (see Exhibit 4-6), helpful web links (see Exhibit 4-7), and a terms glossary (see Exhibit 4-8).

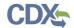

### **Exhibit 4-4 CEDRI User Guide Download**

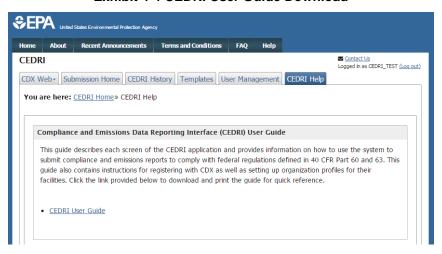

### **Exhibit 4-5 CEDRI Excel Upload Templates Downloads**

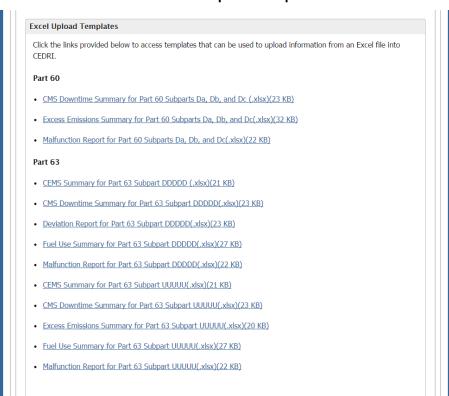

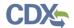

## **Exhibit 4-6 CEDRI XML Upload Schemas**

#### XML Upload Schema

Click the links provided below to access xsd's that can be used to upload XML into CEDRI.

#### Part 60

- XML Schema for Part 60 Subparts Da, Db, and Dc (.xsd)(8 KB)
- XML Schema for Part 60 Subparts IIII, JJJJ (.xsd)(6 KB)

#### Part 6

- XML Schema for Part 63 Subpart DDDDD (.xsd)(11 KB)
- XML Schema for Part 63 Subpart JJJJJ (.xsd)(3 KB)
- XML Schema for Part 63 Subpart LLL (.xsd)(11 KB)
- XML Schema for Part 63 Subpart UUUUU (.xsd)(10 KB)
- XML Schema for Part 63 Subpart ZZZZ (.xsd)(8 KB)

# **Exhibit 4-7 CEDRI Helpful Web Links**

#### Helpful Web Links

Click the link provided below to access additional information related to the EPA CEDRI Program.

• CEDRI Homepage

Click the link provided below to access additional information related to the Central Data Exchange (CDX).

CDX Homepage

Click the link provided below to access additional information related to the Substrance Registry Service (SRS).

Substance Registry Service (SRS)

Click the link provided below to access additional information related to the Facility Registry System (FRS).

• Facility Registry System (FRS)

Click the link provided below to access videos by the Office of Air and Radiation (OAR).

OAR Videos

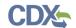

### **Exhibit 4-8 CEDRI Terms Glossary**

#### Terms Glossary

#### · Report Types

- Performance Test Reports: Performance Test Reports use the Electronic Report Tool (ERT), built in Microsoft Access, to generate files containing emission source test data. Facilities upload these files to CDX using CEDRI.
- Notification Reports: A Notification Report and Notification of Compliance Status (NOCS) are reports typically
  submitted by a regulated facility that notifies the designated authority that the facility has achieved compliance
  with an applicable regulation. (Note: In CEDRI some Notification Reports will be uploaded in PDF form.)
- Air Emissions Reports: Air emissions reports are periodic reports submitted to the delegated authority after
  the facility achieves initial compliance that demonstrates that the facility has maintained continuous compliance
  with an applicable regulation over the reporting period (e.g., 6 months).

#### Roles

- Preparer: The Preparer is the person responsible for the preparation of reports for signature and subsequent
  submission by an authorized representative of the facility. Contractors are permitted to register as a Preparer
  and may assemble submission packages, such as files generated by the ERT, for the Certifier's approval and
  signature. A Preparer may not sign and submit a submission package. The Preparer may only access packages
  which they have prepared.
- Certifier: The Certifier is the duly authorized representative of the source or more commonly referred to as the
  "owner" or "operator" of the facility. The Certifier is authorized to modify the package a Preparer has
  assembled, and sign and submit the package to CDX. The Certifier may perform all the tasks the Preparer may
  perform, but also has submission signing authority. Contractors are prohibited from registering as a Certifier.
- Delegated Certifier: The Delegated Certifier is a person granted authority by a registered Certifier to sign and submit packages on behalf of the Certifier. The Delegated Certifier is authorized to modify the package a Preparer has assembled, and sign and submit the package to CDX. The Delegated Certifier may perform all the tasks the Preparer may perform, but also has submission signing authority.

#### · Organizations and Facilities

- Organization: Organizations in CDX represent companies. In other words, a hypothetical company, CEDRI
  Inc., may have many facilities as a part of the company, and have many employees across the United States
  and its territories. All of the facilities and employees would be a part of the same organization. Organizations
  are used to group together facilities, certifiers, and preparers under the same managing body. A certifier may
  also assign preparers of the same organization to one of their submission packages.
- Facility: Facilities in CDX are representative of real-world facilities. They are comprised of a name, address,
  federal and state identifiers, and geographic coordinates. When a submission package is created, it must be
  associated with a specific facility. If two certifiers have the same facility in their CDX profile, they will be able to
  view and edit each other's Submission Packages from the Submission Home page.

# 4.3 Working with Submission Packages

CEDRI introduces the concept of submission packages. A submission package is a collection of multiple reports. If your organization or facility is subject to multiple E-Reporting regulations, you may submit these reports together and at the same time in one submission package.

Multiple users from your organization may work on a submission package before it is finally submitted by a Certifier. A Certifier for an organization is able to view and access all submission packages created by users of his or her organization. A Preparer for an organization may view and access submission packages that he or she personally created, or that have been assigned to

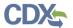

him or her by that organization's Certifier, or other Preparers who have access to the package. Refer to Section 4.3.5 for more detailed information on managing user access to submission packages.

In order to facilitate the creation of submission packages for quarterly and semi-annual reporting requirements, the CEDRI application allows you to create a submission package template (see Section 4.5). The submission package template saves all subparts and placeholder reports that you would like to include in the package. The template provides a convenient means of remembering the subparts and report types that need to be submitted on a regular basis. Refer to Section 4.3.2 for detailed instructions on how to create a new submission package from a submission package template.

**Warning:** Preparers and Certifiers must share an organization to be able to work on the same submission package.

# 4.3.1 Creating a New Submission Package

The 'Submission Home' screen is the landing page for the CEDRI program service (see Exhibit 4-9). Below the introductory text is the list of pending submission packages that you have access to. If you are a Preparer, this table contains all packages that you have created or that have been assigned to you. If you are a Certifier, this table contains all packages that have been created either by you, or by other Certifiers or Preparers if the package contains a facility identical to a facility in your CDX profile.

To create a new submission package, select the 'Create New Submission Package' button.

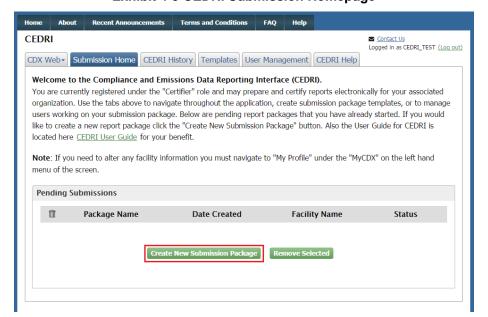

**Exhibit 4-9 CEDRI Submission Homepage** 

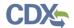

# 4.3.2 Preparing a Submission Package

After selecting the 'Create New Submission Package' button, you are taken to the 'Submission Package' screen (see Exhibit 4-10). There are three opening steps you must perform in order to prepare a submission package:

- 1. Enter a package name in the 'Package Name' field. Enter a name that describes the reports to be submitted in the submission package. This name serves as the main identifier for pending submission packages. If you do not enter a name before performing other tasks, you are prompted to enter a package name.
- 2. (Optional) Prepare your package from a submission package template. If you would like to launch this submission package from a saved template, you may select that template from the 'Select Template' drop down menu. For more information on creating a template, refer to Section 4.5. After selecting a template from the drop down menu, click the 'Apply Template' button to finalize your choice and display the package template.
- 3. Select the facility for which you are submitting reports. Choose the facility from the 'Select Facility' drop down menu. The drop down menu is populated with all the facilities associated with your organization and role. To view, remove, or add facilities for your CEDRI role, refer to Section 3.5.3. Click the 'Set Facility' button to finalize your selection and add facility information to your package (see Exhibit 4-10). If the only option available in the drop down menu is 'Enter Facility Info', you either have no facilities associated with your role or the FRS service is down. You have the option to either add a facility to your role (see Section 3.5.3) or enter your facility information directly into CEDRI by selecting 'Enter Facility Info' from the drop down, clicking the 'Set Facility' button, then adding facility information to your package as described in Section 4.3.2.1.

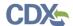

### **Exhibit 4-10 Creating New Submission Package**

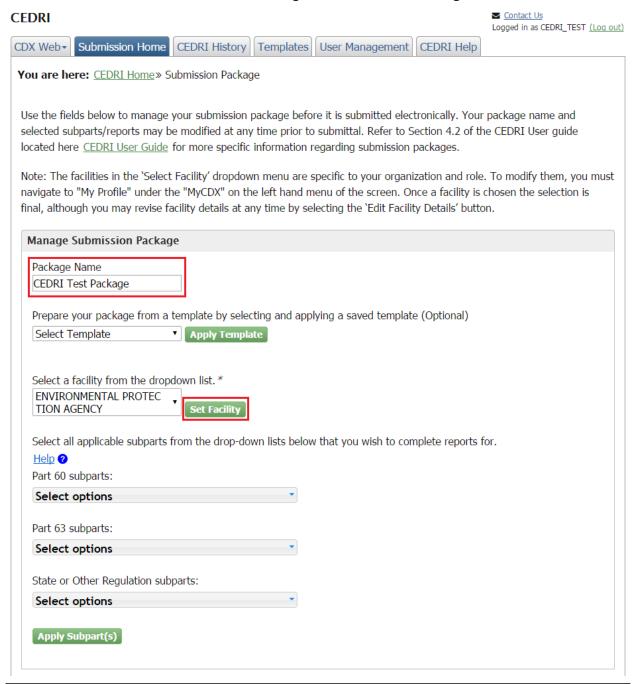

**Warning:** Once you click the 'Set Facility' button, you cannot go back and change the facility for this submission package. If you would like to change the facility, you must create a new submission package and delete the current package from the CEDRI Home page.

# 4.3.2.1 Editing Facility Details

After selecting a facility, the following details regarding the chosen facility are displayed (see Exhibit 4-11):

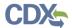

 Certifiers: These are the CDX users registered for the CEDRI program service in the Certifier role for your organization.

**Warning:** If you are a Preparer and there are no Certifiers registered for your organization, a warning message is displayed, explaining that you must contact a supervisor at your organization to register for the CEDRI application in the Certifier role. Until there is a Certifier for the submission package, the package may not be signed and submitted.

- Facility Name
- Facility Address
- Mailing Address: This field does not automatically populate. In order to select or enter the
  appropriate mailing address, select the 'Click to add mailing address' link or the 'Edit
  Facility Details' button.
- Longitude of Facility
- Latitude of Facility

## **Exhibit 4-11 Editing Facility Details**

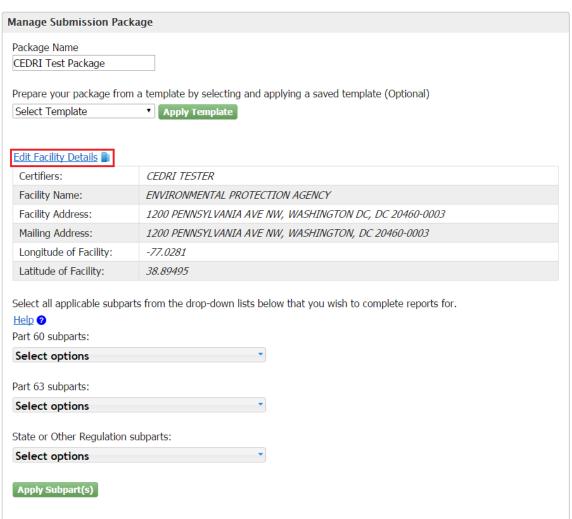

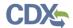

To edit facility details, select the 'Edit Facility Details' to display the 'Facility Details' screen (see Exhibit 4-12). If you chose 'Enter Facility Info' as your facility (i.e. you have not added a facility to your role, or the Facility Registry Service is down), the 'Facility Details' screen will allow you to edit the Facility Name, Facility Registry Identifier, State Facility ID, Facility Address, Address Line 2, City, County, State, Zip, Longitude of Facility, Latitude of Facility, and the mailing address for the facility.

There are three options for selecting a Mailing Address:

- You may mark the checkbox indicating that the Mailing Address is the same as the Facility Address.
- You may select a Mailing Address from the 'Select Mailing Address' drop down menu.
- You may enter a Mailing Address in the 'Mailing Address', 'Address Line 2', 'City', 'County', 'State', and 'Zip' fields.

To finalize your facility details click the 'Save Changes' button. This closes the 'Facility Details' window and takes you back to the 'Submission Package' page. The facility details fields are updated accordingly.

**Note**: This action will update your CDX facility profile. This means that if you select the facility in the future, the updated data values will be available for use.

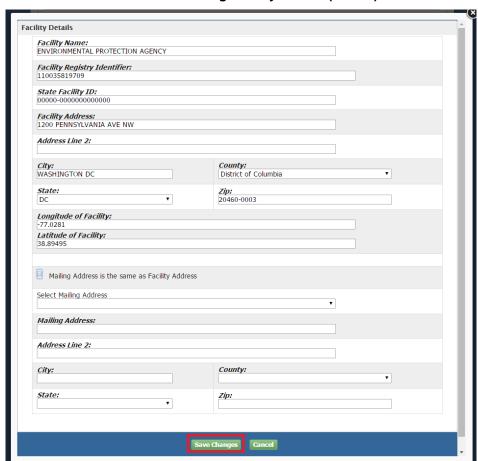

Exhibit 4-12 Editing Facility Details (Cont'd)

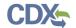

# 4.3.3 Adding Reports to the Submission Package

After selecting a facility and confirming the facility details, the next step is to add the appropriate subparts to your submission package. There are three drop down menus, containing 40 CFR Part 60 Subparts, 40 CFR Part 63 subparts, and State or Other Regulation subparts (see Exhibit 4-13). Within each Part drop down menu, that Part's Subparts are listed in alphabetical order by their subpart code. Use the scroll bar on the right side of the drop down menu to locate the appropriate subpart, or type the desired subpart code in the text box within the drop down menu to filter the list. After selecting one or more subparts from one or more of that Parts drop down menus, click the 'Apply Subpart(s)' button to finalize your selection.

The chosen subparts are displayed below the 'Apply Subpart(s)' button (see Exhibit 4-14). The list of chosen subparts is organized by 40 CFR Part, with State or Other Regulations appearing last, and then alphabetically by subpart. All newly chosen subparts are displayed as collapsed with a status of 'In Progress'. Clicking on the subpart name expands the subpart. In the expanded view, the subpart description and the 'Select reports' drop down menu are displayed.

The following subpart management controls are available to you:

- To expand all subparts, select the 'Expand All' button.
- To collapse all subparts, select the 'Collapse All' button.
- At any time, you may sort your list of displayed subparts by selecting sort criteria from the 'Sort by' drop down menu.
- To remove a subpart, select the 'X' icon. A pop-up window is displayed so you may confirm your decision to remove the subpart. Click the 'OK' button to proceed with the subpart removal. The 'Cancel' button takes you back to the 'Submission Package' screen.

You may add additional subparts at any time by selecting them from the 'Select options' drop down and clicking the 'Apply Subpart(s)' button. These subparts are inserted into the list of your currently displayed subparts based on Part and subpart alphabetical order.

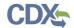

### **Exhibit 4-13 Adding Reports to Package**

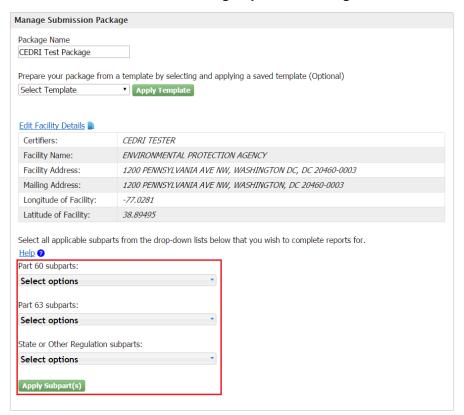

#### **Exhibit 4-14 Subparts Display**

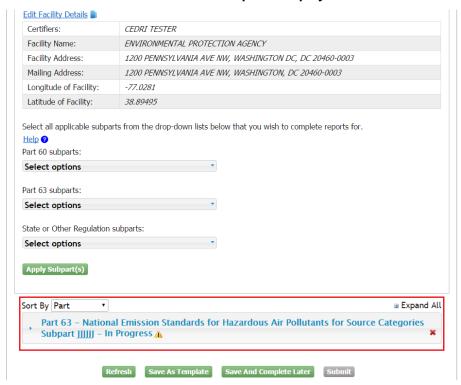

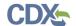

# 4.3.3.1 Adding ERT Performance Test Reports

✓ Check all × Uncheck all

ERT Performance Report

ERT Performance Test Reports and RATAs are submitted through CEDRI by uploading the ERT generated .ZIP file to the submission package. See Appendix A: Supported Regulation Subparts for regulation subparts for ERT Performance Test Reports supported by the CEDRI application. To add an ERT submission .ZIP file to the package, select the applicable subpart from your list of subparts and click the subpart name to expand the subpart and display the 'Select options' drop down menu. From this drop down menu, mark the checkbox for 'ERT Performance Report'. Finalize your selection by clicking the 'Apply Report(s)' button (see Exhibit 4-15).

Sort By Part

Part 60 – Standards of Performance for New Stationary Sources (NSPS) Subpart AA –

Steel Plants: Electric Arc Furnaces

Select options

Apply Report(s)

**Exhibit 4-15 Adding ERT Performance Test Reports** 

The ERT Performance Test Report displays below the 'Select options' drop down menu within the chosen subpart (see Exhibit 4-16). The 'Report Status' is displayed as 'In Progress' and the 'Status Date' field displays the current date and time. The 'File Name' field is initially blank as no file has yet been uploaded.

8

To remove the ERT Performance Test Report, select the 'X' icon. A pop-up window appears, confirming your decision to remove the report. Click the 'OK' button to proceed with the report removal. The 'Cancel' button takes you back to the 'Submission Package' screen.

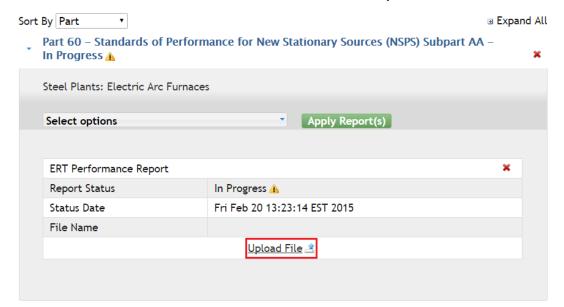

**Exhibit 4-16 ERT Performance Test Reports** 

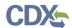

To upload an ERT Performance Test Report submission .ZIP file, select the 'Upload File' button. The ERT File Upload window displays (see Exhibit 4-17). Click the 'Choose File' button to open the file dialogue window, allowing you to navigate to the ERT .ZIP file you wish to submit. *You should not make any changes to the file name generated by the ERT software*. After selecting the ERT .ZIP file click the 'Open' button. Once the file is selected, click the 'Upload' button. If you are submitting an ERT .ZIP file for a State or Other Regulation subpart, you will need to fill out the 'State or Other Regulation' text field detailing the regulation for which you are submitting (see Exhibit 4-18).

File Upload

Important!
Sources that are required by regulation to electronically submit performance test data to EPA's WebFIRE database must submit the performance test data in the file format generated through use of EPA's Electronic Reporting Tool (ERT) (see <a href="https://www.epa.gov/thr/chief/ert/index.html">https://www.epa.gov/thr/chief/ert/index.html</a>). You must use the ERT to generate an 'ERT Submission File. "The ERT Submission File will be in the format of a Zip file. This Zip file contains two files: one Zip and one XML file. Your file must be in the proper format for a successful submittal. Please do not change the file name that was generated by the ERT software.

Only data collected using test methods listed on the ERT website (http://www.epa.gov/ttn/chief/ert/ert\_info.html) submitted electronically to WebFIRE. Sources who claim that some of the information being submitted in their performance tests is confidential business information (CBI) must mail a completed ERT file including the CBI on a compact disk or other commonly used electronic storage media clearly marked as CBI to U.S. EPA/OAPQS/CORE CBI Office, Attention: WebFIRE Administrator, MD C404-02, 4930 Old Page Rd., Durham, NC 27703. In addition, the same ERT file with the CBI omitted must be submitted to EPA via CDX.

Please contact the Help Desk for assistance with any questions:
Phone: (888) 990-1995
Email: helpdesk@epacdx.net

Upload

Cancel

Upload

Cancel

**Exhibit 4-17 ERT Performance Test Report File Upload** 

Exhibit 4-18 ERT Performance Test Report for State or Other Regulation Subparts

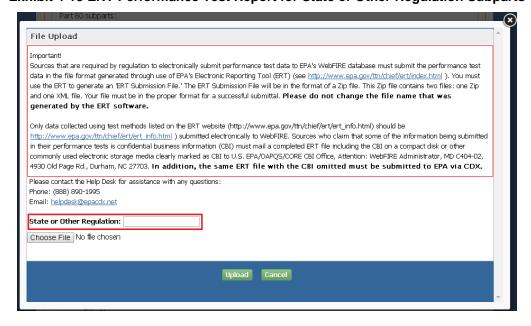

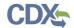

The chosen file must pass each of the following four validation checks in order to successfully upload to your submission package. If any one of the validation checks fails, a warning message is displayed along with instructions for rectifying the error and uploading a valid file.

File uploads may fail for any of the <u>four</u> reasons related to the ERT file:

#### Invalid File Format:

If you receive an invalid file format error message, navigate back to your submission file and ensure it adheres to the correct format. The ERT file must adhere to the following format:

- The file must have a .ZIP extension.
- The file must contain two (2) files inside of it:
  - o one (1) .ZIP file
  - o one (1) .XML file

### The following error message is displayed if an invalid file format is uploaded:

You are submitting a file that does not appear to have been created with a current ERT. Go to http://www.epa.gov/ttn/chief/ert/index.html#install to verify that you used the most recent version of the ERT. Follow the use of the most recent ERT version to create the submission package file.

If you are using the most recent version of the ERT and are still experiencing a failed submission, contact:

Theresa Lowe

Phone: (919) 541-4786

Email: lowe.theresa@epa.gov

#### Invalid File Size:

If you receive an invalid file size error message the .ZIP file was not properly generated by the ERT and the summary data is not included in the XML file. The ERT .ZIP file must be regenerated before the file upload is retried.

The following error message is displayed if an invalid XML file is uploaded:

You have either submitted a Test Plan, or the submission file was created with an ERT version dated prior to September 7, 2012. Do not submit a test plan to CDX. You should continue to submit test plans the way you currently do. If you need instructions on submitting test plans, contact your regulatory authority for assistance. If your submission does include test data, you may have an ERT dated prior to September 7, 2012. Go to <a href="http://www.epa.gov/ttn/chief/ert/index.html#install">http://www.epa.gov/ttn/chief/ert/index.html#install</a> to verify that you used the most recent version of the ERT. Following the use of the most recent ERT version to create the submission package file, submit the updated file.

If you are using the most recent version of the ERT and are still experiencing a failed submission, contact:

Theresa Lowe

Phone: (919) 541-4786

Email: lowe.theresa@epa.gov

Invalid Version Date:

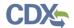

If you receive an invalid version date error message the .ZIP file was generated by an out of date ERT. The ERT .ZIP file must be regenerated using a current version of the ERT before the file upload is retried.

The following error message is displayed if the .ZIP file was created from an obsolete version of the ERT:

You have submitted a file created with an ERT version dated prior to September 7, 2012. Go to <a href="http://www.epa.gov/ttn/chief/ert/index.html#install">http://www.epa.gov/ttn/chief/ert/index.html#install</a> to update your ERT to the most recent version. Following the use of the most recent ERT version to create the submission package file, submit the updated file.

If you are using the most recent version of the ERT and are still experiencing a failed submission, Contact:

Theresa Lowe

Phone: (919) 541-4786

Email: lowe.theresa@epa.gov

## Invalid State Code:

If you receive an invalid state code error message the facility address was not properly entered in the ERT and the state code is incorrect or missing. The facility address state abbreviation must be corrected in the ERT and the ERT .ZIP file must be regenerated before the file upload is retried.

The following error message is displayed if the state code in the XML file is not valid:

You are submitting a file that does not contain the state abbreviation or contains an inaccurate state abbreviation in the facility address. Correct the address and recreate your submission file. If you are having trouble creating a valid submission file, contact:

Theresa Lowe

Phone: (919) 541-4786

Email: lowe.theresa@epa.gov

If the selected file passes the validation checks, the file upload window closes and you are returned to the 'Submission Package' screen with the ERT Performance Test Report listing displayed. The 'Report Status' now displays as 'Complete' and the name of the ERT document is included as a clickable hyperlink in the 'File Name' field.

At any time, you may select the 'File Name' hyperlink to download the ERT .ZIP file.

If you would like to upload a new ERT Performance Test Report .ZIP file, select the 'Remove' button. This removes the uploaded file and refreshes the screen, allowing you to select a new file by clicking the 'Upload File' button.

### 4.3.3.2 Adding Notification Reports

Notification Reports are submitted through CEDRI by uploading a PDF file to the submission package. See Appendix A: Supported Regulation Subparts for regulation subparts for Notification Reports supported by the CEDRI application. To add a Notification Report to the package, select the applicable subpart from your list of subparts and click the subpart name to display the 'Select options' drop down menu. From this drop down menu, mark the checkbox for

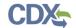

'Notification Report'. Finalize your selection by clicking the 'Apply Report(s)' button (see Exhibit 4-19).

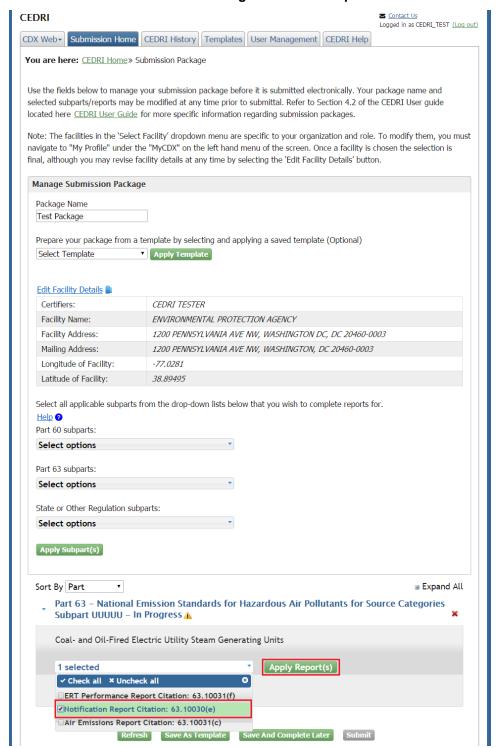

**Exhibit 4-19 Adding Notification Reports** 

The Notification Report displays below the 'Select options' drop down menu within the chosen subpart (see Exhibit 4-20). The 'Report Status' is displayed as 'In Progress' and the 'Status Date'

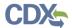

field displays the current date and time. The 'File Name' field is initially blank as no file has yet been uploaded.

To remove the Notification Report, select the 'X' icon. A pop-up window appears, confirming your decision to remove the report. Click the 'OK' button to proceed with the report removal. The 'Cancel' button takes you back to the 'Submission Package' screen.

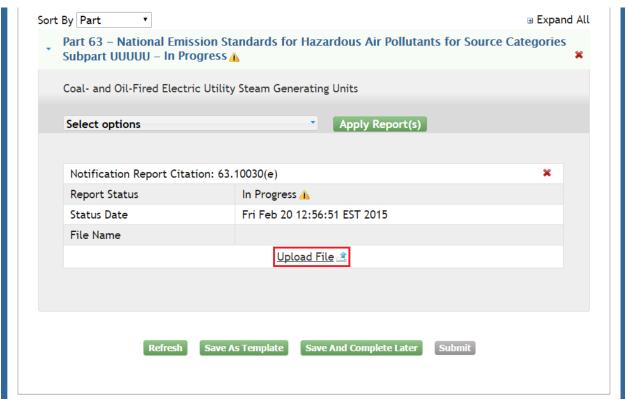

**Exhibit 4-20 Notification Reports** 

To upload a Notification Report File, select the 'Upload File' button. The Notification Report File Upload window displays (see Exhibit 4-21). Click the 'Browse' button to open the file dialogue window, allowing you to navigate to the Notification Report file you wish to submit. After selecting the Notification Report file click the 'Open' button. Once the file is selected, click the 'Upload' button.

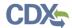

**Exhibit 4-21 Notification Report File Upload** 

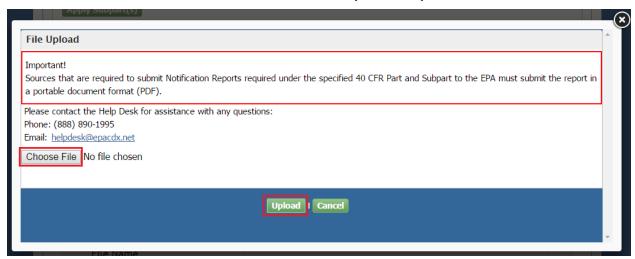

The chosen file must pass the following validation check in order to successfully upload to your submission package. If the validation check fails, a warning message is displayed along with instructions for rectifying the error and uploading a valid file.

#### • Invalid File Format:

If you receive an invalid file format error message, navigate back to your submission file and ensure it adheres to the correct format. The Notification Report file must be a PDF file format.

The following error message is displayed if the Notification Report file type is not valid:

You are submitting a file that does not appear to be in a PDF file format. Verify the file has a .PDF extension and re-try your file upload.

If the problem persists, Contact the CDX Help Desk at 1-888-890-1995 or helpdesk@epacdx.net

If the selected file passes the validation check, the file upload window closes and you are returned to the 'Submission Package' screen with the Notification Report listing displayed. The 'Report Status' now displays as 'Complete' and the name of the Notification Report document is included as a clickable hyperlink in the 'File Name' field.

At any time, you may select the 'File Name' hyperlink to download the Notification Report file. If you would like to upload a new Notification Report file, select the 'Remove' button. This removes the uploaded file and refreshes the screen, allowing you select a new file by clicking the 'Upload File' button.

# 4.3.3.3 Adding Air Emissions Reports

Air Emissions Reports are added to a submission package by completing forms on-line. To add an Air Emissions Report, select the applicable subpart from your list of subparts in your package. Clicking on the subpart name expands the subpart and brings up the 'Select options' drop down menu. From this drop down menu, mark the checkbox for 'Air Emissions Report: Citation [Citation Number]'. Finalize your selection by clicking the 'Apply Report(s)' button (see Exhibit 4-22).

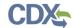

**Exhibit 4-22 Adding Air Emissions Report** 

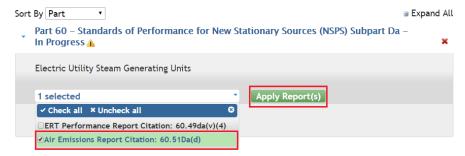

The Air Emissions Report displays below the 'Select options' drop down menu within the chosen subpart (see Exhibit 4-23). The 'Report Status' is initially displayed as 'In Progress' and the 'Status Date' field displays the current date and time. The 'Form ID' field is blank until an Air Emissions Report form is created.

To remove an Air Emissions Report, select the 'X' icon. A pop-up window appears so you may confirm your decision to remove the report. Click the 'OK' button to proceed with the report removal. The 'Cancel' button takes you back to the 'Submission Package' screen.

Sort By Part

Part 60 – Standards of Performance for New Stationary Sources (NSPS) Subpart Da – In Progress

Electric Utility Steam Generating Units

Select options

Apply Report(s)

Air Emissions Report Citation: 60.51Da(d)

Report Status

In Progress
Status Date

Fri Feb 20 13:41:49 EST 2015

Form ID

Create/Edit Report Upload File

**Exhibit 4-23 Creating Air Emissions Report** 

To begin an Air Emissions Report form, select the 'Create/Edit Report' button. If you have no previously submitted Air Emissions Reports, a new form will automatically be created and a blank form will be displayed for you. If you have previously submitted Air Emissions Reports, beginning a new Air Emissions Report launches the 'CEDRI Forms' window (see Exhibit 4-24). All Air Emissions Reports previously submitted via the CEDRI program service for the chosen subpart are displayed in the table. There are two options for creating your Air Emissions Report:

• You may create an Air Emissions Report form from a previously submitted form. To do this, select the 'Open' hyperlink next to the report in the table on the 'CEDRI Forms'

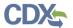

window. The newly-launched form is pre-populated with data as submitted in the prior form (see Exhibit 4-25).

• You may create a new Air Emissions Report form by selecting the 'Create New Form' button. All fields on the newly-launched form are blank.

**Note:** For more detailed instructions on Air Emissions Report form navigation and completing basic form functions, refer to Section 4.6 of this User Guide.

Once your Air Emissions Report is completed, the Air Emissions Report window closes and you are returned to the 'Submission Package' screen. The Air Emissions Report 'Report Status' is displayed as 'Complete' and the form ID of the Air Emissions Report is indicated in the 'Form ID' field.

At any time, you may select the 'Create/Edit Report' button again to open the Air Emissions Report and modify information on the form.

If you would like to create a new Air Emissions Report, select the 'Remove' button. This removes the Air Emissions Report form and refreshes the screen, allowing you to create a new form by clicking the 'Create/Edit Report' button.

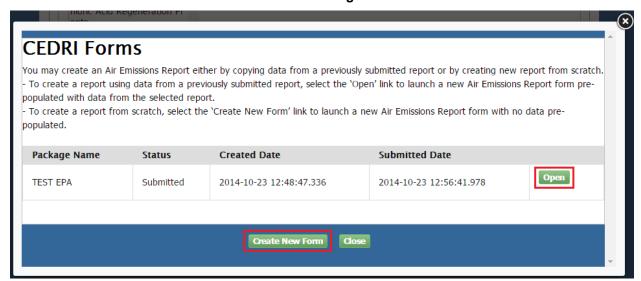

**Exhibit 4-24 Creating New Form** 

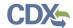

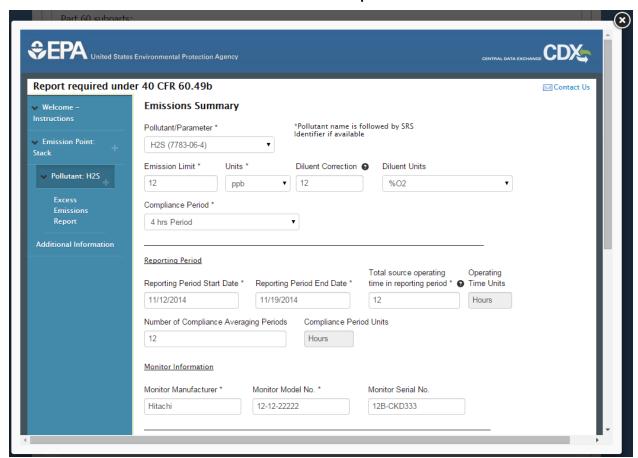

Exhibit 4-25 Air Emissions Report - Prior Form

# 4.3.3.4 Adding Notification of Compliance Status Reports

Notification of Compliance Status (NOCS) Reports are added to a submission package by completing forms on-line, and are similar to Air Emission Reports. To add a Notification of Compliance Report, select and apply the appropriate subpart from your list of subparts in your package. Clicking on the subpart name expands the subpart and brings up the 'Select options' drop down menu. From this drop down menu, mark the checkbox for 'Notification of Compliance Status Citation: [Citation Number]'. Finalize your selection by clicking the 'Apply Report(s)' button (see Exhibit 4-26).

**Note:** Notification of Compliance Status (NOCS) Reports are currently implemented for Subpart JJJJJJ. NOCS will be implemented for additional subparts in the future.

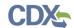

**Exhibit 4-26 Creating Notification of Compliance Status** 

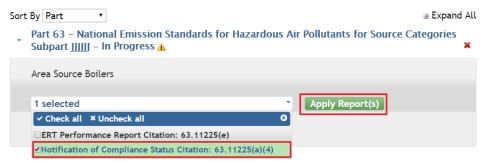

The Notification of Compliance Status report displays below the 'Select options' drop down menu within the chosen subpart (see Exhibit 4-26). The 'Report Status' is initially displayed as 'In Progress' and the 'Status Date' field displays the current date and time. The 'Form ID' field is blank until a Notification of Compliance Status form is created.

To remove a Notification of Compliance Status report, select the 'X' icon. A pop-up window appears so you may confirm your decision to remove the report. Click the 'OK' button to proceed with the report removal. The 'Cancel' button takes you back to the 'Submission Package' screen.

Part 63 - National Emission Standards for Hazardous Air Pollutants for Source Categories Subpart JJJJJ - In Progress ▲

Area Source Boilers

Select options

Apply Report(s)

Notification of Compliance Status Citation: 63.11225(a)(4)

Report Status
In Progress ▲
Status Date
Fri Feb 20 13:44:43 EST 2015
Form ID

Create/Edit Report ✓ Upload File ♣

**Exhibit 4-27 Creating Notification of Compliance Status** 

To begin a Notification of Compliance Status report form, select the 'Create/Edit Report' button (see Exhibit 4-27). If you have not previously submitted Notification of Compliance Status reports, a new form will automatically be created and a blank form will be displayed for you. If you have previously submitted Notification of Compliance Status reports, beginning a new report launches the 'CEDRI Forms' window (see Exhibit 4-24). All Notification of Compliance Status reports previously submitted for the chosen subpart are displayed in the table. There are two options for creating your Notification of Compliance Status report:

 You may create a Notification of Compliance Status form from a previously submitted form. To do this, select the 'Open' hyperlink next to the report in the table on the 'CEDRI

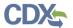

Forms' window. The newly-launched form is pre-populated with data as submitted in the prior form.

 You may create a new Notification of Compliance form by selecting the 'Create New Form' button. All fields on the newly-launched form are blank.

Once your Notification of Compliance Status report is completed, the report window closes and you are returned to the 'Submission Package' screen. The 'Report Status' is displayed as 'Complete' and the form ID of the report is indicated in the 'Form ID' field.

At any time, you may select the 'Create/Edit Report' button again to open the Notification of Compliance Status report and modify information on the form.

If you would like to create a new Notification of Compliance Status report, select the 'Remove' button. This removes the Notification of Compliance form and refreshes the screen, allowing you to create a new form by clicking the 'Create/Edit Report' button.

# 4.3.3.5 Previewing Reports

After uploading an ERT Performance Test Report .ZIP or Notification Report file, or completing an Air Emissions Report form, you may preview the report.

To preview a copy of an ERT Performance Test Report, select the 'Preview' button for the chosen file within the desired subpart in your submission package (see Exhibit 4-28). This opens a new tab within your browser displaying the metadata from the XML in the ERT Performance Test Report. You can return to your submission package by clicking on the CEDRI application tab within your browser or closing the tab showing the preview of the ERT report file.

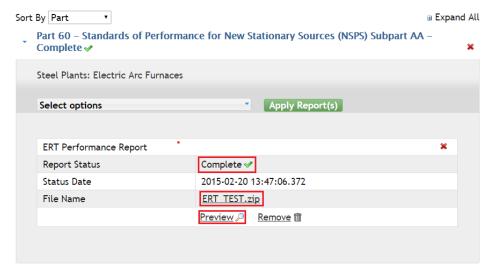

**Exhibit 4-28 Preview ERT Performance Test Report** 

To preview a copy of a Notification Report, select the 'Preview' button for the chosen file within the desired subpart in your submission package (see Exhibit 4-29). A new tab within your browser opens to display the Notification Report PDF. You may return to your submission package by clicking the CEDRI application tab within your browser or closing the tab showing the preview of the Notification Report file.

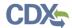

**Exhibit 4-29 Previewing a Notification Report** 

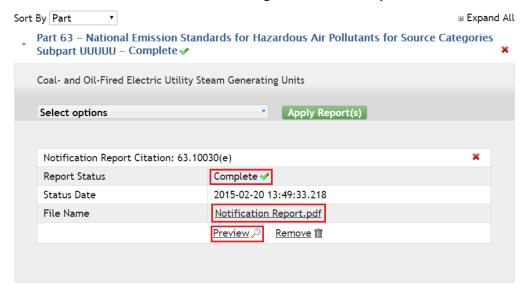

To preview a copy of an Air Emissions Report form, select the 'Preview' button for the chosen form within the desired subpart in your submission package (see Exhibit 4-30). This opens a new tab within your browser displaying the PDF output report of the chosen Air Emissions Report. You can return to your submission package by clicking on the CEDRI application tab within your browser or closing the tab showing the PDF preview of the Air Emissions Report form.

**Exhibit 4-30 Preview Air Emissions Report** 

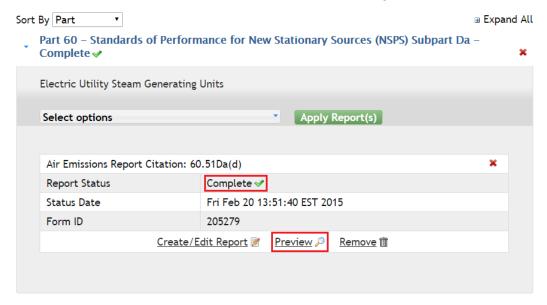

## 4.3.4 Saving a Submission Package

At any time during preparation of your submission package, you may save the package and return to it later.

To save the package and return to the CEDRI Home page select the 'Save and Complete Later' button (see Exhibit 4-31). Upon clicking this button, you are returned to the 'CEDRI Home'

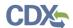

screen. The saved package is displayed in the 'Pending Submissions' table with a status of 'In Progress' or 'Complete', depending on whether all chosen subparts and reports have been completed.

You may return to the submission package at any time by selecting the 'Package Name' hyperlink in the 'Pending Submissions' table.

You may also save your submission package as a submission package template by clicking the 'Save as Template' button (see Exhibit 4-31). This saves the package structure (selected parts, subparts, and report types) as a submission package template for future use. Refer to Section 4.3.2 for instructions on creating a new submission package from a template.

**Exhibit 4-31 Saving a Submission Package** 

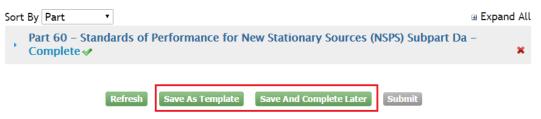

After clicking the 'Save as Template' button, you are taken to the 'Template Details' screen. On the 'Templates' screen, the newly-saved submission package template is displayed in the 'Recently Created Templates' table (see Exhibit 4-32). By default, the 'Template Name' is the same as the name of the submission package and the 'Description' is auto-populated as "created from package: [Package Name]." You may modify these details by selecting the 'Template Name' hyperlink and editing the 'Template Name' and 'Description' fields. Refer to Section 4.5.2 for more detailed instructions on modifying submission package templates.

The saved submission package is also displayed in the 'Pending Submissions' table with a status of 'In Progress' or 'Complete', depending on whether all chosen subparts and reports have been completed.

You may return to the submission package at any time by selecting the 'Package Name' hyperlink in the 'Pending Submissions' table.

**CEDRI** Logged in as CEDRI\_TEST (Log out) CDX Web - Submission Home CEDRI History Templates User Management | CEDRI Help You are here: CEDRI Home» Templates Below are existing submission package templates that either you or someone from your organization has created. If you would like to create a new submission package template click the "Create New Template" button. **Recently Created Templates Template Name** Description Created Created from package: CEDRI Test Package CEDRI Test Package 2015-01-07 13:23:21.665

Exhibit 4-32 Saving a Submission Package as a Template

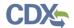

# 4.3.5 Managing User Access to Your Submission Package

Multiple users from your organization may work on a submission package before it is completed and submitted by a Certifier. Select the 'User Management' tab to allow other users' to access one or more of the pending submission packages for which you have access (see Exhibit 4-33).

To begin, select a package from the 'Select Package' drop down menu contained under the 'Package Information' header. This list includes all current pending submission packages that you have access to. After selecting a package, the details of the submission package appear below the 'Select Package' drop down and the CEDRI users from your organization are displayed in the 'Unassigned' and 'Assigned' boxes depending on whether they currently have access to the package.

To assign or unassign users to the chosen package, select their name and then click either the 'Add' or 'Remove' button. That user is moved to the appropriate box and is granted access privileges to the chosen package. You may select more than one user at a time by holding the 'Control' (Ctrl) key on your keyboard. You are not permitted to remove all users from the 'Assigned' box for your chosen package. Click the 'Save Assignments' button to finalize your package assignments.

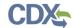

### **Exhibit 4-33 Managing User Access**

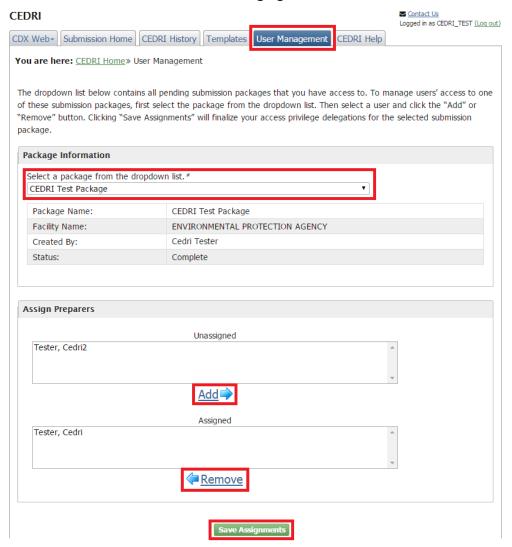

# 4.3.6 Modifying an Existing Submission Package

To modify an existing package, navigate to the 'Submission Home' screen. You may only modify submission packages with the following statuses:

- **In Progress:** This indicates that the submission package contains subparts or reports that have not yet been completed.
- **Complete:** This indicates that all subparts and reports in the submission package have been completed, though the submission package has not yet been submitted.
- **Failed:** This indicates that the submission package was submitted, but failed processing. You may edit subparts or reports within the package before attempting to submit.

To access one of the pending submission packages, select the hyperlink of a report listed under the 'Package Name' column. You are taken to the 'Submission Package' screen for the selected package, where you may modify the package. If the chosen package has a status of 'Failed', the status is reset to 'In Progress' upon accessing the package.

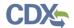

You may view, but not modify, packages with a status of 'Processing'. These packages have been submitted and are in the process of being archived and transferred to WebFIRE.

# 4.3.7 Removing a Submission Package

To remove a package, navigate to the 'Submission Home' screen and mark the checkbox for the package(s) you wish to remove in the column with the 'Trashcan' icon. Select the 'Remove Selected' button to initiate package removal (see Exhibit 4-34). A warning message appears allowing you to confirm the submission package removal. Click the 'OK' button to finalize the process.

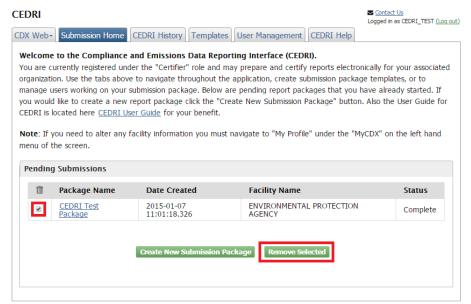

Exhibit 4-34 Removing an Existing Submission Package

# 4.4 Submitting a Package

Note: Only Certifiers may submit a package.

There are four criteria that must be met before you may submit a package:

- There is at least one person from your organization registered for the CEDRI program service in the Certifier role.
- The user submitting the package must be registered in the Certifier or Delegated Certifier role.
- A facility has been selected and set for the submission package.
- All reports within the submission package have a status of 'Complete'.

Only when these criteria are met is the 'Submit' button on the 'Submission Package' screen activated (see Exhibit 4-35). Otherwise the button is greyed out and disabled. To initiate the submittal of your package first click the 'Submit' button.

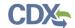

### **Exhibit 4-35 Submitting a Package**

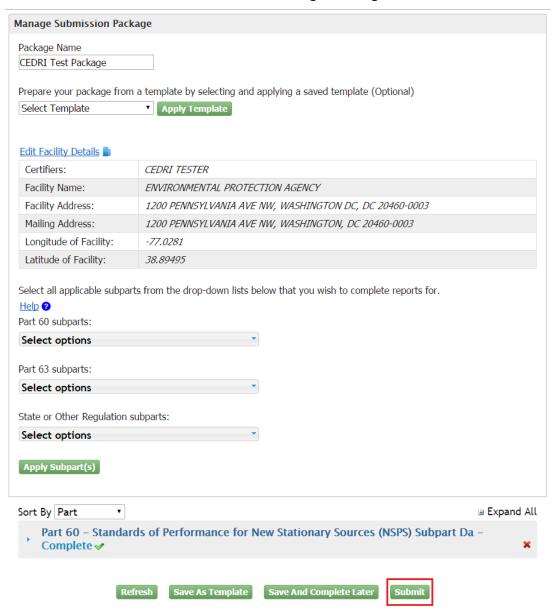

# 4.4.1 Certifying the Submission Package

After selecting the 'Submit' button, you are required to certify the submission package. The first step in certification is to accept the certification statement (see Exhibit 4-36). Click the 'Accept' button to proceed with certification.

If the 'Decline' button is selected, you are returned to the 'Submission Package' screen. You may then update the package and attempt to submit the package again.

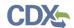

**Exhibit 4-36 Certifying the Submission Package** 

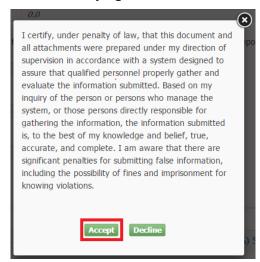

After clicking the 'Accept' button, the CROMERR eSignature Widget is launched. See Exhibit 4-37, Exhibit 4-38, and Exhibit 4-39 for the 3-step process for completing the eSignature Widget.

At any time, you may cancel the signature process by clicking the 'X' button on the eSignature Widget. Cancelling the process displays a message describing that you have cancelled the signature dialog and returns you to the 'Submission Package' screen.

Exhibit 4-37 Certifying the Submission Package (Cont'd)

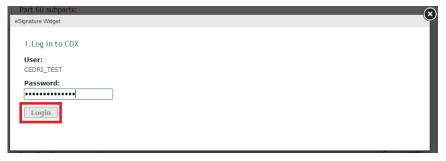

Exhibit 4-38 Certifying the Submission Package (Cont'd)

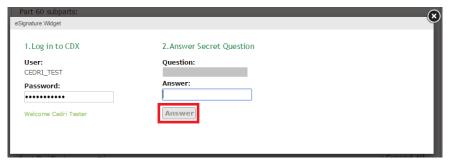

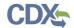

Exhibit 4-39 Certifying the Submission Package (Cont'd)

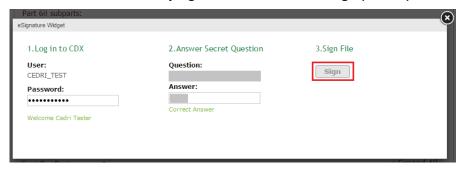

**Warning:** Package submittals are final! Upon clicking the 'Sign' button on the CROMERR eSignature Widget, the submission package and all reports therein are archived. You may re-submit reports that include incorrect data (refer to Section 4.8).

After clicking the 'Sign' button (see Exhibit 4-39), the CROMERR eSignature Widget closes and you are taken to the 'Submission Home' screen. The recently submitted package is displayed in the 'Pending Submissions' table and assigned a status of 'Processing' (see Exhibit 4-40). While the submission is processing (this process may take a few minutes), you may view the package by clicking the 'Package Name' hyperlink. In this view, you may not modify any of the submission package details. After the submission has been processed, the package is removed from the 'Pending Submissions' table and will appear in the CEDRI History list. You may review the submitted reports by selecting the 'CEDRI History' link on the left sidebar. Refer to Section 4.7 for more in-depth instructions on using the CEDRI History tab.

**CEDRI** Logged in as CEDRI TEST (Log out) CDX Web - Submission Home | CEDRI History | Templates | User Management | CEDRI Help Welcome to the Compliance and Emissions Data Reporting Interface (CEDRI). You are currently registered under the "Certifier" role and may prepare and certify reports electronically for your associated organization. Use the tabs above to navigate throughout the application, create submission package templates, or to manage users working on your submission package. Below are pending report packages that you have already started. If you would like to create a new report package click the "Create New Submission Package" button. Also the User Guide for CEDRI is located here CEDRI User Guide for your benefit. Note: If you need to alter any facility information you must navigate to "My Profile" under the "MyCDX" on the left hand menu of the screen. **Pending Submissions** Package Name **Date Created** Facility Name Status ENVIRONMENTAL PROTECTION CEDRI Test 2015-01-07 Processina 11:01:18.326

**Exhibit 4-40 Submitted Package** 

After submitting a package, a confirmation message is emailed to the email address registered in your CDX account (see Exhibit 4-41) and is placed in your CDX Inbox. This message provides reference information for the submission and individual reports should you need to locate them in the future.

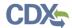

A notification is also sent to all State Reviewers registered in the CEDRI application under the same state that your submission package was submitted for. However any communication between the State Reviewer and the source takes place outside of the CEDRI application.

#### **Exhibit 4-41 Confirmation Email**

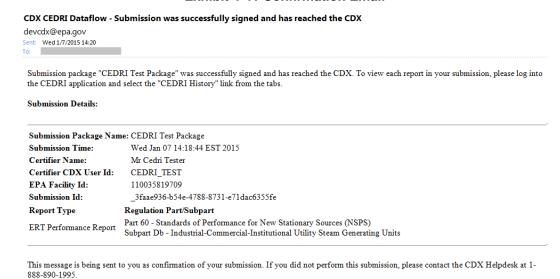

**Note:** If you are unable to locate the confirmation message in your email inbox, please the CEDRI History and CEDRI Submission Home pages before attempting to submit your package again. Submissions with a status of "Signed" or "Submitted" should not be re-submitted. Only submissions with status of "Failed" should be resubmitted.

### 4.5 Creating and Using Submission Package Templates

You can create and use submission package templates to simplify the preparation of packages that are submitted on a recurring basis. A template allows you to re-use a package of the same structure (same report set) thereby reducing time and effort required to set up the package.

### 4.5.1 Creating a New Template

To create a new package template, navigate to the 'Templates' tab and click the 'Create New Template' button (see Exhibit 4-42).

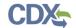

#### **Exhibit 4-42 Creating a New Template**

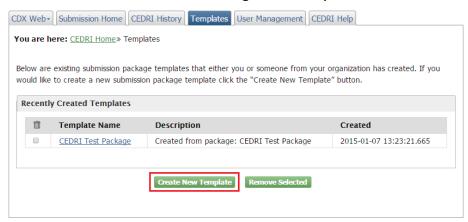

After selecting the 'Create New Template' button, you are taken to the 'New Template' screen (see Exhibit 4-43). You must perform the following steps in order to construct a template:

- 1. Enter a template name in the 'Template Name' field. Enter a name that describes the reports to be submitted and contained in packages created from this template. This name will serve as the main identifier should you wish to use the template to launch a submission package. If you do not enter a name before performing other tasks, you are prompted to enter a template name.
- 2. Enter description of the template in the 'Description' field.
- 3. All possible subparts that may be submitted using CEDRI are included in the three down lists labeled 'Part 60 subparts', 'Part 63 subparts', and 'State or Other Regulations subparts' (see Appendix A: Supported Regulation Subparts for all regulation subparts supported by the CEDRI application). Use the scroll bar on the right side of the drop down menus to find the appropriate subpart, or enter the subpart code into filter the list. After selecting one or more subparts, click the 'Apply Subpart(s)' button to finalize your selection. The chosen subparts are displayed below the 'Select options' drop down menu. The list of chosen subparts is also organized by 40 CFR Part and alphabetically by subpart.
- 4. Clicking on the subpart name expands the subpart. In the expanded view, all possible report types are listed. If you would like to include a report type in your template, mark the corresponding checkbox.
- 5. Click the 'Save Template' button. This saves the template and refreshes the page.
- 6. On the 'Templates' screen, the newly-saved submission package template is displayed in the 'Recently Created Templates' table.

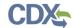

#### **Exhibit 4-43 Adding Reports to Template**

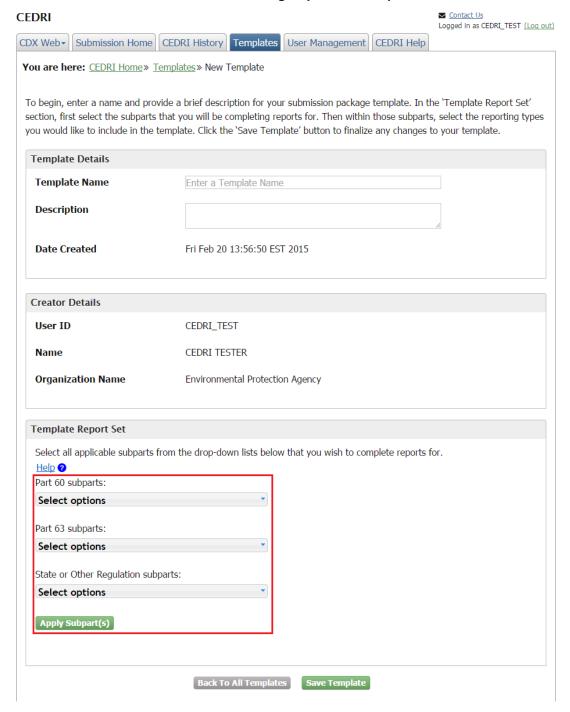

### 4.5.2 Modifying an Existing Template

To modify an existing template, navigate to the 'Templates' tab within the CEDRI application. Select the template you wish to modify by clicking the 'Template Name' hyperlink (see Exhibit 4-44).

You may choose to modify any of the following template properties:

Template Name

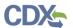

- Template Description
- Template Report Set

Once you have made all the desired changes, click the 'Save Template' button (see Exhibit 4-45). The updated template is displayed in the 'Recently Created Templates' table.

### **Exhibit 4-44 List of Existing Templates**

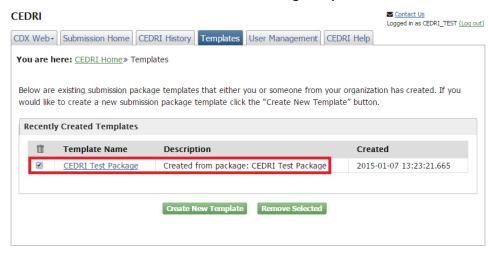

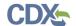

#### **Exhibit 4-45 Modifying Existing Template Details and Reports**

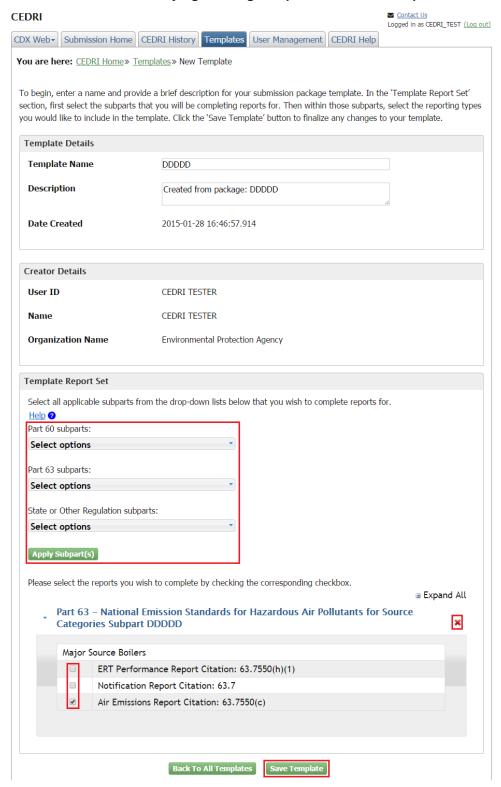

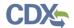

### 4.5.3 Deleting a Template

To remove an existing template navigate to the 'Templates' screen. Then mark the checkbox for the template(s) you wish to remove in the column with the 'Trashcan' icon. Select the 'Remove Selected' button to initiate package removal (see Exhibit 4-46). A warning message appears so you may confirm the submission package template removal. Click the 'OK' button to finalize the process.

CDX Web Submission Home CEDRI History Templates User Management CEDRI Help

You are here: CEDRI Home Templates

Below are existing submission package templates that either you or someone from your organization has created. If you would like to create a new submission package template click the "Create New Template" button.

Recently Created Templates

Template Name Description Created

CEDRI Test Package Created from package: CEDRI Test Package 2015-01-07 13:23:21.665

**Exhibit 4-46 Deleting Existing Templates** 

### 4.6 Navigating Air Emission Report Forms

This section describes basic principles to assist you in completing an Air Emissions Report form. Exhibit 4-47 provides a sample page within the Air Emissions Report form that highlights basic form navigation functions. The functions below correspond to numbered items in Exhibit 4-47:

- 1. Hide/Show page. Click the hide/show page icon on a specific page to either expand or collapse nested pages within the page. You may still navigate to the pages using the 'Previous Page' and 'Next Page' even if they are collapsed.
- 2. Add page. Click the plus sign icon on the 'Emission Point:' or 'Pollutant:' pages to add an additional page to your form, and all default nested pages therein.
- 3. Help icon. Click on the question mark icon for a specific field to show a description of the field to aid in filling it out. Click the icon again to hide the help text.
- 4. Previous Page. This button takes you to the previous page in the form. On the first page of the form, it is greyed out and disabled.
- 5. Next Page. This button takes you to the next page in the form. On the last page of the form, it is greyed out and disabled.
- 6. Asterisk. An asterisk next to a field name denotes that the field is required.
- 7. Validation error message. If you attempt to navigate to another page in the form, or attempt to save, or mark the form as complete without properly completing the form fields, this error message is displayed. The message disappears once validation requirements are met.

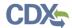

8. Remove page. If you have more than one 'Emission Point:' or 'Pollutant:' pages in your form, clicking the 'X' icon removes the page and all nested pages. You must confirm the page removal by clicking 'OK' on the subsequent confirmation dialog box.

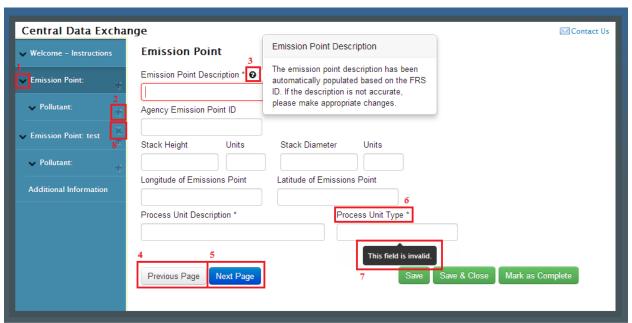

**Exhibit 4-47 Form Navigation Reference Screen** 

Some pages on the Air Emissions Report form may contain hyperlinks to provide you with more information regarding specific questions on the form. To access this information, click the hyperlinked text on the form. This will open up a new informational web page tab in your browser.

**Note:** If you are away from your Air Emissions Report for more than 20 minutes, the form will time-out and you will be asked to log back in to the CEDRI application. See Section 4.9 for more information on session time-outs.

### 4.6.1 Working with Data Collection Grids

There are several pages within the form that contain data collection grids. These grids are used as a convenient way to collect and store data for which there may be more than one incident during the reporting period. Exhibit 4-48 shows a sample Excess Emissions Summary data collection grid. Sample files that can be used as templates to upload information into forms in CEDRI forms can be found at the EPA Compliance and Emissions Data Reporting Interface (CEDRI) page.

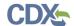

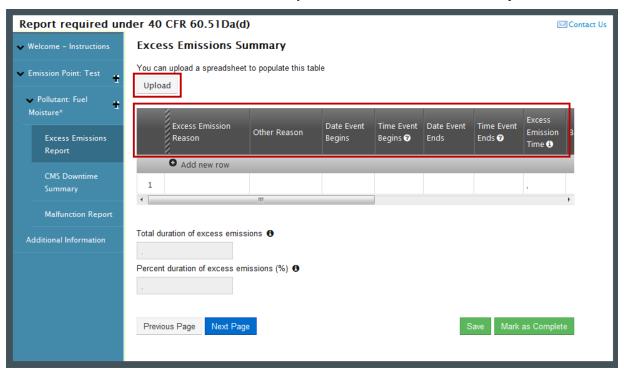

Exhibit 4-48 Air Emissions Report - Excess Emissions Summary

There are two methods for entering data into data collection grids:

• Upload a spreadsheet to populate the grid. Click the 'Upload' button to open the file dialogue window, allowing you to navigate to the spreadsheet containing your data. Select the spreadsheet that you would like to upload and click the 'Open' button. The 'Map Spreadsheet Columns to Import' window appears (see Exhibit 4-49). On this screen, use the drop down menus to select the appropriate worksheet and then map each column in the data collection grid to a column in your excel spreadsheet.

**Tip:** Label your spreadsheet columns to match the grid column headings and the spreadsheet columns will be automatically mapped to the data elements in the data collection grid.

If your spreadsheet columns are assigned the same names as the column headings in the data collection grid, the 'Map Columns to Questions' section will auto-map the grid columns to the spreadsheet columns. See Appendix B for additional information. Sample files that can be used as templates to upload information into forms in CEDRI forms can be found at the <a href="EPA">EPA</a> <a href="Compliance and Emissions Data Reporting Interface (CEDRI)">EPA</a> <a href="CEDRI">CEDRI</a> <a href="CEDRI">Page</a>.

After all columns have been mapped, click the 'Import' button to finalize the process. The
'Map Spreadsheet Columns to Import' window closes and you are taken back to the form.
The data collection grid is refreshed and populates with data from the spreadsheet. Readonly calculation fields on the form below the grid are auto populated based on the data
contained in the grid. If there are any field validation issues in the grid, validation messages
are displayed.

If the imported data is not correct, or is not the correct file, you may upload a different file by selecting the 'Upload a Different File' button.

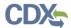

**Note:** Uploading an additional file to populate the data collection grid will append the new data to the data already in the grid. If you want to replace the existing data in the grid, you must first select the 'Clear' button (see Exhibit 4-50).

Map Spreadsheet Columns to Import Select a Sheet • Sheet1 Map Columns to Questions ExcessEmissionReason • ExcessEmissionReason ExcessEmissionsInformation.OtherKnownCause ExcessEmissionsInformation.O ExcessEmissionsInformation EventBeginDate ExcessEmissionsInformation.E ExcessEmissionsInformation.EventBeginTime ExcessEmissionsInformation.E ExcessEmissionsInformation.EventEndDate ExcessEmissionsInformation.E ExcessEmissionsInformation.EventEndTime ExcessEmissionsInformation.E ExcessEmissionTime • ExcessEmissionTime Cancel

Exhibit 4-49 Map Spreadsheet to Columns to Import

Complete the data collection grid manually. To do this, select each field in the row one at a
time and enter in your data. There are a variety of field types in the data collection grids,
including text fields, date fields, time fields, drop down menus, and checkboxes. If data is
entered incorrectly, a validation message is triggered. Enter in valid data for the validation
message to disappear.

Exhibit 4-50 illustrates key features for grid completion:

- Use the horizontal scroll bar on the bottom of the grid to navigate to additional fields within the grid.
- Click the 'Add new row' text to add an additional row to the grid.
- Click the 'X' button for the current row of data to delete that specific row.
- Click the 'Clear' button to remove all data from the grid.
- Click the 'Export' button to export the data in the data collection grid to a spreadsheet for downloading to your computer.

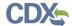

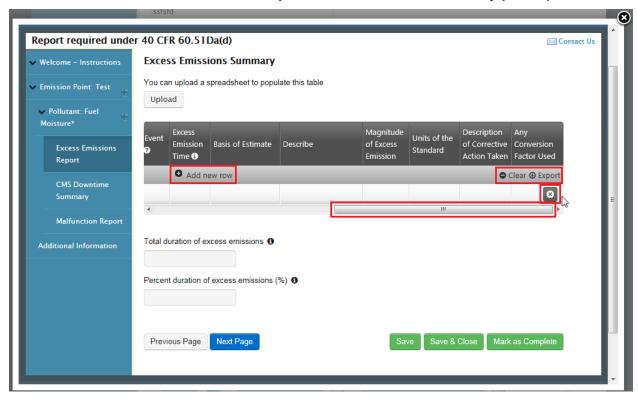

Exhibit 4-50 Air Emissions Report - Excess Emissions Summary (Cont'd)

### 4.6.2 Uploading Files into Forms

The Air Emissions Report form contains several opportunities to upload a file. Click the 'Upload' button to open the file dialogue window which allows you to navigate to the desired document on your computer. Select the file that you would like to upload and click the 'Open' button. You are returned to the form and the selected file appears as a downloadable hyperlink (see Exhibit 4-51). You may remove the file by selecting the 'Remove' button or upload a different file by clicking the 'Upload a Different File' button.

Exhibit 4-51 Upload a File in a Form

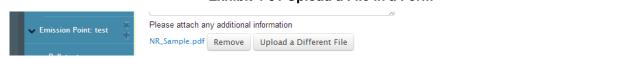

### 4.6.3 Saving a Partially Completed Form

At any point during form preparation, you may save the form by clicking one of two buttons:

- The 'Save' button (see Exhibit 4-52). If there are any required fields on the current page that have not been completed, validation messages are triggered and you are prompted to complete those fields before saving. Upon clicking 'Save', the confirmation message in Exhibit 4-53 appears in the bottom left corner of your form. If you return back to the Air Emissions Report, all fields completed prior to clicking the 'Save' button are populated.
- The 'Save & Close' button (see Exhibit 4-52). This will allow you to save your form regardless if all questions on the page have been completed, and will immediately close the

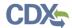

Air Emissions Report form and return you to the 'Submission Package' page. If you return back to the Air Emissions Report, all fields completed prior to clicking the 'Save & Close' button are populated.

Central Data Exchange Contact Us Additional Information Describe any changes since last quarter in CMS, process or controls Emission Point: Emission Point 2 Pollutant: Hg (CEMS) Please enter any additional information Excess Emissions Report Please attach any additional information Emission Point: test NR\_Sample.pdf Remove Upload a Different File Pollutant: Because you answered 'No' to "Were there any instances to justify a CMS Performance Summary?" you Additional Information may enter any additional information below: Because you answered 'No' to "Were there any process malfunctions during the reporting period to justify a Malfunction Report?" you may enter any additional information below: Previous Page Next Page Mark as Complete

Exhibit 4-52 Saving a Form / Marking a Form as Complete

Exhibit 4-53 'Save' System Success Message

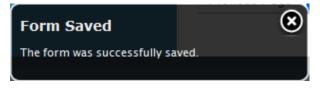

### 4.6.4 Marking a Form as Complete

After completing all required fields in the Air Emissions Report form, you may click the 'Mark as Complete' button (see Exhibit 4-52) to indicate that the form is complete and is no longer 'In Progress'. Clicking this button triggers validation checks on each field in the Air Emissions Report form. There are two scenarios that may occur:

- The form fails validation. In this case, you are taken to the first page in the form that contains fields that did not pass validation. The validation error messages are displayed. Rectify all invalid fields before re-attempting to mark the form as complete.
- The form passes all field validation checks. In this case, the form window closes and you are taken back to the 'Submission Package' page and the Air Emissions Report is assigned a status of 'Complete'. You may still make changes to the Air Emissions Report by selecting the 'Create/Edit Report' button and modifying form fields as desired.

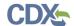

### 4.7 Viewing Your Submissions

The following section describes how you can navigate to and review all submissions that you previously made. This is performed using the 'CEDRI History' screen. To access the 'CEDRI History' screen select the 'CEDRI History' link on the left-hand sidebar menu. All the previously submitted reports are listed on this page.

**Note:** Although the submissions are made in the form of a package, which may include multiple reports, once the submissions are processed, the reports are listed individually in the 'CEDRI History' tab.

You may search for individual reports and retrieve them as needed in this section.

### 4.7.1 Locating Submitted Reports

The 'CEDRI History' section contains two tabs: 'Submissions' and 'Search'.

When you navigate to the 'CEDRI History' screen by clicking on the 'CEDRI History' tab at the top of the CEDRI application, by default you are taken to the 'Submissions' tab, which will list the last ten (10) reports submitted (see Exhibit 4-54). The reports are listed in a table format. The table contains the following metadata about each submission:

- Facility
- Package Name
- Report
- Certification Date
- Status

**Note:** Appendix B: Data Collection Grid Column Names provides the column headers that are used for each of data collection grids that you may utilize in the Air Emissions Report form, depending on the regulation subpart you are required to complete the forms for. Excel templates with these headers already filled out are contained on the CEDRI website: http://epa.gov/ttn/chief/cedri/index.html under the "User's Guide and Example Files" heading. Field formatting constraints are provided in these templates as well.

You can access details about a report submission by clicking the 'View' hyperlink. Refer to Section 4.7.2 for directions on how to navigate the 'Submission Details' page.

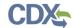

Exhibit 4-54 Recent Submissions under CEDRI Submissions History

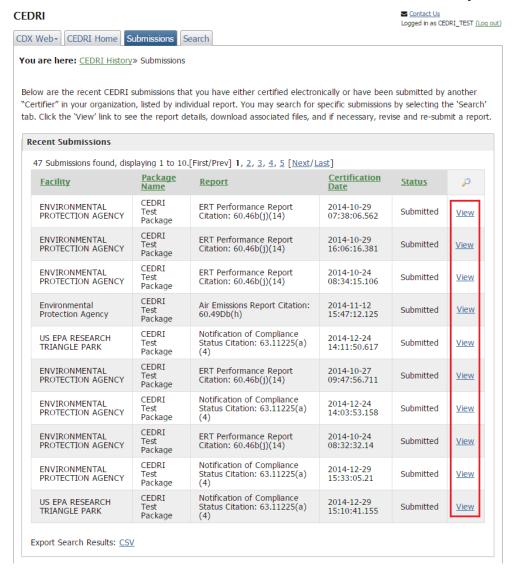

You can navigate to the 'Search' page by selecting the 'Search' tab at the top of the page (see Exhibit 4-55). The 'Search' page allows you to search for a report submission by specifying any of the following search criteria:

- FRS ID
- Facility Name
- Package Name
- Part
- Subpart
- Report Type
- Start Date
- End Date
- Submission Status

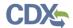

All search criteria listed above is optional. To initiate your search, enter the desired search parameter(s) and click the 'Search' button. If you click the 'Search' button without specifying any search criteria, all submissions previously made are returned in the search results. If you click the 'Start Date' or 'End Date' fields, an interactive calendar picker is displayed allowing you to select a date. You can clear all search fields by clicking the 'Clear' button. The 'FRS ID' search field title provides a link to the EPA FRS homepage.

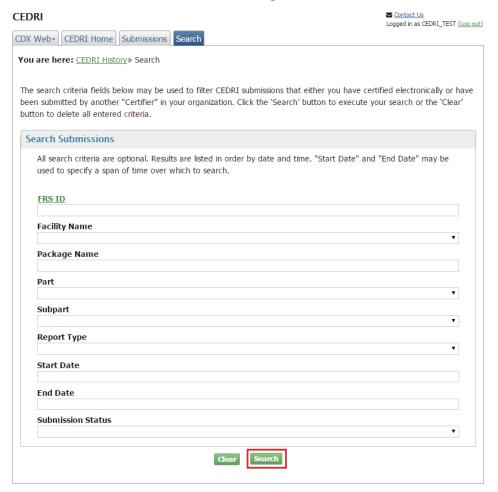

**Exhibit 4-55 Searching Submissions** 

The 'Search Results' page is displayed after you populate all relevant search criteria and click the 'Search' button (see Exhibit 4-56). If you would like to specify new search criteria, you may click the 'Clear' button to clear all of the search criteria.

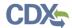

#### **Exhibit 4-56 Submission Search Results**

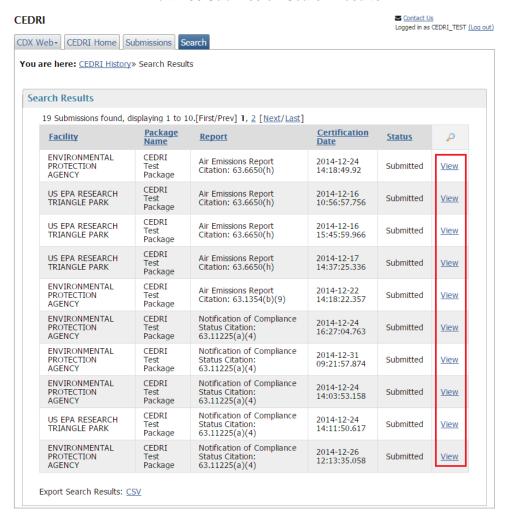

### 4.7.2 Exporting Submission History

From both the 'Search Results' page, and the 'Submission History' page, you are able to export the submission metadata into a CSV file. At the bottom of the page, click the "CSV" link to download the CSV file (see Exhibit 4-57).

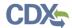

#### **Exhibit 4-57 Exporting CSV File**

CDX Web - Submissions Search State Reviewer Notifications

You are here: CEDRI History » Submissions

Below are the recent CEDRI submissions that have been submitted for facilities in the state(s) for which you have review authority, listed by individual report. You may search for specific submissions by selecting the 'Search' tab. Click the 'View' link to see the report details and download associated files. Please use means external to the CEDRI application if you have any questions, comments, or suggested revisions for the submitter regarding the report.

#### Recent Submissions 47 Submissions found, displaying 1 to 10.[First/Prev] 1, 2, 3, 4, 5 [Next/Last] Certification **Facility** County <u>State</u> Report **Status** Date INOVA FAIR ERT Performance 2014-06-09 FAIRFAX VA Submitted View OAKS HOSPITAL 09:32:52.125 Report COLLINS INTL 2013-08-30 ERT Performance FAIRFAX VΑ Submitted View SVC CO Report 10:34:52.045 BJ'S FAIRFAX Air Emissions Report 2014-06-26 WHOLESALE VΑ Submitted View Citation: 60.51Da(d) 17:27:04.973 CITY CLUB #033 Notification of EXXON CO USA 2014-09-09 Compliance Status ARLINGTON VA Submitted View #26430 Citation: 63.11225(a) 11:33:21.857 (4)Notification of MOBIL OIL CORP Compliance Status 2014-09-12 FAIRFAX VΑ Submitted View 10:20:09.211 Citation: 63.11225(a) SS#K7T (4)Notification of Compliance Status 2014-09-09 VA Submitted Test Facility View Citation: 63.11225(a) 11:05:51.644 (4) Notification of COLLINS INTL Compliance Status 2014-04-28 FAIRFAX VΑ Submitted View SVC CO Citation: 63.11225(a) 12:52:28.131 (4)Notification of BJ'S FAIRFAX Compliance Status 2014-06-05 WHOLESALE VA Submitted View CITY Citation: 63.11225(a) 10:20:35.524 CLUB #033 (4)Notification of WHOLESALE Compliance Status 2015-01-28 Richmond Submitted VA View 11:18:48.958 GUITARS Citation: 63.11225(a) (4)Notification of US EPA Compliance Status 2015-01-21 RESEARCH DURHAM Submitted MΑ View Citation: 63.11225(a) 14:31:50.055 TRIANGLE PARK (4) Export Search Results:

The columns of the CSV file will be:

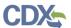

- Facility
- Package Name
- Part
- Subpart Code
- Subpart Name
- Report
- Certification Date
- Status

### 4.7.3 Viewing Submitted Reports

Upon clicking the 'View' hyperlink in the 'Submission History' or 'Search Results' pages, you are redirected to the 'Submission Details' page (see Exhibit 4-58). The page is sub-divided into three (3) sections: Submission Details, Creator Details and Documents Set.

The 'Submission Details' section contains the following metadata:

- Organization
- Facility
- FRS ID
- Submission Type
- Citation
- Package Name
- Report Name
- Certification Date
- Transaction ID
- Submission Status

The 'Creator Details' section provides the following details about the user and organization that were collected when the user registered for CDX:

- User ID
- Name
- Organization Name

The 'Documents Set' section lists the following details about each document contained in the submission:

- Name
- Size
- Category
- Date Archived

You can download the document by clicking the hyperlink in the 'Name' column. This downloads the report in the original format, which you can open and view or save to your local hard drive.

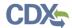

Click the 'Back' button to return to the submissions history page.

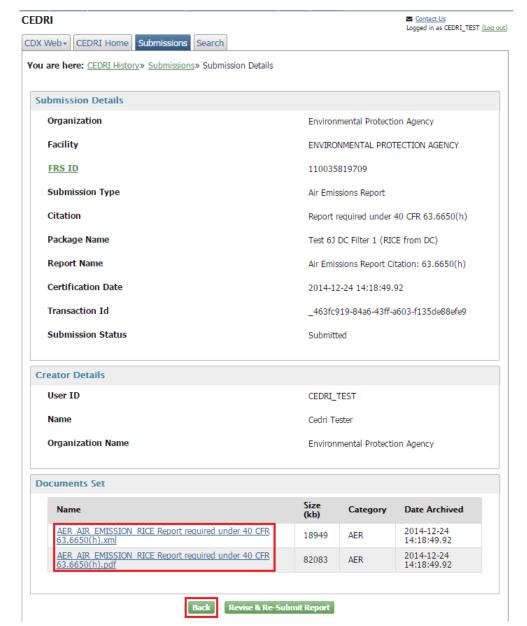

**Exhibit 4-58 Submission Details** 

### 4.8 Resubmitting a Report

You may choose to re-submit a report that has already been submitted through the CEDRI application. Open the desired report to be re-submitted from the 'CEDRI History' screen. On the 'Submission Details' page, click the 'Revise & Re-Submit Report' button (see Exhibit 4-59).

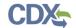

#### **Exhibit 4-59 Resubmitting a Report**

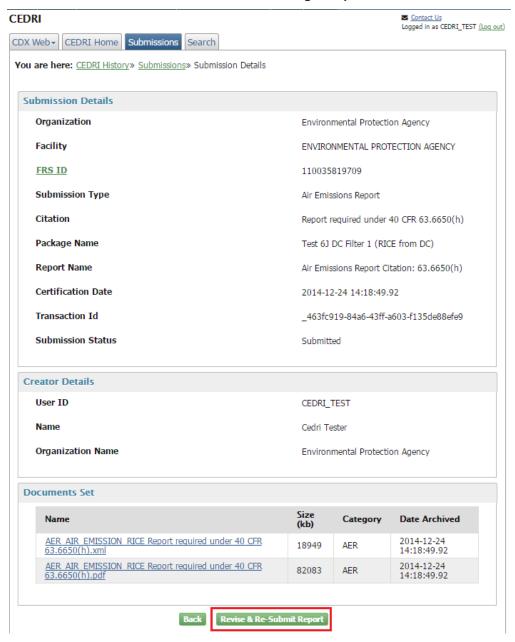

This takes you to the 'Submission Package' page (see Exhibit 4-60) where you may choose to edit the previously selected subparts and reports. Complete all the reports and click the 'Submit' button.

**Note:** You will not be able to rename the submission package or edit the facility. In order to submit a package with a different name or to choose a different facility, you must create a new submission package. For further details, refer to Section 4.3.2.

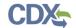

#### **Exhibit 4-60 Revising a Report**

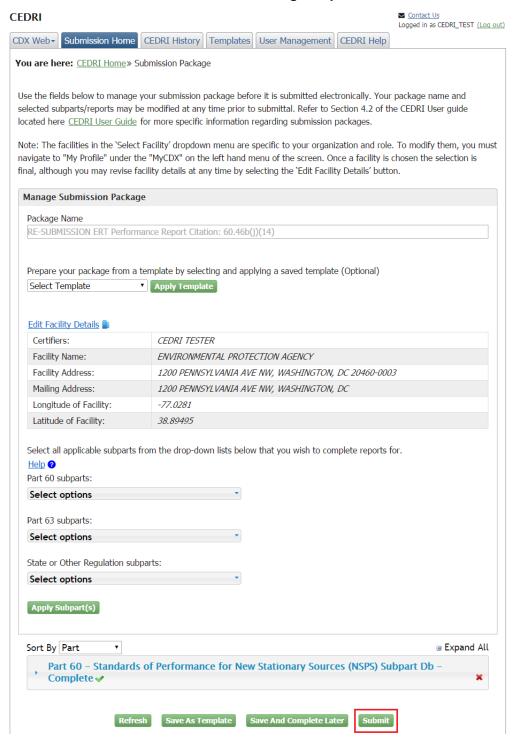

#### 4.9 Session Time-Out

In compliance with EPA software security requirements the CEDRI program service will automatically end a session and disconnect if there is no measurable user activity for a period of 20 minutes in the main application, or one of the Air Emissions Report forms.

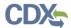

**Note:** The 20 minute time-out of the main CEDRI application and the Air Emissions Report form are independent. This means that while in an Air Emissions report form, the main CEDRI application may time out. This will not prevent you from continuing work in the form and will not prevent data entered into the form from being saved. You will however have to log back into CDX to get back to the submission package once you close the form with which you are working.

### 4.9.1 CEDRI Application Time-Out

After entering the CEDRI application, a timer will start to count down from 20 minutes. This time count returns to 20 minutes whenever you navigate from one screen to another or perform an action that refreshes the current page. After 15 minutes of no activity, you will receive a time-out warning. You may click 'Extend Session' to continue your session and reset the countdown timer to 20 minutes (see Exhibit 4-61). Upon timing out you must sign back into CDX to continue working (see Exhibit 4-62).

Your session is about to expire!

You will be logged out in 3 minutes.

Do you want to extend your session?

Extend Session Cancel

**Exhibit 4-61 Time-Out Warning** 

**Exhibit 4-62 CEDRI Time-out Screen** 

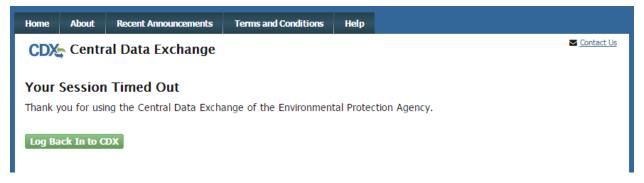

After logging back in, click the CEDRI program service from the 'My CDX' page to get back to CEDRI.

**Note:** Each time you navigate to a different screen or refresh the current page, your submission package data is auto-saved and the session timer is refreshed.

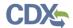

### 4.9.2 Air Emissions Report Time-Out

Once in an Air Emissions Report form, a form timer begins to count down from 20 minutes. This timer is independent of the CEDRI application timer and does not detect activity within the form.

This timer is not displayed to the user, however a warning notification is shown approximately 2 minutes before the time-out occurs (see Exhibit 4-63).

Exhibit 4-63 Air Emissions Report Form - Form Timer

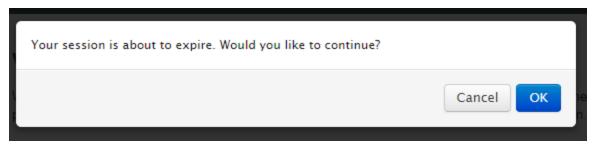

Clicking the 'OK' button on the warning notification resets the form time count back to 20 minutes. Clicking the 'Cancel' button, or clicking neither button for the remaining 2 minutes, prompts you to sign back into CDX in order to continue work on your CEDRI submission package. After logging back in, click the CEDRI program service from the 'My CDX' page to get back to CEDRI.

When working on an Air Emissions Report form, the timer in the CEDRI application will continue to count down and may time out while you are actively working in the form.

In the event the CEDRI application does time out, the Air Emissions Report form remains open You may continue to work on the form for as long as you wish. All data entered into the form is saved upon selecting the 'Save', 'Save & Close', or 'Mark As Complete' buttons. Once you leave the form you are prompted to sign back into CDX in order to continue work on your CEDRI submission package.

**Warning:** After a session time-out, data entered into the Air Emissions Report form (including uploaded files) will only be saved if either the 'Save', 'Save & Close', or 'Mark as Complete' buttons are selected before closing the form.

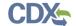

# 5 Appendix A: Supported Regulation Subparts

## ERT Performance Test Reports – Parts, Subparts, Citations, and Descriptions

| 1999 or Modifications/Reconstruction after June 6, 2001  Kraft Pulp Mills  Rubber Tire Manufacturing  CCC Glass Manufacturing Plants  CCCC 60.2235(b) Commercial and Industrial Solid Waste Incineration Units  Fossil Fuel Fired Steam Generating Units  Da 60.49Da(v)(4) Electric Utility Steam Generating Units  60 Db 60.46b(j)(14) ICI Steam Generating Units                                                                                                    | Part | Subpart | Citation      | Subpart                                                                                                    |  |  |  |  |
|----------------------------------------------------------------------------------------------------|------|---------|---------------|----------------------------------------------------------------------------------------------------|--|--|--|--|
| Vessels  New Residential Wood Heaters  AAAA Small Municipal Waste Combustion Units Commenced after August 30, 1999 or Modifications/Reconstruction after June 6, 2001  Kraft Pulp Mills  Rubber Tire Manufacturing  CCC Glass Manufacturing Plants  CCCC GO.2235(b) Commercial and Industrial Solid Waste Incineration Units  Fossil Fuel Fired Steam Generating Units  ACC Da GO.49Da(v)(4) Electric Utility Steam Generating Units  Medical Solid Waste Incineration Units  COCC GO.49Da(v)(4) Electric Utility Steam Generating Units  CCC Utility Steam Generating Units  CCC Utility Steam Generating Units | 60   | AA      |               | Steel Plants: Electric Arc Furnaces                                                                                       |  |  |  |  |
| Small Municipal Waste Combustion Units Commenced after August 30, 1999 or Modifications/Reconstruction after June 6, 2001  Kraft Pulp Mills  Rubber Tire Manufacturing  CCC Glass Manufacturing Plants  CCCC 60.2235(b) Commercial and Industrial Solid Waste Incineration Units  Fossil Fuel Fired Steam Generating Units  CDB 60.49Da(v)(4) Electric Utility Steam Generating Units  60 Db 60.46b(j)(14) ICI Steam Generating Units                                                                                                    | 60   | AAa     |               |                                                                                                    |  |  |  |  |
| 1999 or Modifications/Reconstruction after June 6, 2001  Kraft Pulp Mills  Rubber Tire Manufacturing  CCC Glass Manufacturing Plants  CCCC 60.2235(b) Commercial and Industrial Solid Waste Incineration Units  Fossil Fuel Fired Steam Generating Units  Da 60.49Da(v)(4) Electric Utility Steam Generating Units  60 Db 60.46b(j)(14) ICI Steam Generating Units                                                                                                    | 60   | AAA     |               | New Residential Wood Heaters                                                                                              |  |  |  |  |
| 60 BBB Rubber Tire Manufacturing 60 CC Glass Manufacturing Plants 60 CCC 60.2235(b) Commercial and Industrial Solid Waste Incineration Units 60 D Fossil Fuel Fired Steam Generating Units 60 Da 60.49Da(v)(4) Electric Utility Steam Generating Units 60 Db 60.46b(j)(14) ICI Steam Generating Units                                                                                                    | 60   | AAAA    |               | Small Municipal Waste Combustion Units Commenced after August 30, 1999 or Modifications/Reconstruction after June 6, 2001 |  |  |  |  |
| 60 CC Glass Manufacturing Plants 60 CCC 60.2235(b) Commercial and Industrial Solid Waste Incineration Units 60 D Fossil Fuel Fired Steam Generating Units 60 Da 60.49Da(v)(4) Electric Utility Steam Generating Units 60 Db 60.46b(j)(14) ICI Steam Generating Units                                                                                                    | 60   | ВВ      |               | Kraft Pulp Mills                                                                                                    |  |  |  |  |
| 60 CCCC 60.2235(b) Commercial and Industrial Solid Waste Incineration Units 60 D Fossil Fuel Fired Steam Generating Units 60 Da 60.49Da(v)(4) Electric Utility Steam Generating Units 60 Db 60.46b(j)(14) ICI Steam Generating Units                                                                                                    | 60   | BBB     |               | Rubber Tire Manufacturing                                                                                                 |  |  |  |  |
| 60 D Fossil Fuel Fired Steam Generating Units 60 Da 60.49Da(v)(4) Electric Utility Steam Generating Units 60 Db 60.46b(j)(14) ICI Steam Generating Units                                                                                                    | 60   | CC      |               | Glass Manufacturing Plants                                                                                                |  |  |  |  |
| 60 Da 60.49Da(v)(4) Electric Utility Steam Generating Units 60 Db 60.46b(j)(14) ICI Steam Generating Units                                                                                                    | 60   | CCCC    | 60.2235(b)    | Commercial and Industrial Solid Waste Incineration Units                                                                  |  |  |  |  |
| 60 Db 60.46b(j)(14) ICI Steam Generating Units                                                                                                    | 60   | D       |               | Fossil Fuel Fired Steam Generating Units                                                                                  |  |  |  |  |
|                                                                                                    | 60   | Da      | 60.49Da(v)(4) | Electric Utility Steam Generating Units                                                                                   |  |  |  |  |
|                                                                                                    | 60   | Db      | 60.46b(j)(14) | ICI Steam Generating Units                                                                                                |  |  |  |  |
| 60 Dc 60.45c(c)(14) Small ICI Steam Generating Units                                                                                                    | 60   | Dc      | 60.45c(c)(14) | Small ICI Steam Generating Units                                                                                          |  |  |  |  |
| 60 DD Grain Elevators                                                                                                    | 60   | DD      |               | Grain Elevators                                                                                                    |  |  |  |  |
| 60 DDDD 60.2795(b) Commercial Industrial Solid Waste Incinerators                                                                                                    | 60   | DDDD    | 60.2795(b)    | Commercial Industrial Solid Waste Incinerators                                                                            |  |  |  |  |
| 60 E Incinerators                                                                                                    | 60   | E       |               | Incinerators                                                                                                    |  |  |  |  |
| 60 Ea Municipal Waste Combustors                                                                                                    | 60   | Ea      |               | Municipal Waste Combustors                                                                                                |  |  |  |  |
| 60 Eb Municipal Waste Combustors                                                                                                    | 60   | Eb      |               | Municipal Waste Combustors                                                                                                |  |  |  |  |
| 60 Ec Hospital/Medical/Infection Waste Incinerators                                                                                                    | 60   | Ec      |               | Hospital/Medical/Infection Waste Incinerators                                                                             |  |  |  |  |
| 60 EE Surface Coating of Metal Furniture                                                                                                    | 60   | EE      |               | Surface Coating of Metal Furniture                                                                                        |  |  |  |  |
| 60 EEEE Other Solid Waste Incineration Units                                                                                                    | 60   | EEEE    |               | Other Solid Waste Incineration Units                                                                                      |  |  |  |  |
| 60 F 60.64(d) Portland Cement Plants                                                                                                    | 60   | F       | 60.64(d)      | Portland Cement Plants                                                                                                    |  |  |  |  |
| 60 FFF Flexible Vinyl and Urethane Coating and Printing                                                                                                    | 60   | FFF     |               | Flexible Vinyl and Urethane Coating and Printing                                                                          |  |  |  |  |
| 60 FFFF Existing Other Solid Waste Incineration Units                                                                                                    | 60   | FFFF    |               | Existing Other Solid Waste Incineration Units                                                                             |  |  |  |  |
| 60 G Nitric Acid Plants                                                                                                    | 60   | G       |               | Nitric Acid Plants                                                                                                    |  |  |  |  |
| 60 Ga 60.77a(e) Nitric Acid Plants                                                                                                    | 60   | Ga      | 60.77a(e)     | Nitric Acid Plants                                                                                                    |  |  |  |  |
| 60 GG Stationary Source Gas Turbines                                                                                                    | 60   | GG      |               | Stationary Source Gas Turbines                                                                                            |  |  |  |  |
| 60 GGG Equipment Leaks of VOC in Petroleum Refineries                                                                                                    | 60   | GGG     |               | Equipment Leaks of VOC in Petroleum Refineries                                                                            |  |  |  |  |
| 60 GGGa Equipment Leaks of VOC in Petroleum Refineries for which Construction/Reconstruction/Modification commenced after November 2006                                                                                                    | 60   | GGGa    |               | Construction/Reconstruction/Modification commenced after November 7,                                                      |  |  |  |  |
| 60 H Sulfuric Acid Plants                                                                                                    | 60   | Н       |               | Sulfuric Acid Plants                                                                                                    |  |  |  |  |
| 60 HH Lime Manufacturing                                                                                                    | 60   | НН      |               | Lime Manufacturing                                                                                                    |  |  |  |  |
| 60 HHH Synthetic Fiber Production Facilities                                                                                                    | 60   | ннн     |               | Synthetic Fiber Production Facilities                                                                                     |  |  |  |  |
| 60 I Asphalt Concrete (Hot Mix Asphalt)                                                                                                    | 60   | I       |               | Asphalt Concrete (Hot Mix Asphalt)                                                                                        |  |  |  |  |
| 60 IIII Stationary Compression Ignition Internal Combustion Engines                                                                                                    | 60   | IIII    |               | Stationary Compression Ignition Internal Combustion Engines                                                               |  |  |  |  |
| 60 J Petroleum Refineries <sup>c</sup>                                                                                                    | 60   | J       |               | , , ,                                                                                                    |  |  |  |  |
| 60 Ja Petroleum Refineries constructed after May 14, 2007                                                                                                    | 60   | Ja      |               | Petroleum Refineries constructed after May 14, 2007                                                                       |  |  |  |  |
| 60 JJJJ Stationary Spark Ignition Internal Combustion Engines                                                                                                    | 60   | JJJJ    |               |                                                                                                    |  |  |  |  |

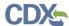

| Part | Subpart | Citation      | Subpart                                                                                                    |  |  |  |
|------|---------|---------------|----------------------------------------------------------------------------------------------------|--|--|--|
| 60   | К       |               | Storage Vessels from 6/11/71 to 5/19/78                                                                                                    |  |  |  |
| 60   | Ka      |               | Storage Vessels from 5//18/78 to 7/23/84                                                                                                    |  |  |  |
| 60   | Kb      |               | Storage Vessels after July 23, 1984                                                                                                    |  |  |  |
| 60   | KK      |               | Lead Acid Battery Manufacturing                                                                                                    |  |  |  |
| 60   | KKK     |               | Onshore Natural Gas Processing Plants - Equipment Leaks                                                                                                    |  |  |  |
| 60   | KKKK    |               | Stationary Combustion Turbines                                                                                                    |  |  |  |
| 60   | L       |               | Secondary Lead Smelters                                                                                                    |  |  |  |
| 60   | LL      |               | Metallic Mineral Processing Plants                                                                                                    |  |  |  |
| 60   | LLL     |               | Onshore Natural Gas Processing Plants - SO <sub>2</sub> Emissions                                                                                                |  |  |  |
| 60   | LLLL    | 60.4915(i)(2) | New Sewage Sludge Incineration Units                                                                                                    |  |  |  |
| 60   | М       |               | Secondary Brass and Bronze Production Plants                                                                                                    |  |  |  |
| 60   | MM      |               | Automobile and Light Duty Truck Surface Coating Operations                                                                                                    |  |  |  |
| 60   | MMMM    | 60.5235(h)(2) | Sewage Sludge Incinerators                                                                                                    |  |  |  |
| 60   | N       |               | Basic Oxygen Process Furnaces                                                                                                    |  |  |  |
| 60   | Na      |               | Basic Process Steelmaking Facilities                                                                                                    |  |  |  |
| 60   | NN      |               | Phosphate Rock Plants                                                                                                    |  |  |  |
| 60   | 0       |               | Sewage Treatment Plant Incineration                                                                                                    |  |  |  |
| 60   | 0000    | 60.5420(b)(7) | Standards of Performance for Crude Oil and Natural Gas Production,<br>Transmission, and Distribution                                                             |  |  |  |
| 60   | Р       |               | Primary Copper Smelters                                                                                                    |  |  |  |
| 60   | PP      |               | Ammonium Sulfate Mfg. Plants                                                                                                    |  |  |  |
| 60   | PPP     |               | Wool Fiberglass Insulation Manufacturing Plants                                                                                                    |  |  |  |
| 60   | Q       |               | Primary Zinc Smelters                                                                                                    |  |  |  |
| 60   | QQ      |               | Graphic Arts Industry                                                                                                    |  |  |  |
| 60   | QQQ     |               | Petroleum Refinery Wastewater System                                                                                                    |  |  |  |
| 60   | R       |               | Primary Lead Smelters                                                                                                    |  |  |  |
| 60   | RR      |               | Pressure Sensitive Tape and Label Surface Coating Operations                                                                                                    |  |  |  |
| 60   | S       |               | Primary Aluminum Reduction Plants                                                                                                    |  |  |  |
| 60   | SS      |               | Surface Coating of Large Appliances                                                                                                    |  |  |  |
| 60   | SSS     |               | Magnetic Tape Facilities                                                                                                    |  |  |  |
| 60   | Т       |               | Phosphate Fertilizers                                                                                                    |  |  |  |
| 60   | П       |               | Metal Coil Surface Coating                                                                                                    |  |  |  |
| 60   | П       |               | Surface Coating of Plastic Parts for Business Machines                                                                                                    |  |  |  |
| 60   | U       |               | Phosphate Fertilizers                                                                                                    |  |  |  |
| 60   | UU      |               | Asphalt Processing and Roofing Manufacture                                                                                                    |  |  |  |
| 60   | UUU     |               | Calciners and Dryers in Mineral Industries                                                                                                    |  |  |  |
| 60   | V       |               | Phosphate Fertilizers                                                                                                    |  |  |  |
| 60   | VV      |               | SOCMI Equipment Leaks of VOC                                                                                                    |  |  |  |
| 60   | VVa     |               | SOCMI Equipment Leaks of VOC                                                                                                    |  |  |  |
| 60   | VVa     |               | Equipment Leaks of VOC in Synthetic Organic Chemicals Manufacturing Industry for which Construction/Reconstruction/Modification Commenced after November 7, 2006 |  |  |  |
| 60   | VVV     |               | Polymeric Coating of Supporting Substrates Facilities                                                                                                    |  |  |  |

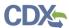

| Part | Subpart   | Citation      | Subpart                                                                                                    |  |  |  |  |
|------|-----------|---------------|----------------------------------------------------------------------------------------------------|--|--|--|--|
| 60   | W         |               | Phosphate Fertilizers                                                                                                    |  |  |  |  |
| 60   | ww        |               | Beverage Can Surface Coating                                                                                                    |  |  |  |  |
| 60   | www       |               | Municipal Solid Waste Landfills                                                                                                    |  |  |  |  |
| 60   | Х         |               | Phosphate Fertilizers                                                                                                    |  |  |  |  |
| 60   | XX        |               | Bulk Gasoline Terminals                                                                                                    |  |  |  |  |
| 60   | Υ         | 60.258(d)     | Coal Preparation Plant                                                                                                    |  |  |  |  |
| 60   | Z         |               | Ferroalloy Production Facilities                                                                                                    |  |  |  |  |
| 63   | AA and BB |               | Phosphoric Acid Manufacturing Plants and Phosphate Fertilizers<br>Production Plants                                                                  |  |  |  |  |
| 63   | AAAAA     |               | Lime Manufacturing                                                                                                    |  |  |  |  |
| 63   | AAAAAA    |               | Asphalt Processing and Asphalt Roofing Manufacturing, Area Sources                                                                                   |  |  |  |  |
| 63   | BBBBB     |               | Semiconductor Manufacturing                                                                                                    |  |  |  |  |
| 63   | BBBBBB    |               | Gasoline Distribution Bulk Terminals, Bulk Plants, and Pipeline Facilities;<br>Gasoline Dispensing Facilities                                        |  |  |  |  |
| 63   | BBBBBBB   |               | Chemical Preparations Industry, Area Sources                                                                                                    |  |  |  |  |
| 63   | CC        |               | Petroleum Refineries                                                                                                    |  |  |  |  |
| 63   | CCC       | 63.1164(a)    | Steel Pickling, HCI Process Facilities and Hydrochloric Acid Regeneration Plants                                                                     |  |  |  |  |
| 63   | CCCC      |               | Manufacture of Nutritional Yeast                                                                                                    |  |  |  |  |
| 63   | CCCCC     |               | Coke Ovens: Pushing Quenching and Battery Stacks                                                                                                    |  |  |  |  |
| 63   | cccccc    |               | Paints and Allied Products Manufacturing                                                                                                    |  |  |  |  |
| 63   | DD        |               | Off-site Waste and Recovery Operations                                                                                                    |  |  |  |  |
| 63   | DDD       |               | Mineral Wool Production                                                                                                    |  |  |  |  |
| 63   | DDDD      |               | Plywood and Composite Products                                                                                                    |  |  |  |  |
| 63   | DDDDD     | 63.7550(h)(1) | Industrial, Commercial, and Institutional Boilers Major Source                                                                                       |  |  |  |  |
| 63   | DDDDDD    |               | Polyvinyl Chloride and Copolymer Production                                                                                                    |  |  |  |  |
| 63   | DDDDDDD   |               | Prepared Feeds Manufacturing Area Sources                                                                                                    |  |  |  |  |
| 63   | EE        |               | Magnetic Tape Manufacturing Operations                                                                                                    |  |  |  |  |
| 63   | EEE       |               | Hazardous Waste Combustors, Lightweight Aggregate Kilns, Cement Kilns, Liquid Fuel Boilers, Solid Fuel Boilers, HCL Production Furnaces <sup>b</sup> |  |  |  |  |
| 63   | EEEE      |               | Organic Liquids Distribution                                                                                                    |  |  |  |  |
| 63   | EEEEE     |               | Iron and Steel Foundries                                                                                                    |  |  |  |  |
| 63   | EEEEEE    |               | Primary Copper Smelting                                                                                                    |  |  |  |  |
| 63   | EEEEEEE   | 63.11648(g)   | Gold Mines                                                                                                    |  |  |  |  |
| 63   | F         |               | The HON                                                                                                    |  |  |  |  |
| 63   | FFFF      |               | Miscellaneous Organic Chemical Manufacturing                                                                                                    |  |  |  |  |
| 63   | FFFFF     |               | Integrated Iron and Steel Manufacturing                                                                                                    |  |  |  |  |
| 63   | FFFFFF    |               | Secondary Copper Smelting                                                                                                    |  |  |  |  |
| 63   | G         |               | The HON                                                                                                    |  |  |  |  |
| 63   | GG        |               | Aerospace Manufacturing and Rework Facilities                                                                                                    |  |  |  |  |
| 63   | GGG       | 63.1260(n)    | Pharmaceutical Production                                                                                                    |  |  |  |  |
| 63   | GGGG      |               | Solvent Extraction for Vegetable Oil Production                                                                                                    |  |  |  |  |
| 63   | GGGGG     |               | Site Remediation                                                                                                    |  |  |  |  |
| 63   | GGGGG     |               | Primary Nonferrous Metals (Primary beryllium and zinc)                                                                                               |  |  |  |  |

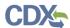

| Part | Subpart | Citation       | Subpart                                                                                               |  |  |  |
|------|---------|----------------|----------------------------------------------------------------------------------------------------|--|--|--|
| 63   | Н       |                | The HON                                                                                               |  |  |  |
| 63   | нн      | 63.775(g)      | Oil and Natural Gas Production                                                                        |  |  |  |
| 63   | ннн     | 63.1285(g)     | Natural Gas Transmission and Storage                                                                  |  |  |  |
| 63   | нннн    |                | Wet-formed Fiberglass Mat Production                                                                  |  |  |  |
| 63   | ннннн   |                | Miscellaneous Coating Manufacturing                                                                   |  |  |  |
| 63   | ннннн   |                | Paint Stripping and Misc. Surface Coating Operations Area Sources                                     |  |  |  |
| 63   | нннннн  | 63.11985(c)(9) | Polyvinyl Chloride and Copolymers Production                                                          |  |  |  |
| 63   | I       |                | The HON                                                                                               |  |  |  |
| 63   | II      |                | Shipbuilding and Ship Repair Facilities                                                               |  |  |  |
| 63   | III     |                | Flexible Polyurethane Foam Production                                                                 |  |  |  |
| 63   | IIII    |                | Automobile and Light-duty Truck Surface Coating                                                       |  |  |  |
| 63   | JJ      |                | Wood Furniture Manufacturing Operations                                                               |  |  |  |
| 63   | JJJ     |                | Group IV Polymers and Resins Production                                                               |  |  |  |
| 63   | JJJJ    |                | Paper and Other Web Coating                                                                           |  |  |  |
| 63   | ננננננ  | 63.11225(e)    | Area Source Boilers                                                                                   |  |  |  |
| 63   | KK      | 63.830(c)      | Printing and Publishing Industry                                                                      |  |  |  |
| 63   | KKKK    |                | Metal Can Manufacturing Surface Coating                                                               |  |  |  |
| 63   | L       |                | Coke Oven Batteries                                                                                   |  |  |  |
| 63   | LL      |                | Primary Aluminum Reduction Plants                                                                     |  |  |  |
| 63   | LLL     | 63.1349(d)(2)  | Portland Cement                                                                                       |  |  |  |
| 63   | LLLLL   |                | Asphalt Processing and Asphalt Roofing Manufacturing                                                  |  |  |  |
| 63   | LLLLLL  |                | Acrylic and Modacrylic Fibers Production                                                              |  |  |  |
| 63   | М       |                | Perchlorethylene Dry Cleaning Facilities                                                              |  |  |  |
| 63   | ММ      |                | Chemical Recovery Combustion Sources at Kraft, Soda, Sulfite, and Stand-Alone Semichemical Pulp Mills |  |  |  |
| 63   | MMM     |                | Pesticide Active Ingredient Production                                                                |  |  |  |
| 63   | MMMM    |                | Misc. Metal Parts and Products                                                                        |  |  |  |
| 63   | MMMMM   |                | Flexible Polyurethane Foam Fabrication                                                                |  |  |  |
| 63   | N       | 63.347(f)(3)   | Chromium Emissions from Hard and Decorative Chromium Electroplating and Chromium Anodizing Tanks      |  |  |  |
| 63   | NNN     |                | Wool Fiberglass Insulation Manufacturing Plants                                                       |  |  |  |
| 63   | NNNN    |                | Surface Coating of Large Household and Commercial Appliances                                          |  |  |  |
| 63   | NNNNN   |                | Hydrochloric Acid Production                                                                          |  |  |  |
| 63   | NNNNN   |                | Chemical Manufacturing: Chromium Compounds                                                            |  |  |  |
| 63   | 0       |                | Ethylene Oxide Emissions from Sterilization Facilities                                                |  |  |  |
| 63   | 00      |                | Tanks- Level 1                                                                                        |  |  |  |
| 63   | 000     |                | Manufacture of Amino/Phenolic Resins                                                                  |  |  |  |
| 63   | 0000    |                | Printing, Coating and Dyeing of Fabrics and Other Textiles                                            |  |  |  |
| 63   | PP      |                | Containers                                                                                            |  |  |  |
| 63   | PPP     |                | Polyether Polyols Production                                                                          |  |  |  |
| 63   | PPPP    |                | Plastic Parts and Products Surface Coating                                                            |  |  |  |
| 63   | PPPPP   |                | Engine Test Cells/Stands                                                                              |  |  |  |
| 63   | PPPPPP  |                | Lead Acid Battery Manufacturing                                                                       |  |  |  |

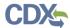

| Part | Subpart | Citation     | Subpart                                                              |  |  |  |  |  |
|------|---------|--------------|----------------------------------------------------------------------|--|--|--|--|--|
| 63   | QQ      |              | Surface Impoundments                                                 |  |  |  |  |  |
| 63   | QQQ     |              | Primary Copper Smelters                                              |  |  |  |  |  |
| 63   | QQQQ    |              | Wood Building Products Surface Coating Industry                      |  |  |  |  |  |
| 63   | QQQQQ   |              | Friction Materials Manufacturing                                     |  |  |  |  |  |
| 63   | R       |              | Gasoline Distribution Facilities                                     |  |  |  |  |  |
| 63   | RR      |              | Individual Drain Systems                                             |  |  |  |  |  |
| 63   | RRR     |              | Secondary Aluminum Production                                        |  |  |  |  |  |
| 63   | RRRR    |              | Metal Furniture Surface Coating                                      |  |  |  |  |  |
| 63   | RRRRR   |              | Taconite Ore Processing                                              |  |  |  |  |  |
| 63   | RRRRRR  |              | Clay Ceramics Manufacturing                                          |  |  |  |  |  |
| 63   | S       |              | Pulp and Paper Production                                            |  |  |  |  |  |
| 63   | SS      |              | Closed Vent Systems, Control Devices                                 |  |  |  |  |  |
| 63   | SSSS    |              | Metal Coil Surface Coating Plants                                    |  |  |  |  |  |
| 63   | SSSSS   |              | Refractory Products Manufacturing                                    |  |  |  |  |  |
| 63   | SSSSSS  |              | Glass Manufacturing                                                  |  |  |  |  |  |
| 63   | Т       |              | Halogenated Solvent Cleaning/Halogenated Hazardous Air Pollutants    |  |  |  |  |  |
| 63   | П       |              | Equipment Leaks - Control Level 1                                    |  |  |  |  |  |
| 63   | ПТ      |              | Primary Lead Smelters                                                |  |  |  |  |  |
| 63   | ППТ     |              | Leather Finishing Operations                                         |  |  |  |  |  |
| 63   | ППП     |              | Primary Magnesium Refining                                           |  |  |  |  |  |
| 63   | тттт    |              | Secondary Nonferrous Metals Processing                               |  |  |  |  |  |
| 63   | U       | 63.506(i)(1) | Group I Polymers and Resins                                          |  |  |  |  |  |
| 63   | UU      |              | Equipment Leaks - Control Level 2                                    |  |  |  |  |  |
| 63   | UUU     |              | Petroleum Refineries, Catalytic Cracking, Reforming and Sulfur Units |  |  |  |  |  |
| 63   | UUUU    |              | Cellulose Products Manufacturing                                     |  |  |  |  |  |
| 63   | UUUUU   | 63.10031(f)  | Coal- and Oil-Fired Electric Utility Steam Generating Units          |  |  |  |  |  |
| 63   | VV      |              | Oil-Water Separators and Organic Water Separators                    |  |  |  |  |  |
| 63   | VVV     |              | Publicly Owned Treatment Works                                       |  |  |  |  |  |
| 63   | VVVV    |              | Boat Manufacturing                                                   |  |  |  |  |  |
| 63   | VVVVV   |              | Chemical Manufacturing Area Sources                                  |  |  |  |  |  |
| 63   | W       |              | Epoxy Resin and Non-Nylon Polyamide Production                       |  |  |  |  |  |
| 63   | ww      |              | Storage Vessels - Control Level 2                                    |  |  |  |  |  |
| 63   | www     |              | Reinforced Plastic Composites Production                             |  |  |  |  |  |
| 63   | Х       |              | Secondary Lead Smelter Industry                                      |  |  |  |  |  |
| 63   | XX      |              | Ethylene Manufacturing Process Units - Heat Exchangers and Waste     |  |  |  |  |  |
| 63   | XXX     |              | Feroalloys Production Ferromaganse and Silconmaganese                |  |  |  |  |  |
| 63   | XXXX    |              | Rubber Tire Manufacturing                                            |  |  |  |  |  |
| 63   | Υ       | 63.567(n)    | Marine Tank Vessel Loading Operations                                |  |  |  |  |  |
| 63   | YY      |              | Generic MACT Standards                                               |  |  |  |  |  |
| 63   | YYYY    |              | Stationary Combustion Turbines                                       |  |  |  |  |  |
| 63   | YYYYY   |              | Electronic Arc Furnaces                                              |  |  |  |  |  |
| 63   | YYYYYY  |              | Ferroalloy Production Facilities, Area Sources                       |  |  |  |  |  |

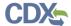

| Part | Subpart | Citation | Subpart                                              |  |  |  |  |  |
|------|---------|----------|------------------------------------------------------|--|--|--|--|--|
| 63   | ZZZZ    |          | Stationary Reciprocating Internal Combustion Engines |  |  |  |  |  |
| 63   | ZZZZZ   |          | Iron and Steel Foundries                             |  |  |  |  |  |
| 63   | ZZZZZZ  |          | Aluminum, Copper and Other Nonferrous Foundries      |  |  |  |  |  |

## Notification Reports - Parts, Subparts, Citations, and Descriptions

| Part | Subpart | Citation    | Subpart                                 |
|------|---------|-------------|-----------------------------------------|
| 63   | บบบบบ   | 63.10030(e) | Electric Utility Steam Generating Units |

### Notification of Compliance Status Reports - Parts, Subparts, Citations, and Descriptions

| Part | Subpart | Citation       | Subpart             |
|------|---------|----------------|---------------------|
| 63   | 333333  | 63.11225(a)(4) | Area Source Boilers |

### Air Emissions Reports – Parts, Subparts, Citations, and Descriptions

| Part | Subpart | Citation      | Subpart                                                        |  |  |  |  |  |
|------|---------|---------------|----------------------------------------------------------------|--|--|--|--|--|
| 60   | Da      | 60.51Da(d)    | Electric Utility Steam Generating Units                        |  |  |  |  |  |
| 60   | Db      | 60.49Db(h)    | ICI Steam Generating Units                                     |  |  |  |  |  |
| 60   | Dc      | 60.48Dc(c)    | Small ICI Steam Generating Units                               |  |  |  |  |  |
| 60   | IIII    | 60.5214(d)    | Stationary Compression Ignition Internal Combustion Engines    |  |  |  |  |  |
| 60   | JJJJ    | 60.4245(e)    | Stationary Spark Ignition Internal Combustion Engines          |  |  |  |  |  |
| 63   | DDDDD   | 63.7550(c)    | Industrial, Commercial, and Institutional Boilers Major Source |  |  |  |  |  |
| 63   | LLL     | 63.1354(b)(9) | Portland Cement                                                |  |  |  |  |  |
| 63   | ZZZZ    | 63.6650(h)    | Stationary Reciprocating Internal Combustion Engines           |  |  |  |  |  |

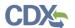

### 6 Appendix B: Data Collection Grid Column Names

The following sections provide the column headers that are used for each of the data collection grids that you may utilize in the Air Emissions Report form, depending on the regulation subpart you are required to complete the forms for. Excel templates with these headers already filled out are contained on the CEDRI website: <a href="http://epa.gov/ttn/chief/cedri/index.html">http://epa.gov/ttn/chief/cedri/index.html</a> under the "User's Guide and Example Files" heading. Field formatting constraints are provided in these templates as well.

### Part 60 Subparts Da, Db, Dc

The following figures provide column headers used for each data collection grid in the Air Emissions Report for 40 CFR Part 60 Subparts Da, Db, and Dc. Copy the figures into your spreadsheet to create the column headings for your reports.

### Exhibit 6-1 Part 60 Subparts Da, Db, Dc: Excess Emissions Summary Data Collection Grid

| Excess | Excess | Excess | Excess | Excess | Excess | Excess | Excess | Excess | Excess | Other   | Excess | Excess | Excess  | Conve  |
|--------|--------|--------|--------|--------|--------|--------|--------|--------|--------|---------|--------|--------|---------|--------|
| Emissi | Emissi | Emissi | Emissi | Emissi | Emissi | Emissi | Emissi | Emissi | Emissi | Estim   | Emissi | Emissi | Emissi  | rsionF |
| onRea  | onsInf | onsInf | onsInf | onsInf | onsInf | onTim  | onTim  | onTim  | onEsti | ateBa   | onMa   | onMa   | onsInf  | actor  |
| son    | ormat  | ormat  | ormat  | ormat  | ormat  | е      | eUnits | eFree  | mate   | sisDes  | gnitud | gnitud | ormat   | Used   |
|        | ion.Ot | ion.Ev | ion.Ev | ion.Ev | ion.Ev |        | FreeT  | Text   | Basis  | criptio | е      | eUnits | ion.Co  |        |
|        | herKn  | entBe  | entBe  | entEn  | entEn  |        | ext    |        |        | n       |        |        | rrectiv |        |
|        | ownC   | ginDa  | ginTi  | dDate  | dTime  |        |        |        |        |         |        |        | eActio  |        |
|        | ause   | te     | me     |        |        |        |        |        |        |         |        |        | nDesc   |        |
|        |        |        |        |        |        |        |        |        |        |         |        |        | riptio  |        |
|        |        |        |        |        |        |        |        |        |        |         |        |        | n       |        |

#### Exhibit 6-2 Part 60 Subparts Da, Db, Dc: CMS Downtime Summary Data Collection Grid

| CMSDownti | CMSDownti   | CMSDownti   | CMSDownti   | CMSDownti   | CMSDownti   | CMSDownti | CMSDownti | SystemRepai |
|-----------|-------------|-------------|-------------|-------------|-------------|-----------|-----------|-------------|
| meReason  | meInformati | meInformati | meInformati | meInformati | meInformati | me        | meUnits   | rAdjustment |
|           | on.OtherKno | on.EventBeg | on.EventBeg | on.EventEnd | on.EventEnd |           |           | Description |
|           | wnCause     | inDate      | inTime      | Date        | Time        |           |           |             |

#### Exhibit 6-3 Part 60 Subparts Da, Db, Dc: Malfunction Report Data Collection Grid

| MalfunctionDescription | EquipmentMalfunctionInf ormation.EventBeginDate | EquipmentMalfunctionInf ormation.EventBeginTim | EquipmentMalfunctionInf ormation.EventEndDate | EquipmentMalfunctionInf ormation.EventEndTime |
|------------------------|-------------------------------------------------|------------------------------------------------|-----------------------------------------------|-----------------------------------------------|
|                        |                                                 | е                                              |                                               |                                               |

### Part 60 Subparts III, JJJJ

The following figures provide column headers used for each data collection grid in the Air Emissions Report for 40 CFR Part 60 Subparts IIII and JJJJ. Copy the figures into your spreadsheet to create the column headings for your reports.

### Exhibit 6-4 Part 60 Subparts IIII, JJJJ: Non-Emergency Use Summary Data Collection Grid

| RICENonEmerge<br>ncy.BeginDate | RICENonEmerge<br>ncy.BeginTime | RICENonEmerge<br>ncy.EndDate | RICENonEmerge<br>ncy.EndTime | RICENonEmerge<br>ncy.TotalTimeRo | RICENonEmerge<br>ncy.Entity | RICENonEmerge ncy.Situation |
|--------------------------------|--------------------------------|------------------------------|------------------------------|----------------------------------|-----------------------------|-----------------------------|
|                                |                                |                              |                              | W                                |                             |                             |

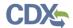

# Exhibit 6-5 Part 60 Subparts IIII, JJJJ: Voltage or Frequency Deviation Summary Date Collection Grid

| RICEVoltageDeviation.Be | RICEVoltageDeviation.Be | RICEVoltageDeviation.En | RICEVoltageDeviation.En | RICEVoltageDeviation.Tot |
|-------------------------|-------------------------|-------------------------|-------------------------|--------------------------|
| ginDate                 | ginTime                 | dDate                   | dTime                   | alTimeRow                |

## Exhibit 6-6 Part 60 Subparts IIII, JJJJ: Emergency Demand Response Use Summary Data Collection Grid

| RICEEmergencyUse.Begin | RICEEmergencyUse.Begin | RICEEmergencyUse.EndD | RICEEmergencyUse.EndTi | RICEEmergencyUse.Total |
|------------------------|------------------------|-----------------------|------------------------|------------------------|
| Date                   | Time                   | ate                   | me                     | TimeRow                |

### Part 63 Subpart DDDDD

The following figures provide column headers used for each data collection grid in the Air Emissions Report for 40 CFR Part 63 Subpart DDDDD. Copy the figures into your spreadsheet to create the column headings for your reports.

### Exhibit 6-7 Part 63 Subpart DDDDD: Deviation Summary Data Collection Grid

| Deviat | DeviationInfor | DeviationInfor | DeviationInfor | DeviationInfo | DeviationInfor | Devia | Deviatio | DeviationInformatio |
|--------|----------------|----------------|----------------|---------------|----------------|-------|----------|---------------------|
| ionRe  | mation.OtherK  | mation.EventB  | mation.EventB  | rmation.Event | mation.Event   | tionT | nEstimat | n.OtherEstimateBasi |
| ason   | nownCause      | eginDate       | eginTime       | EndDate       | EndTime        | ime   | eBasis   | sDescription        |

#### Exhibit 6-8 Part 63 Subpart DDDDD: CMS Downtime Summary Data Collection Grid

| Deviation | Deviation | Deviation | Deviation | Deviation | Deviation | Deviation | Deviation | Deviation | Deviation | Deviation |
|-----------|-----------|-----------|-----------|-----------|-----------|-----------|-----------|-----------|-----------|-----------|
| Reason    | Informati | Informati | Informati | Informati | Informati | Time      | TimeUnit  | Estimate  | Informati | Reason    |
|           | on.Other  | on.Event  | on.Event  | on.Event  | on.Event  |           | S         | Basis     | on.Other  |           |
|           | KnownCa   | BeginDat  | BeginTim  | EndDate   | EndTime   |           |           |           | Estimate  |           |
|           | use       | е         | e         |           |           |           |           |           | BasisDesc |           |
|           |           |           |           |           |           |           |           |           | ription   |           |

#### Exhibit 6-9 Part 63 Subpart DDDDD: Malfunction Report Data Collection Grid

| MalfunctionDescripti | EquipmentMalfuncti  | EquipmentMalfuncti  | EquipmentMalfuncti  | EquipmentMalfuncti  | EquipmentMalfuncti   |
|----------------------|---------------------|---------------------|---------------------|---------------------|----------------------|
| on                   | onInformation.Event | onInformation.Event | onInformation.Event | onInformation.Event | onInformation.Corre  |
|                      | BeginDate           | BeginTime           | EndDate             | EndTime             | ctiveActionDescripti |
|                      |                     |                     |                     |                     | on                   |

#### Exhibit 6-10 Part 63 Subpart DDDDD: Fuel Use During the Reporting Period Data Collection Grid

| FuelType | FuelUseDuringRe  | FuelUseDuringRe  | FuelUseDuringPe | FuelUnits | NonWasteFuelTy | NonWasteRation | l |
|----------|------------------|------------------|-----------------|-----------|----------------|----------------|---|
|          | portingPeriod.Ev | portingPeriod.Ev | riod            |           | pe             | ale            | 1 |
|          | entBeginDate     | entEndDate       |                 |           |                |                | 1 |

#### Exhibit 6-11 Part 63 Subpart DDDDD: Monitoring System Averages

| CEMSDate   | ComplianceRollingAverage |
|------------|--------------------------|
| CEIVISDACC | ComplianceRollingAverage |

### Part 63 Subpart LLL

The following figures provide column headers used for each data collection grid in the Air Emissions Report for 40 CFR Part 63 Subpart LLL. Copy the figures into your spreadsheet to create the column headings for your reports.

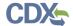

### Exhibit 6-12 Part 63 Subpart LLL: Excess Emissions Summary Data Collection Grid

| ExcessE | ExcessE | ExcessE | ExcessE | ExcessE | ExcessE | ExcessE | ExcessE | ExcessE | OtherE   | ExcessE | Conver  | ExcessE |
|---------|---------|---------|---------|---------|---------|---------|---------|---------|----------|---------|---------|---------|
| mission | mission | mission | mission | mission | mission | mission | mission | mission | stimate  | mission | sionFac | mission |
| Reason  | sInform | sInform | sInform | sInform | sInform | Time    | TimeU   | Estimat | BasisDe  | sInform | torUse  | TimeFr  |
|         | ation.O | ation.E | ation.E | ation.E | ation.E |         | nits    | eBasis  | scriptio | ation.C | d       | eeText  |
|         | therKn  | ventBe  | ventBe  | ventEn  | ventEn  |         |         |         | n        | orrecti |         |         |
|         | ownCa   | ginDat  | ginTim  | dDate   | dTime   |         |         |         |          | veActio |         |         |
|         | use     | e       | е       |         |         |         |         |         |          | nDescri |         |         |
|         |         |         |         |         |         |         |         |         |          | ption   |         |         |

#### Exhibit 6-13 Part 63 Subpart LLL: CMS Downtime Summary Data Collection Grid

| CMSDownti | CMSDownti   | CMSDownti   | CMSDownti   | CMSDownti   | CMSDownti   | CMSDownti  | CMSDownti | SystemRepa   |
|-----------|-------------|-------------|-------------|-------------|-------------|------------|-----------|--------------|
| meReason  | meInformati | meInformati | meInformati | meInformati | meInformati | meFreeText | meUnits   | irAdjustmen  |
|           | on.OtherKn  | on.EventBeg | on.EventBeg | on.EventEnd | on.EventEnd |            |           | tDescription |
|           | ownCause    | inDate      | inTime      | Date        | Time        |            |           |              |

#### Exhibit 6-14 Part 63 Subpart LLL: Malfunction Report Data Collection Grid

| MalfunctionDescription | EquipmentMalfunctionInf | EquipmentMalfunctionInf | EquipmentMalfunctionInf | EquipmentMalfunctionInf |
|------------------------|-------------------------|-------------------------|-------------------------|-------------------------|
|                        | ormation.EventBeginDat  | ormation.EventBeginTim  | ormation.EventEndDate   | ormation.EventEndTime   |
|                        | е                       | e                       |                         |                         |

### Part 63 Subpart ZZZZ

The following figures provide column headers used for each data collection grid in the Air Emissions Report for 40 CFR Part 63 Subpart ZZZZ. Copy the figures into your spreadsheet to create the column headings for your reports.

#### Exhibit 6-15 Part 63 Subpart ZZZZ: Non-Emergency Use Summary Data Collection Grid

| RICENonEmerge<br>ncy.BeginDate | RICENonEmerge<br>ncy.BeginTime | RICENonEmerge<br>ncy.EndDate | RICENonEmerge<br>ncy.EndTime | RICENonEmerge ncy.TotalTimeRo | RICENonEmerge<br>ncy.Entity | RICENonEmerge ncy.Situation |
|--------------------------------|--------------------------------|------------------------------|------------------------------|-------------------------------|-----------------------------|-----------------------------|
|                                |                                |                              |                              | w                             |                             |                             |

#### Exhibit 6-16 Part 63 Subpart ZZZZ: Voltage or Frequency Deviation Summary Date Collection Grid

| RICEVoltageDeviation.Be | RICEVoltageDeviation.Be | RICEVoltageDeviation.En | RICEVoltageDeviation.En | RICEVoltageDeviation.Tot |
|-------------------------|-------------------------|-------------------------|-------------------------|--------------------------|
| ginDate                 | ginTime                 | dDate                   | dTime                   | alTimeRow                |

## Exhibit 6-17 Part 63 Subpart ZZZZ: Emergency Demand Response Use Summary Data Collection Grid

| RICEEmergencyUse.Begin | RICEEmergencyUse.Begin | RICEEmergencyUse.EndD | RICEEmergencyUse.EndTi | RICEEmergencyUse.Total |
|------------------------|------------------------|-----------------------|------------------------|------------------------|
| Date                   | Time                   | ate                   | me                     | TimeRow                |

### Exhibit 6-18 Part 63 Subpart ZZZZ: Fuel Use Deviation Summary Data Collection Grid

| RICEDeviation.Re | RICEDeviation.Be | RICEDeviation.Be | RICEDeviation.En | RICEDeviation.En | RICEDeviation.To | RICEDeviation.Co |
|------------------|------------------|------------------|------------------|------------------|------------------|------------------|
| asonForDeviatio  | ginDate          | ginTime          | dDate            | dTime            | talTimeRow       | rrectiveActionTa |
| n                |                  |                  |                  |                  |                  | ken              |

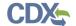

## 7 Appendix C: CEDRI Icons and Status Descriptions

### **CEDRI Icons**

The following is a list of status icons used in the CEDRI application and their meanings:

| Icon     | Meaning                      |
|----------|------------------------------|
|          | Remove a package or template |
| Â        | In Progress                  |
| <b>*</b> | Complete                     |
| 4        | Add a subpart or report      |
| ×        | Remove a subpart or report   |
| P        | View a submitted report      |
| ×        | Clear search criteria        |
| Q        | Execute a search             |

### **CEDRI Status Descriptions**

The following is a list of statuses used in the CEDRI application and their meanings:

| Status      | Screen Name(s)     | Meaning                                                                                                    |
|-------------|--------------------|----------------------------------------------------------------------------------------------------|
| In Progress | Submission Home    | This indicates that the submission package contains subparts or reports that have not yet been completed.                                                        |
|             | Submission Package | Report - This indicates that a report in the submission package has been created or saved, but not yet completed.                                                |
|             |                    | Subpart – This indicates that a subpart contains at least one report that has not been completed.                                                                |
|             |                    | If any subparts have a status of 'In Progress', the package may not be submitted.                                                                                |
| Completed   | Submission Home    | This indicates that all subparts and reports in the submission package have been completed, though the submission package has not yet been signed and submitted. |
|             | Submission Package | Report - This indicates that a report in the submission package has been completed.                                                                              |
|             |                    | Subpart – This indicates that all reports within a subpart have been completed.                                                                                  |
|             |                    | Once all subparts have a status of 'Completed', the package may be submitted.                                                                                    |
| Processing  | Submission Home    | This indicates that the submission package was submitted and is currently in the process of being processed by CDX for CROMERR archiving.                        |
|             |                    | You may view a package with a status of 'Processing' but may not make any edits to subparts or reports in the package.                                           |

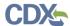

| Status    | Screen Name(s)                                      | Meaning                                                                                                    |
|-----------|-----------------------------------------------------|----------------------------------------------------------------------------------------------------|
| Failed    | Submission Home                                     | This indicates that the submission package was submitted, but failed processing.                                                                                                    |
|           |                                                     | You may edit subparts or reports within the package before attempting to re-submit. Once selected for editing, the status of the previously failed package is reset to 'In Progress.' |
| Signed    | CEDRI History: Submissions<br>CEDRI History: Search | This indicates that the report was signed by a Certifier, but has not yet been sent to the WebFIRE database.                                                                          |
| Submitted | CEDRI History: Submissions<br>CEDRI History: Search | This indicates that the report was signed by a Certifier, and has been sent to the WebFIRE database.                                                                                  |

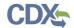

## 8 Appendix D: Terms and Acronyms

The following is a list of acronyms used in this document.

| Acronym/Term       | Definition                                                                                                    |  |
|--------------------|----------------------------------------------------------------------------------------------------|--|
| AER                | Air Emissions Report                                                                                                    |  |
| CDX                | Central Data Exchange                                                                                                    |  |
| CEDRI              | Compliance and Emissions Data Reporting Interface                                                                                                    |  |
| CoR                | Copy of Record                                                                                                    |  |
| CROMERR            | Cross-Media Electronic Reporting Regulation                                                                                                    |  |
| EIS                | Emission Inventory System                                                                                                    |  |
| EPA                | Environmental Protection Agency                                                                                                    |  |
| ERT                | Electronic Reporting Tool                                                                                                    |  |
| ESA                | Electronic Signature Agreement                                                                                                    |  |
| Form               | This refers to an Air Emissions Report form.                                                                                                    |  |
| FRS                | Facility Registry System                                                                                                    |  |
| eSignature Widget  | The dialogue box that verifies your identity and allows you to sign off on and certify submission packages                                                                                                    |  |
| ID                 | Identification                                                                                                    |  |
| IE                 | Internet Explorer                                                                                                    |  |
| NR                 | Notification Report                                                                                                    |  |
| OAR                | Office of Air and Radiation                                                                                                    |  |
| OAQPS              | Office of Air Quality Planning and Standards                                                                                                    |  |
| ORD                | Office of Research and Development                                                                                                    |  |
| PII                | Personally Identifiable Information                                                                                                    |  |
| Source             | Industry organization subject to the compliance and emissions standards and reporting requirements contained in 40 CFR Part 60 and 63. An industry source will submit reports via CEDRI.                            |  |
| Submission Package | A collection of reports that an organization has assembled for a given facility in compliance with 40 CFR Part 60 and 63.                                                                                           |  |
| Submission Type    | A type of compliance or summary report required by 40 CFR Part 60 or 63. Three submission types exist:  ERT Performance Test Reports Notification Reports Air Emissions Reports                                     |  |
| RMAM               | Registration Maintenance Account Manager                                                                                                    |  |
| Template           | A skeleton of a submission package that contains subpart and reports headers that a CEDRI user may re-use more than once to form the basis of a submission package. A template does not contain any actual reports. |  |
| UI                 | User Interface                                                                                                    |  |
| URL                | Uniform Resource Locator                                                                                                    |  |
| WebFIRE            | Web Factor and Information Retrieval System                                                                                                    |  |
| XML                | Extensible Markup Language                                                                                                    |  |